# $MODEL-1895/2$

PROM PROGRAMMER - OPERATION MANUAL -

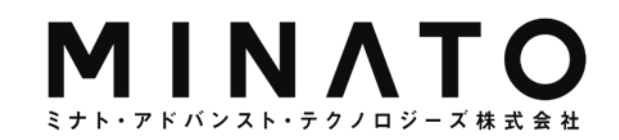

はじめに

 このたびは、「MODEL-1895/2」をお買い上げいただきまして、まことにありがとうございます。 ご使用の前にこの取扱説明書をよくお読みいただき「MODEL-1895/2」を正しくお使いいただきますよう お願いします。

また、本書は保管しておき必要に応じて参照してください。

■ 本書の内容は予告なしに変更される事があります。

■ 無断転載を禁止します。

第一版 2005.10 第二版 2006. 1 第三版 2006. 3 第四版 2010. 1 第五版 2015. 7 第六版 2020. 7

## 目次

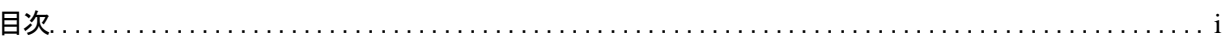

## **[ご使用にあたって]**

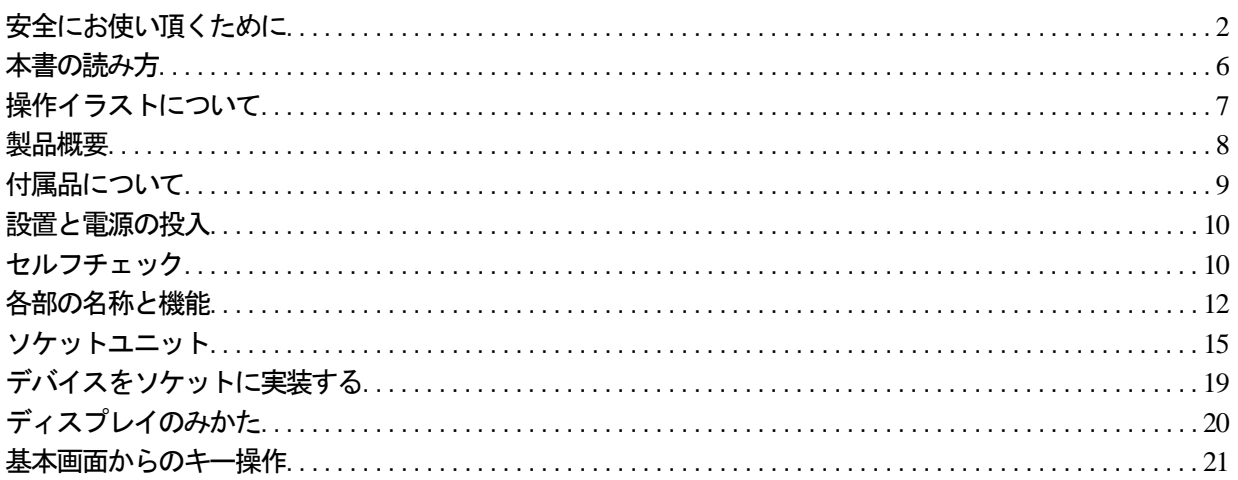

## | 基本的な使い方

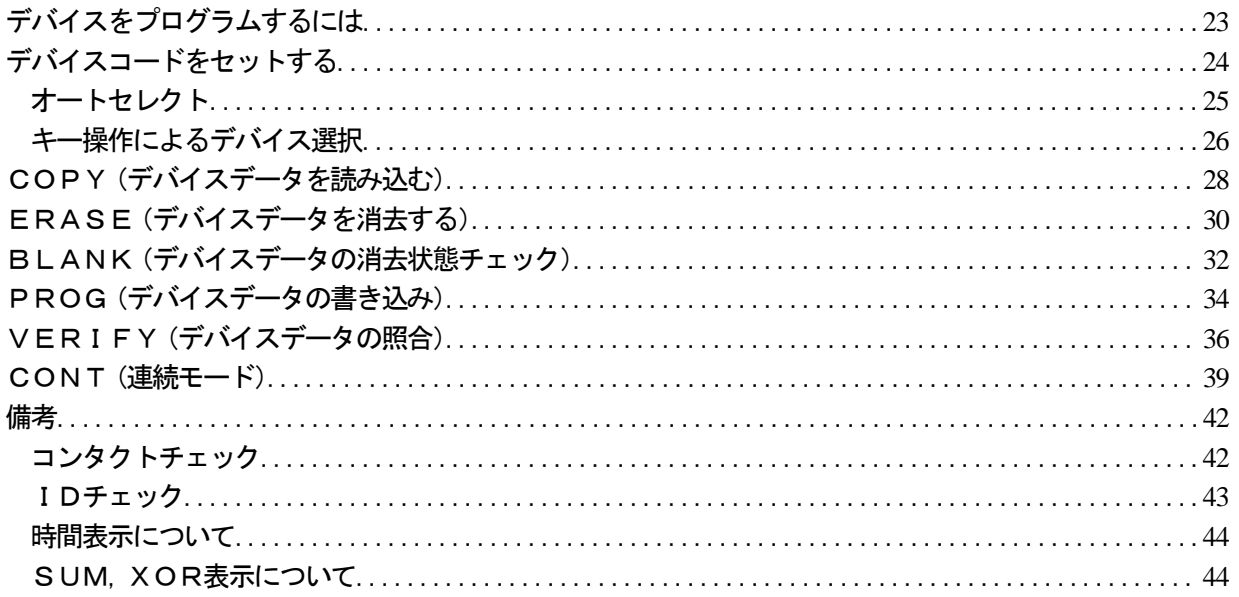

## [ 応用動作

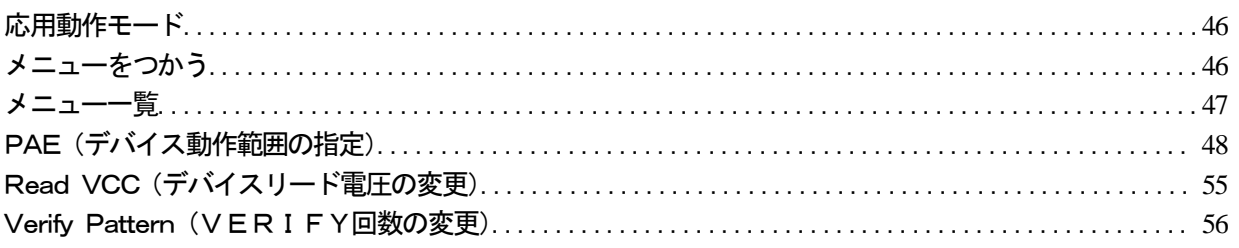

### 

#### メモリ

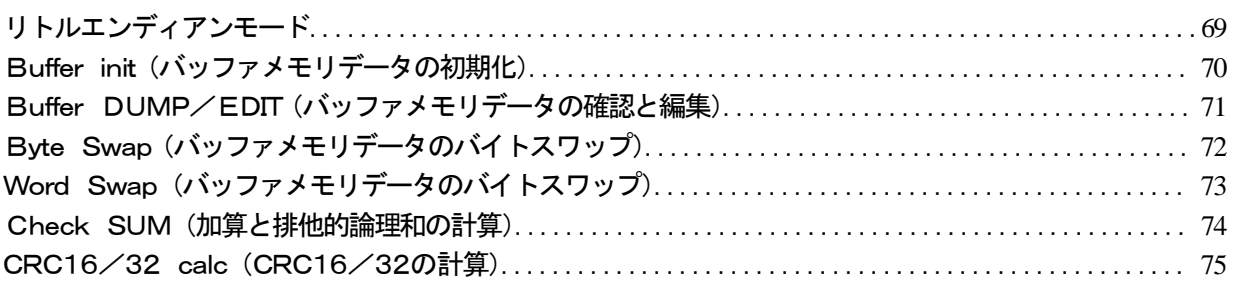

#### SYSTEM

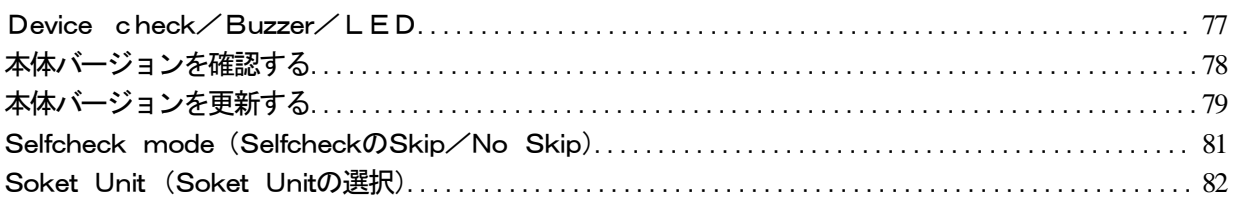

### 通信機能

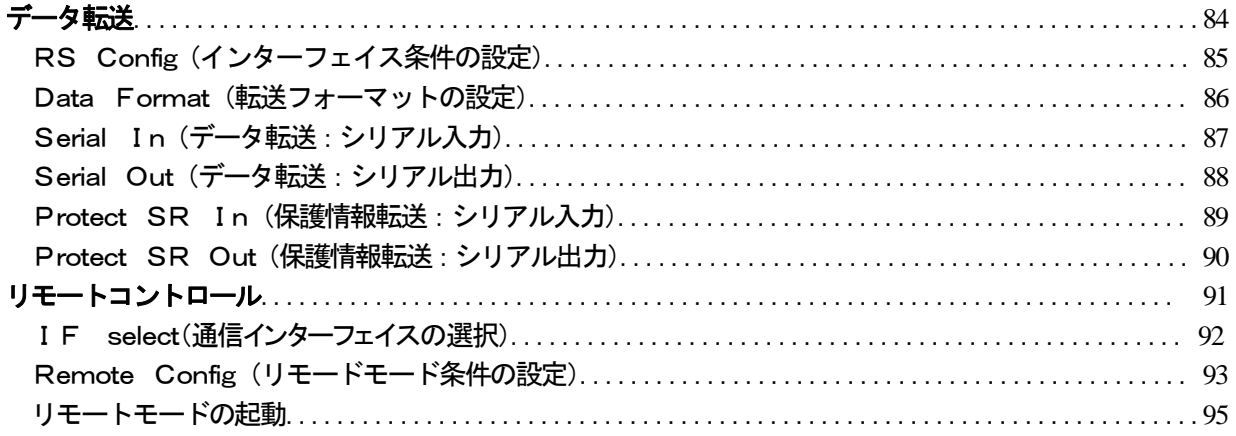

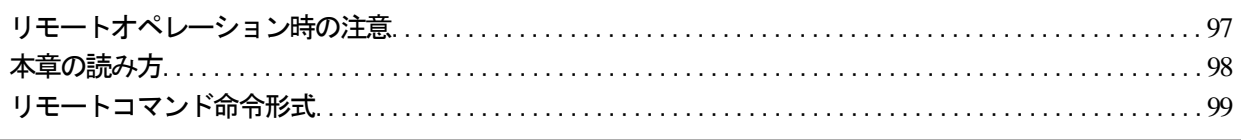

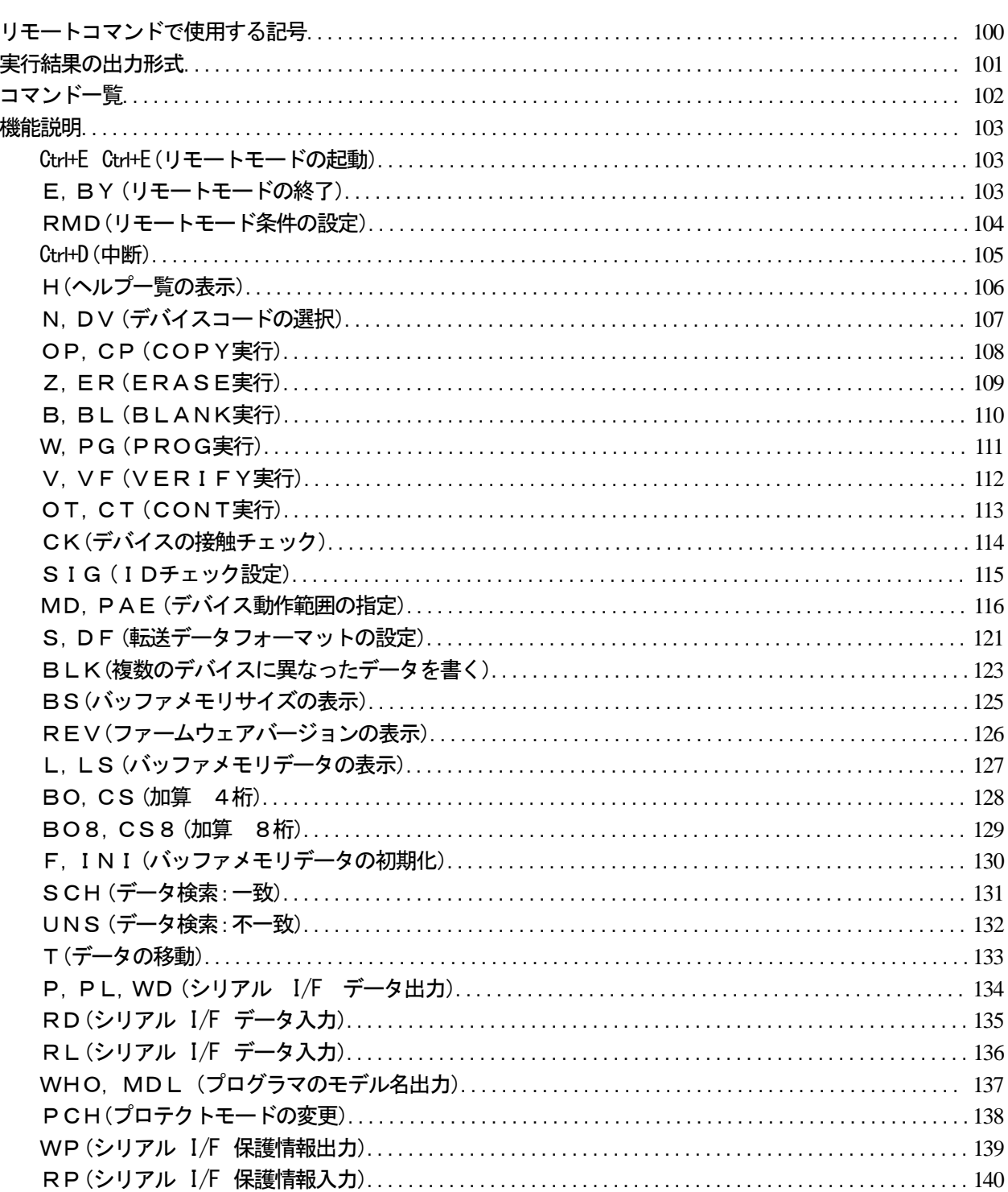

## メンテナンスなど

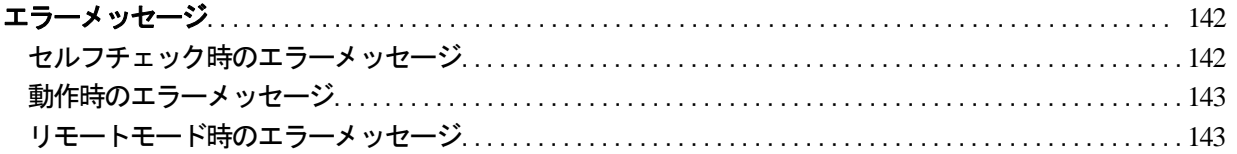

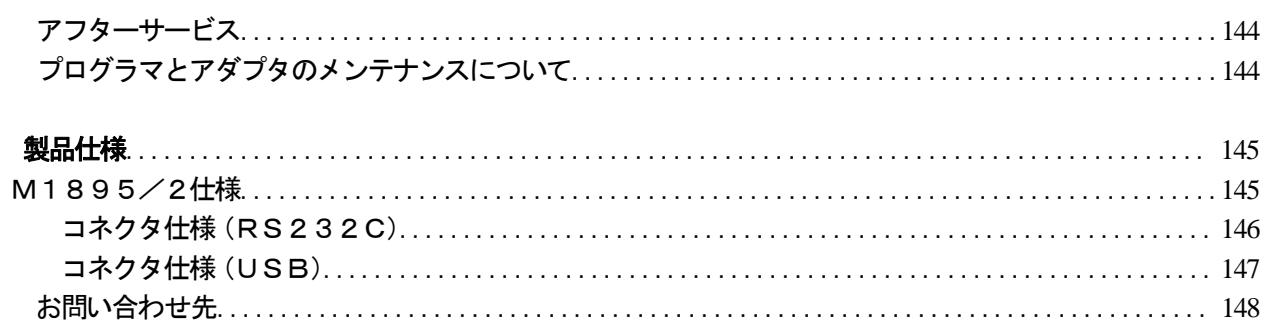

## ご使用にあたって

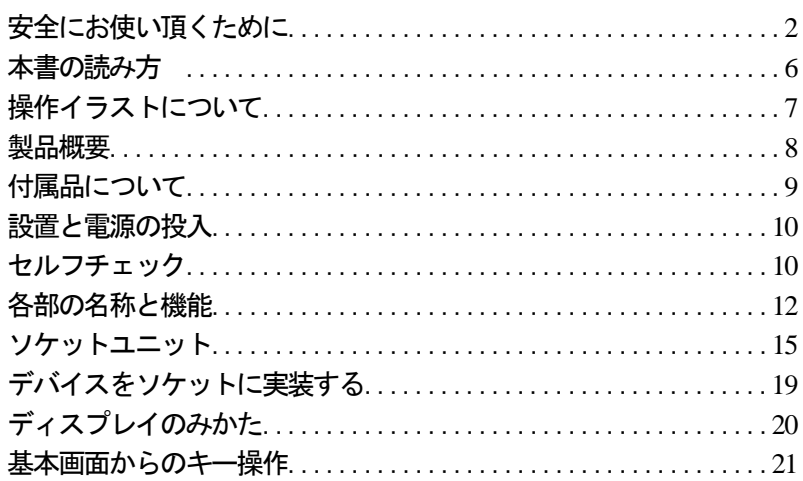

## 安全にお使い頂くために

この取扱説明書には、MODEL-1895/2を安全に正しくお使いいただく為に安全表示が記述されています。 お使いになる方やほかの方への危害や財産への損害を未然に防止するために次のような絵表示 で説明しています。ご使用の際は、必ず記載事項をお守り下さい。

◎絵表示について

| $\mathcal{N} \setminus \mathsf{N}$ arning | この表示の注意事項を守らないと、使用者が死亡または重症を負う<br>可能性が想定される内容を示しています。       |
|-------------------------------------------|-------------------------------------------------------------|
| $\vert/\vert$ Caution                     | この表示の注意事項を守らないと、使用者が怪我をしたり、物的損害<br>が発生する可能性が想定される内容を示しています。 |

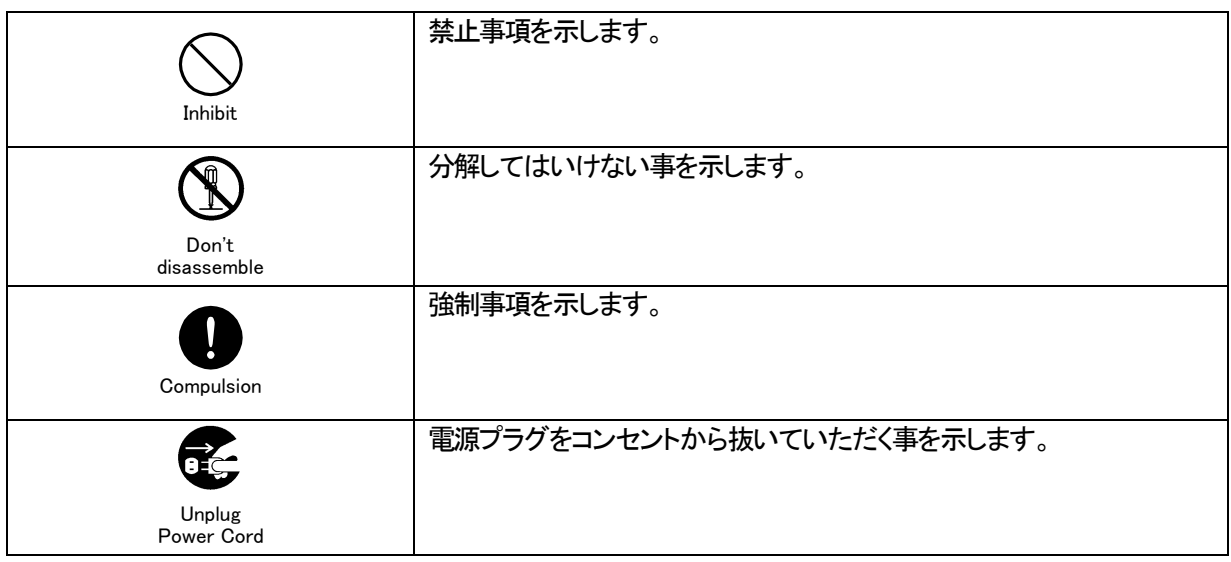

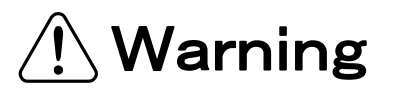

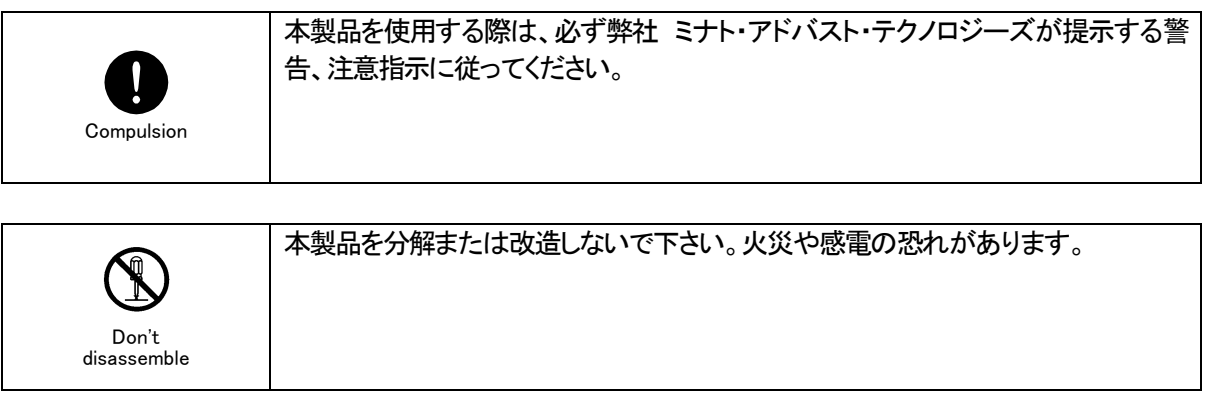

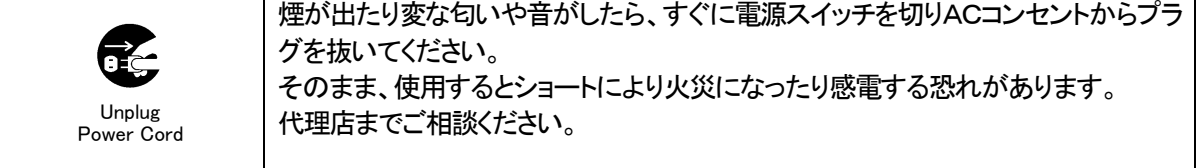

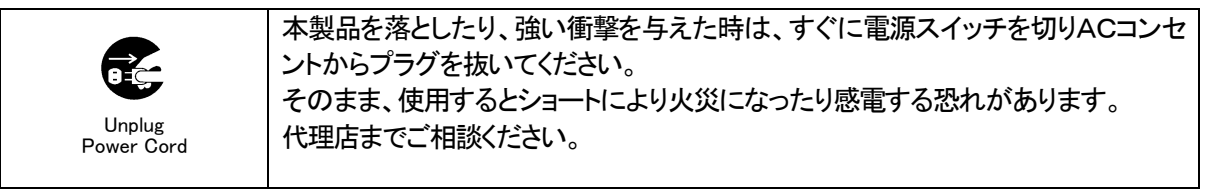

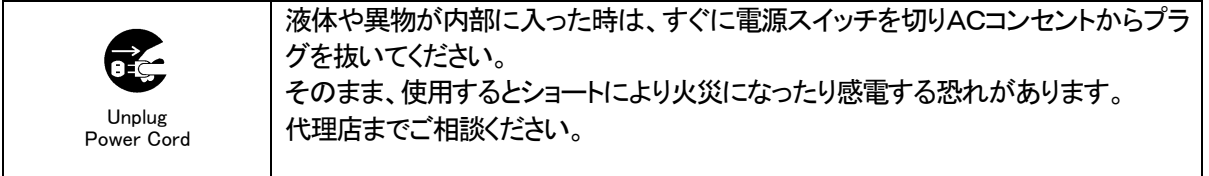

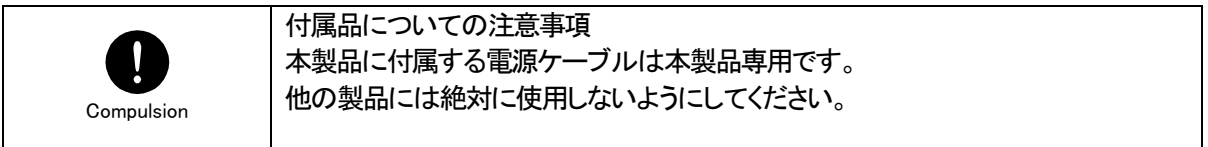

# $\triangle$  Caution

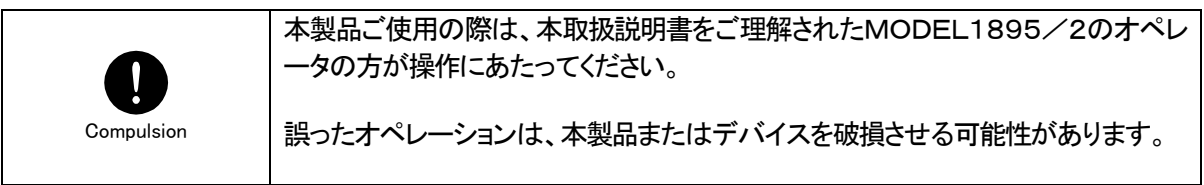

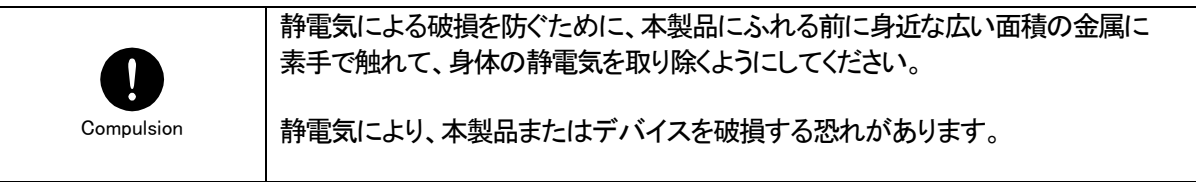

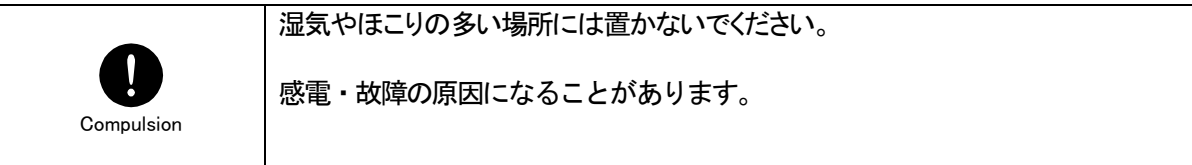

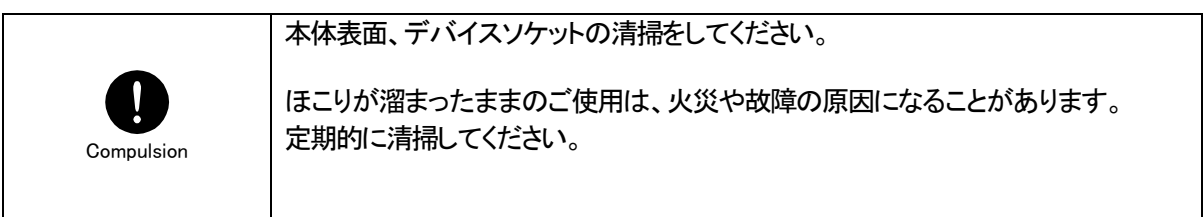

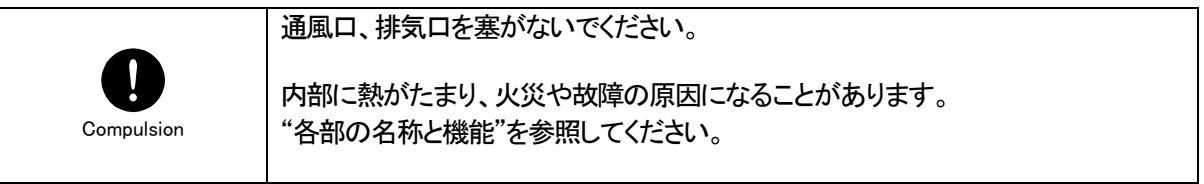

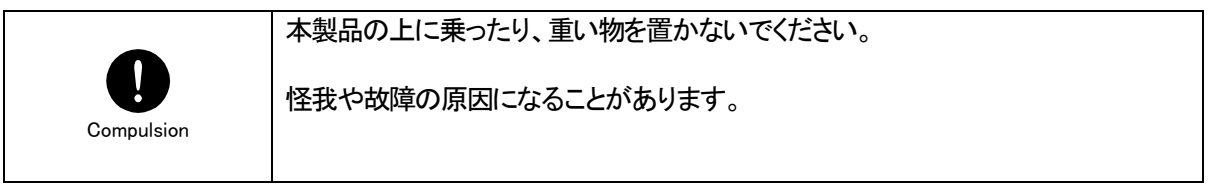

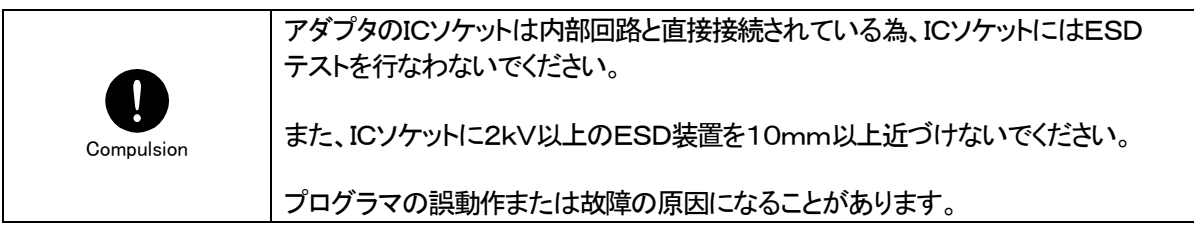

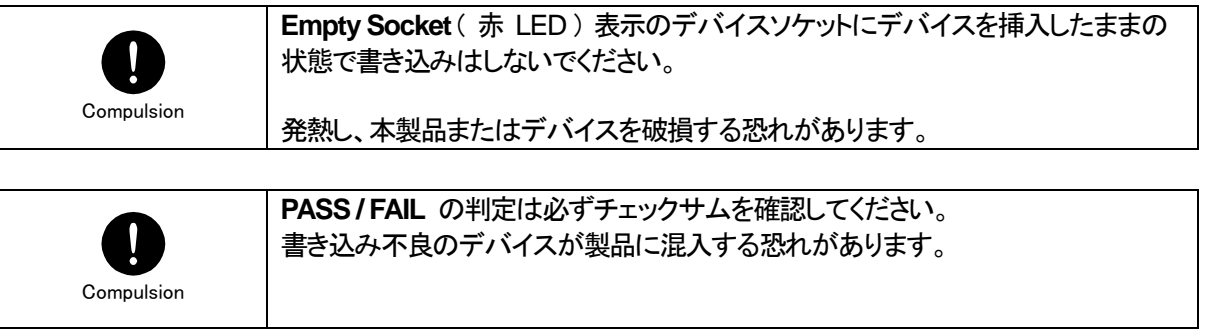

## 本書の読み方

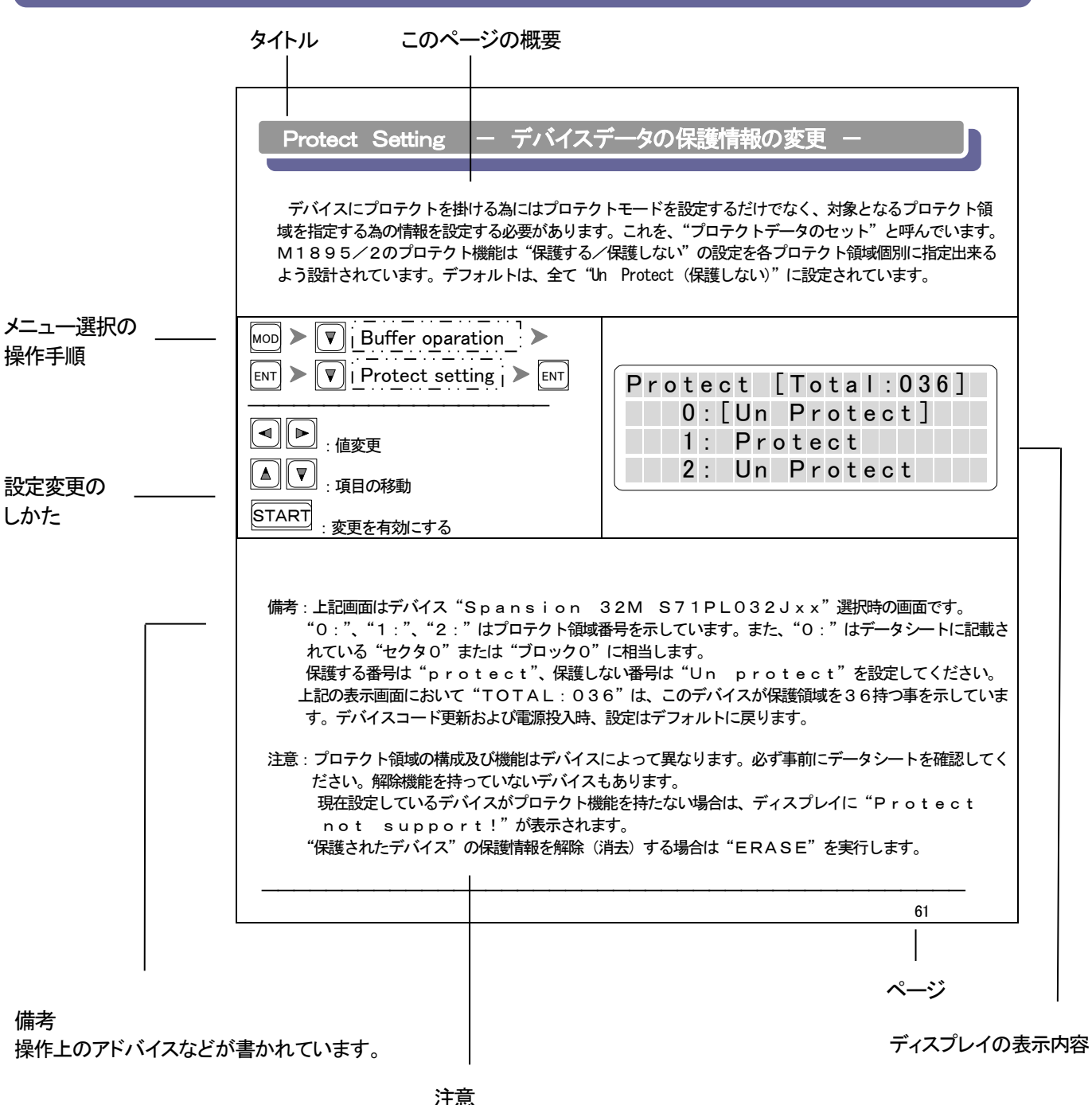

操作上の注意事項が書かれています。 必ずお読みください。

## 操作イラストについて

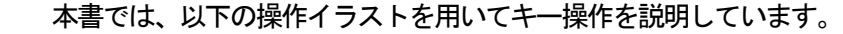

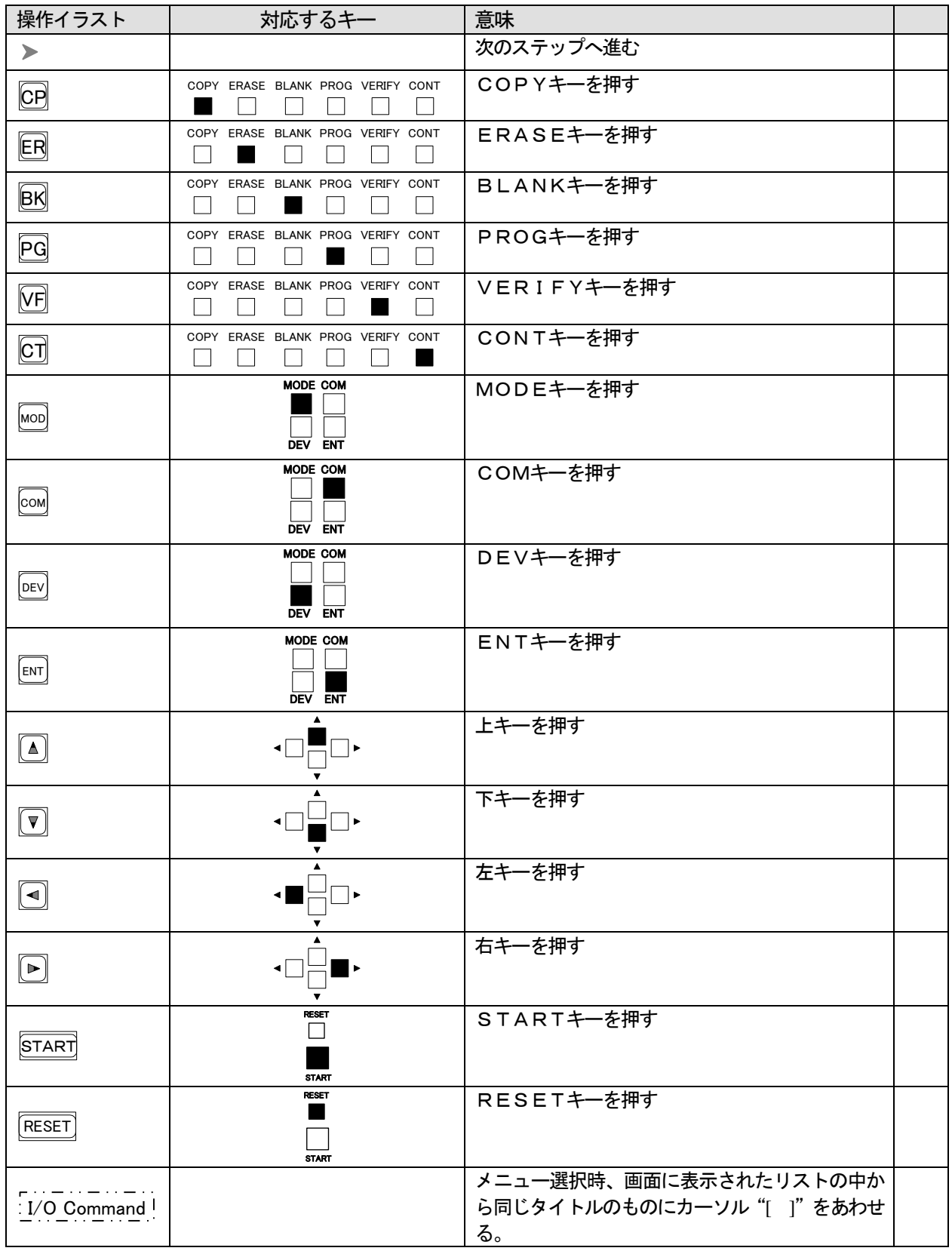

## 製品概要

MODEL-1895/2 PROMプログラマ(以下、M1895)は、大容量化のすすむPROMデバイス群に柔軟に 対応できるギャングプログラマです。標準1Gbitの大容量バッファメモリを搭載し、2個同時書きこみパワーを 発揮します。

外部インターフェイスとしてUSB、RS232Cが標準装備されています。PC等の機器に接続することも可能で特 に高い生産性が求められるFAラインにおいて、今までに例を見ない抜群のパフォーマンスが得られます。

また、特に書込みデータの品質を重要視される量産ライン。M1895/2はその書込みスピードからは想像もつ かない程の各種チェックを書込み時に瞬時に実施しています。これによりデバイスの初期不良による歩留まりの 低下も大幅に改善されます。

[特徴]

 動作スピードの大幅な向上。(当社2個書きGANGプログラマと比較) 1Gbitバッファメモリを標準搭載。 豊富な対応デバイス。

## 付属品について

梱包箱を開封したらまず以下のものが全て揃っているかどうか確認して下さい。

#### 基本セット

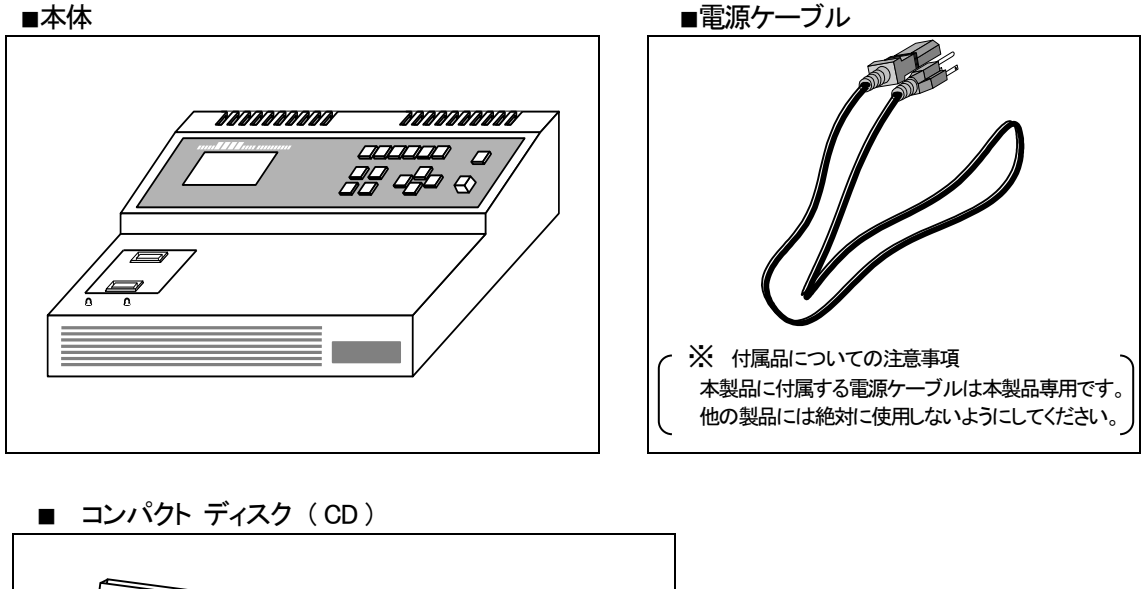

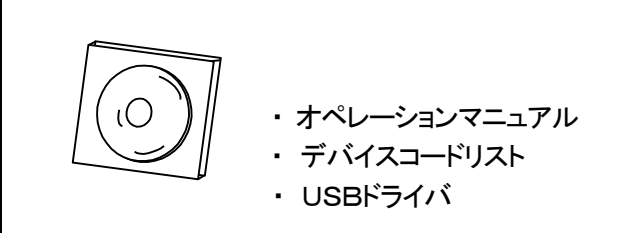

オプション (ご注文時の指定により形状および数量が異なります。)

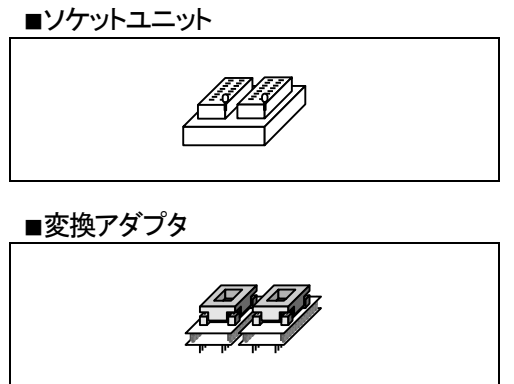

不足していたり、破損しているものがある場合は、弊社代理店までご連絡ください。 また、梱包箱およびクッション材等は今後の運搬時に必要となる場合がありますので、保管しておく事を お勧めします。

設置および電源の投入時の注意点について説明します。

設置時の注意点

- ■周囲に動力系モータを持つ機器や電気溶接機器などの電気的ノイズ源になるような機器が無い事を 確認してください。
- ■M1895/2は水平な状態で揺れや大きな振動のない場所に設置してください。
- ■AC電源ケーブルは専用のコンセントから取ってください。この時、接地付きの3Pコンセントから取る 事をお勧めしますが、2Pコンセントの場合"2P-3P電源アダプタ"を使用し必ずグランド接地処理 を行なってください。
- ■たこ足配線は危険ですので絶対に止めてください。
- ■M1895/2の電源SWが"OFF"になっていることを確認した後、AC電源ケーブルを本体の電源コネクタ に挿しこんでください。

セルフチェック

- ■デバイスソケットにデバイスが挿入されていないことを確認した後、電源SWを"ON"してください。 デバイスが挿入されたまま電源を投入するとデバイスを破損する恐れがあります。
- ■電源投入後、M1895/2はセルフチェック(自己診断機能)を開始します。画面に以下の表示が出れば 正常です。

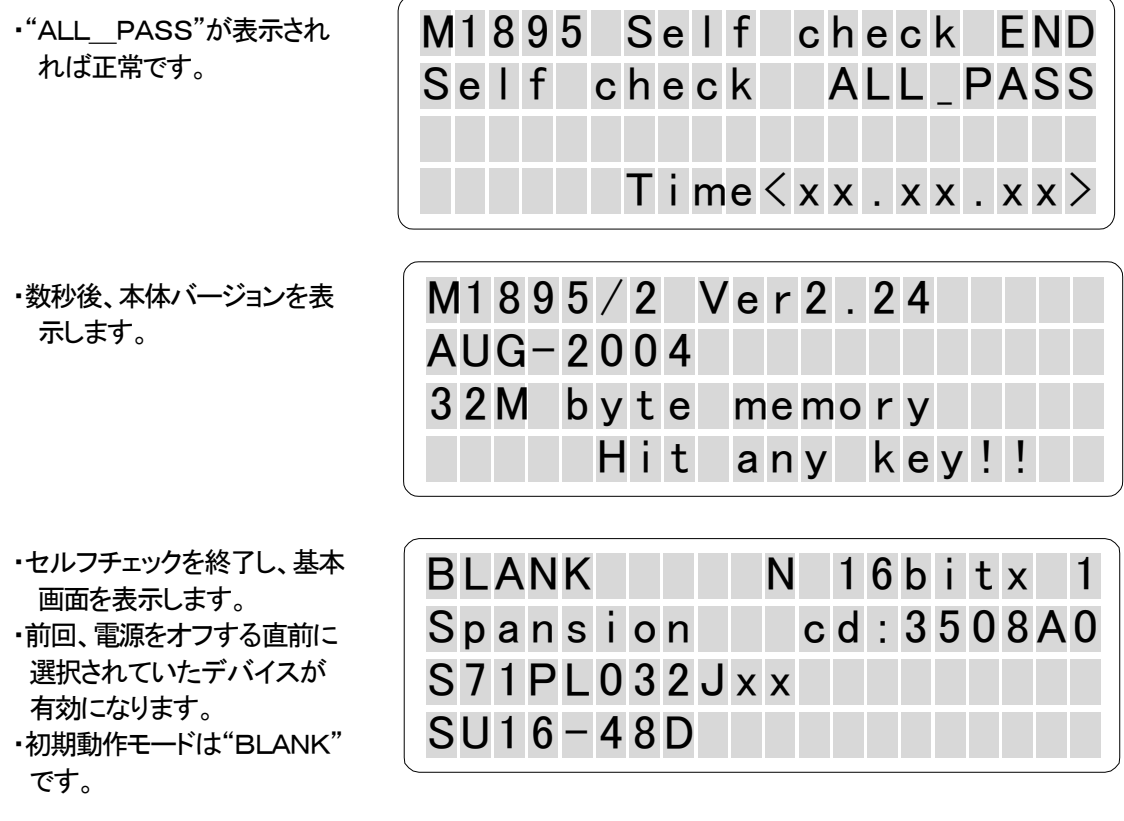

\* ソケットユニットが変更されていた場合は実装されているソケットユニットのデフォルトデバイスが 有効になります。

また、ソケットユニットが実装されていない場合、表示パネルには次の画面が表示されます。 デバイスコードは未設定です。ソケットユニットを本体にセットし、デバイスコードを設定してください。

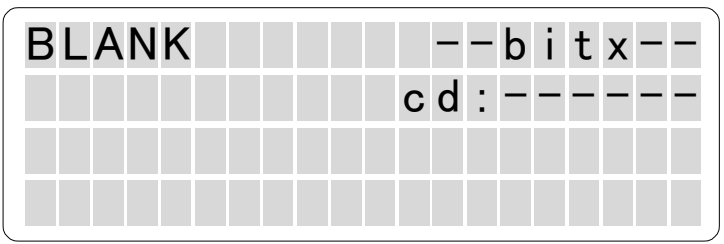

### 電源をOFFする

デバイスソケット上にデバイスが挿入されていないのを確認した後、本体SWをOFFしてください。 ソケットユニットは本体にセットしたままで結構です。

## 各部の名称と機能

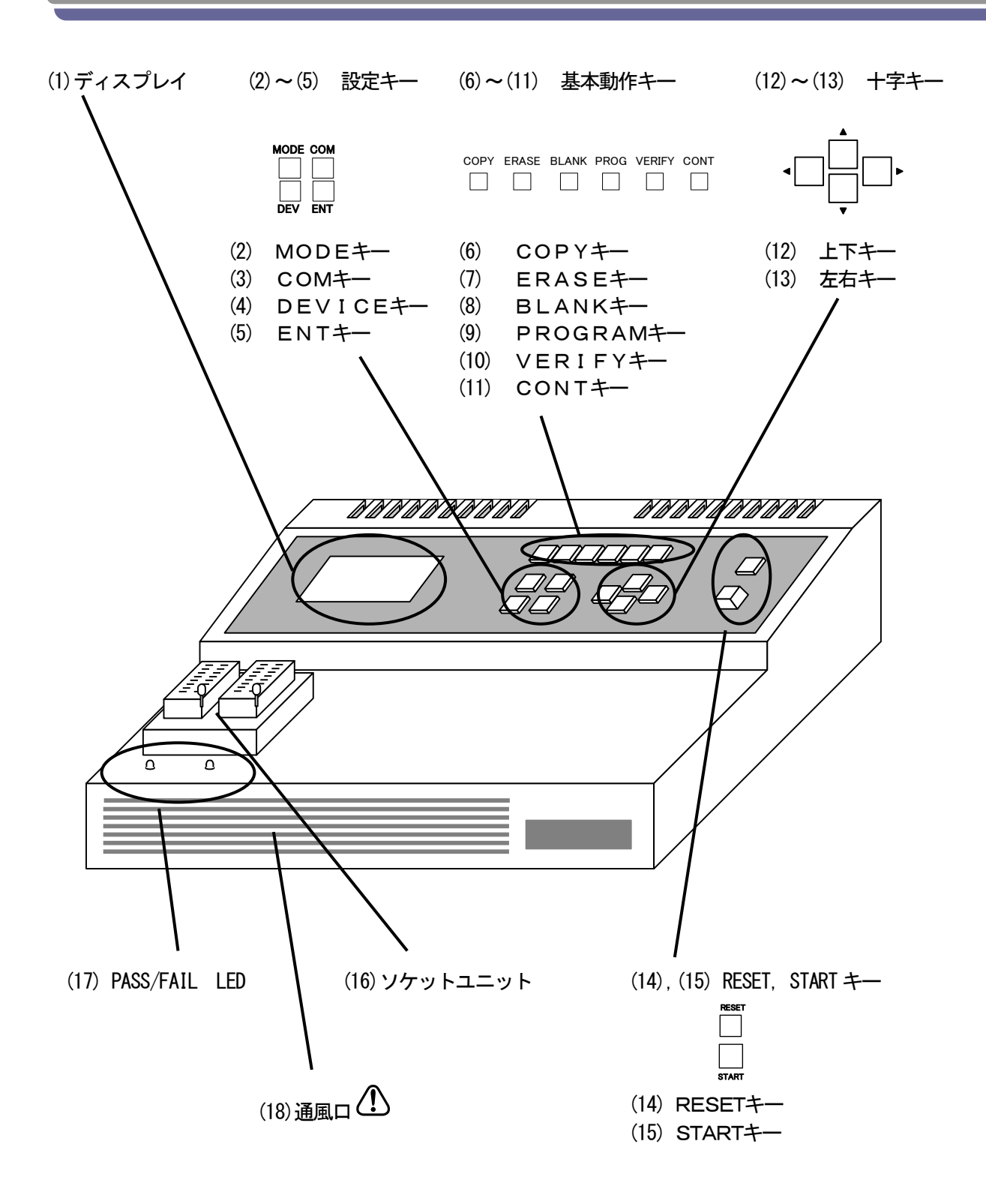

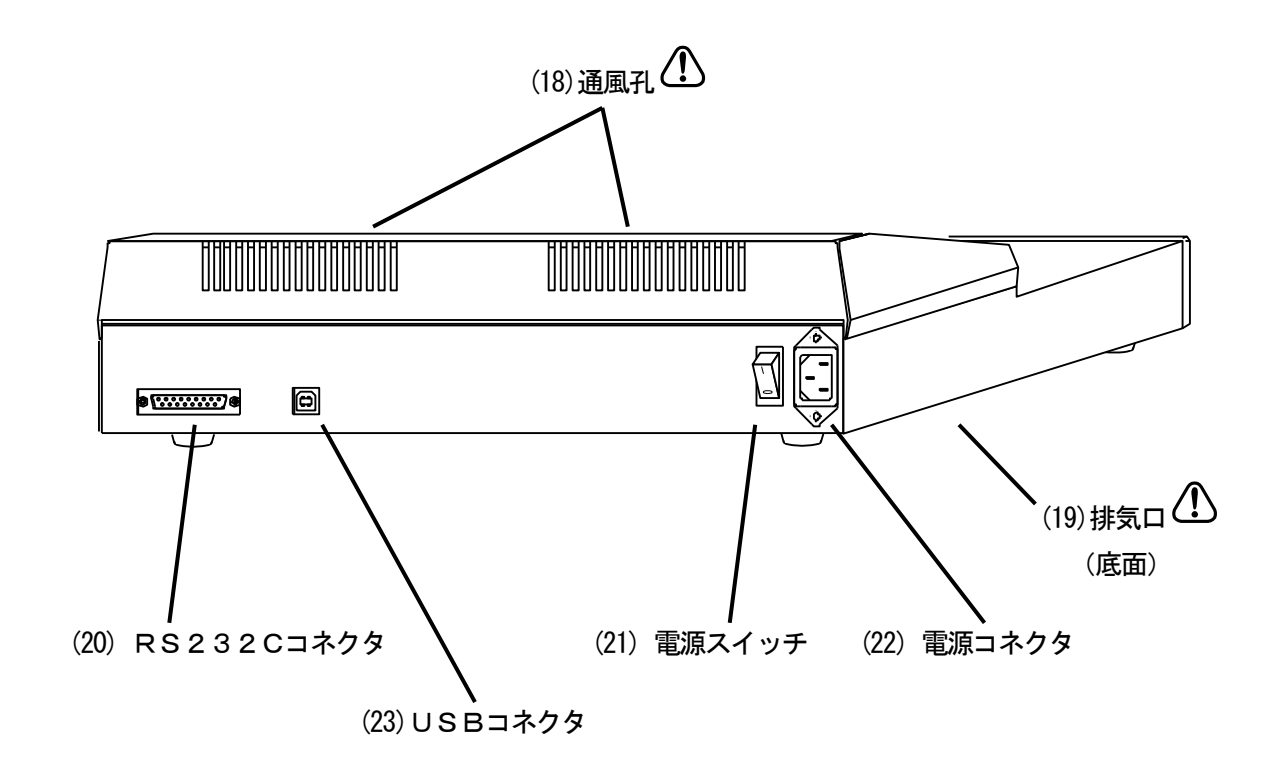

- (1) LCDディスプレイ(20 x 4) 選択したデバイス名や動作設定が表示されます。
- (2) MODEキー メモリデータ編集や通信などの機能を利用するとき使います。
- (3) COMキー

メモリデータ編集機能を利用時にデータの確認/編集モード切り替えするのに使います。

(4) DEVICEキー

デバイスコードの選択に使います。

- (5) ENTキー 選択内容を決定するときや項目の移動に使います。
- ■基本動作キー(6)~(11)

 基本動作モードを設定するキーです。基本動作モードは"COPY","EARSE","BLANK","PROG(PROGRAM)", "VERIFY", "CONT(CONTINUOS MODE)"の6種類あり、それぞれ専用のキーを割り当てているので簡単に操 作することができます。これらのキーを押しただけでは各動作は実行しません。STARTキーを押すと実行しま す。

(6) COPYキー

マスタROMのデータをM1895/2のバッファメモリにコピーします。

- (7) ERASEキー
	- デバイスのメモリデータを消去します。
- (8) BLANKキー デバイスのメモリデータが消去されていることを確認します。
- (9) PROG(PROGRAM)キー デバイスにデータをプログラムします。
- デバイスとM1895/2バッファメモリデータを比較します。 (11) CONT(CONTINUOUS MODE)キー ERASE、BLANK、PROG、VERIFY動作を自動的に実行します。
- (12) 上下キー

(10) VERIFYキー

カーソル"[ ]"の移動や設定内容の値を変更するときに使います。

- (13) 左右キー
	- カーソル"[ ]"の移動や数値入力時の桁の移動などに使います。
- (14) RESETキー 機能を停止するときなどに使います。
- (15) STARTキー COPY,PROGなど動作を実行するときや設定の変更を適用するときに使用します。
- (16) ソケットユニット デバイスのパッケージ、端子配列に応じて信号配線を組替えるユニットです。
- (17) PASS/FAIL LED

デバイス実装状況、動作結果を各ソケット毎に点灯色で表示します。

(18) 通風孔

ふさがないでください。("安全にお使い頂くために"を参照してください。)

(19) 排気口

ふさがないでください。("安全にお使い頂くために"を参照してください。)

- (20) RS232Cコネクタ
- (21) 電源スイッチ
- (22) 電源コネクタ
- (23) USBコネクタ

USBを使用する場合、PCにUSBドライバをインストールする必要があります。 (USBインストールガイドを参照してください。)

#### ソケットユニット

 近年急速に多様化するデバイスのパッケージや端子配列に対応する為、様々なソケットアダプタが必要と されています。M1895/2ではいくつかの共通した信号配列を持つベース機構を採用する事で、最小限の パーツの交換で多品種のデバイスに対応でき低コストパフォーマンスを実現する事が可能です。 弊社ではこのベース機構とデバイスソケットを合せたモジュールを"ソケットユニット"と呼んでいます。

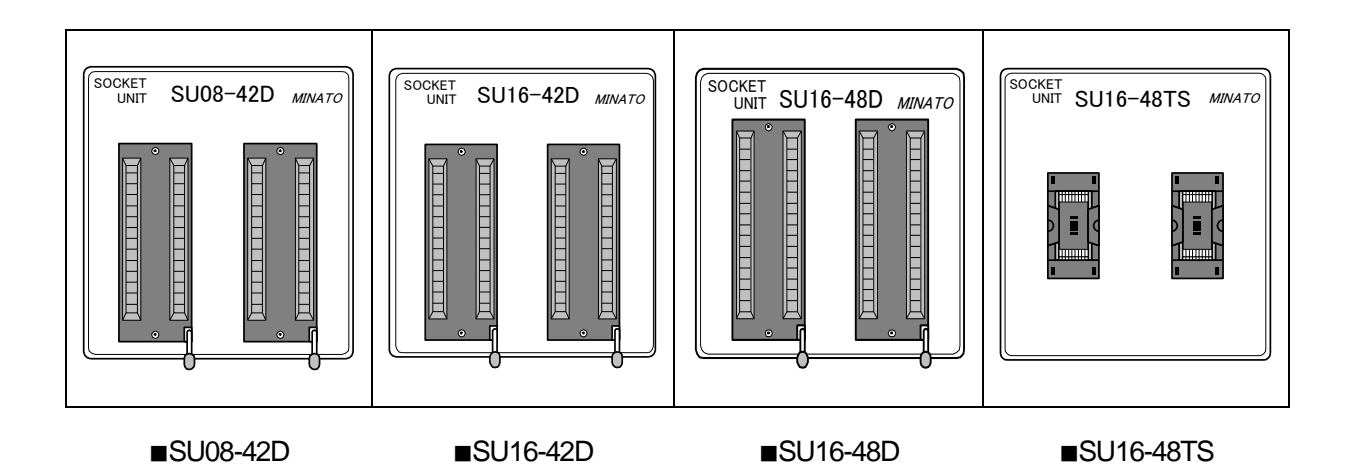

- ■SU08-42D (Device-Socket:42-pin DIP) 8bitデバイス、マイコン等を使用する時に必要になります。
- ■SU16-42D (Device-Socket:42-pin DIP) 16bitデバイス(端子配列がJEDECタイプ)を使用する時に必要になります。
- ■SU16-48D (Device-Socket:48-pin DIP) 16bitデバイス(現在、主流の端子配列であるEIAJタイプ)を使用する時に必要になります。
- ■SU16-48TS (Device-Socket: 48-pin TSOP Type-I) 16bitデバイス(EIAJタイプ、48-pin TSOP Type-I)を使用する時に必要になります。

◎ソケット番号の数え方

ソケット番号は本体左側から1.2と数えます。例えば1番ソケットは、本文中では"#1"または "NO.1"と表記されています。

#### ソケットユニットを交換する

使用するデバイスによってソケットユニットが異なる場合があります。その場合は、ソケットユニットの 交換が必要になります。電源を入れたまま交換が可能です。 マスタROMデータをコピーする場合、ユニットはLED番号1,2に実装してください。 それ以外の場合、1ユニットがいずれかに実装されていればM1895/2は動作します。

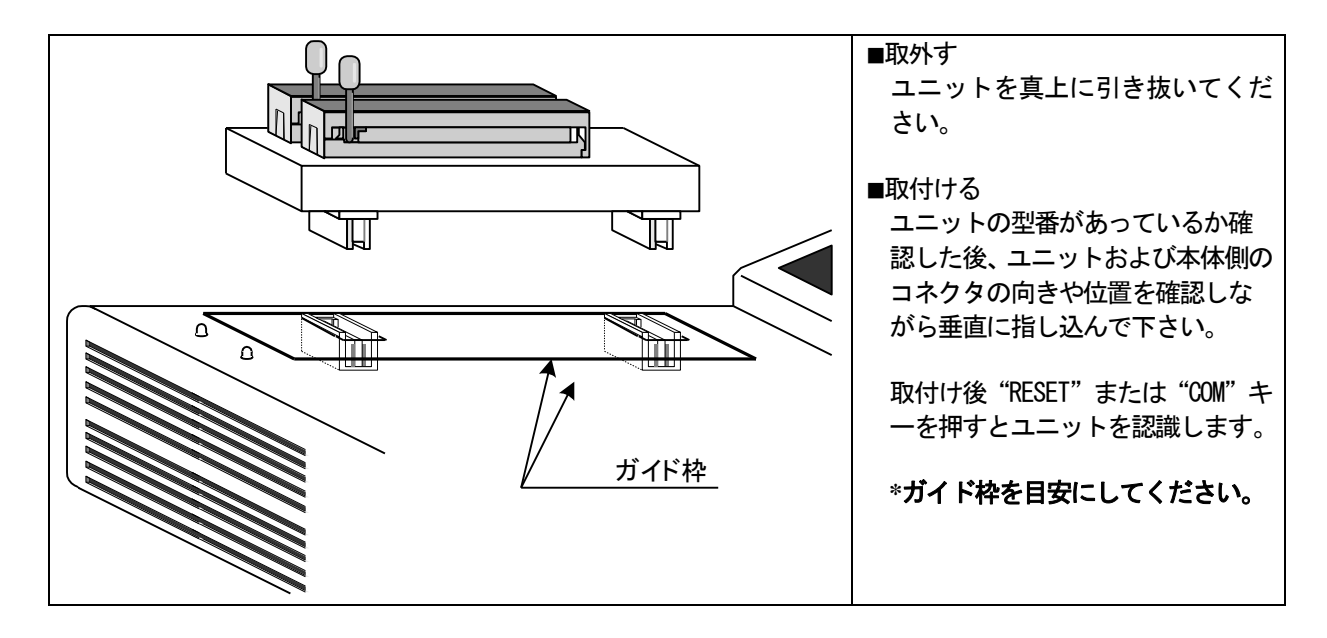

注意

ユニットは確実に取付けてください。誤動作の原因になります。

斜めに挿入したり、過度な力を加えないでください。コネクタを破損する恐れがあります。

複数のユニットを使用する場合は全て同じ型のものを使用してください。

異なる型が混在した場合はスタートキーを押すと"Socket Unit Error"を表示して"COPY"、"BLANK"等 は動作しません。

また、型番がおなじであればそれらのユニットはどのコネクタに実装しても特に問題ありません。

使用するデバイスおよびソケットユニットは、別冊のデバイスコードリストにてご確認ください。

ソケットユニットの実装状態によってキー入力時の処理が異なります。

#### ◎遷移図

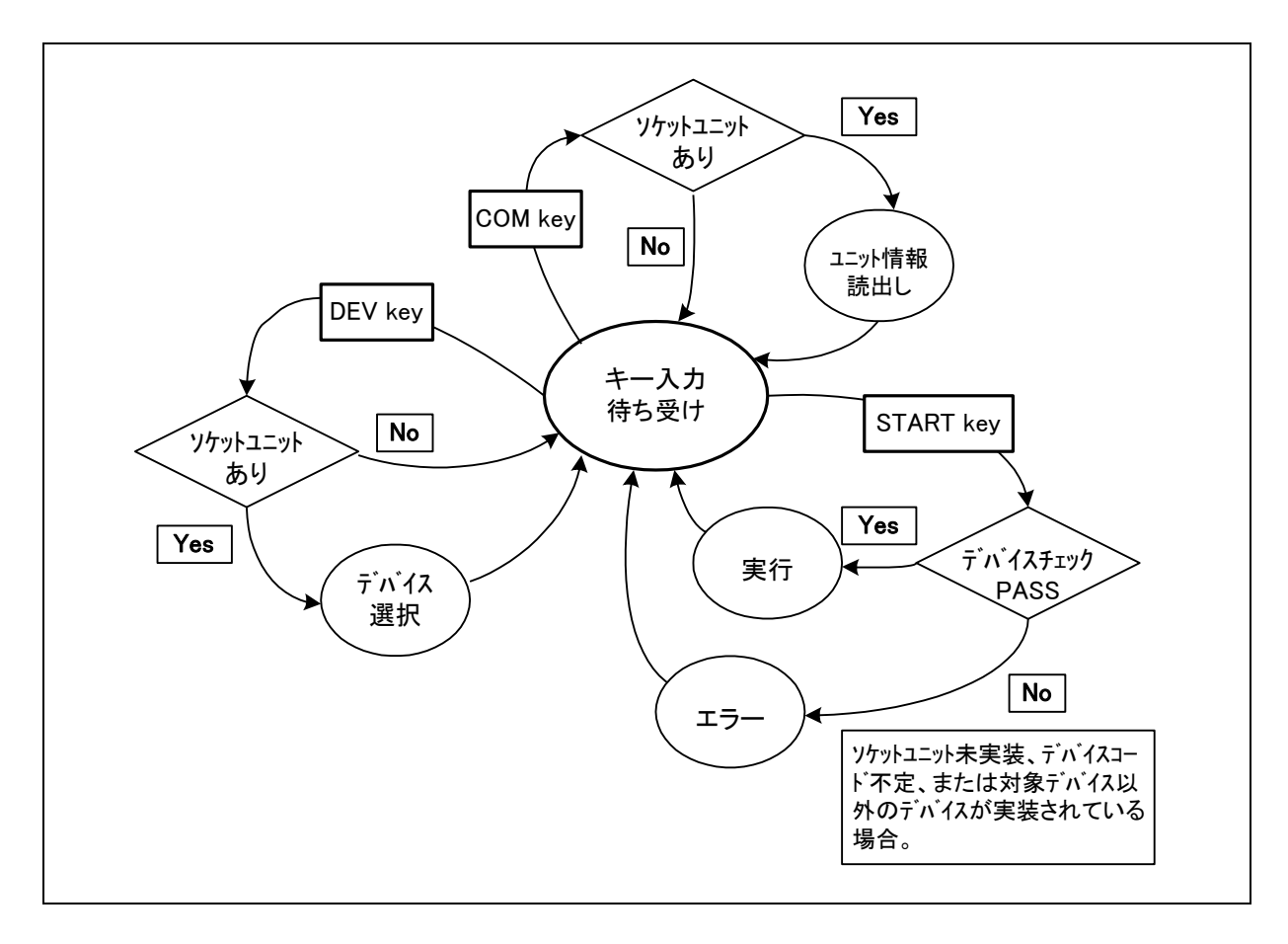

# MINATO

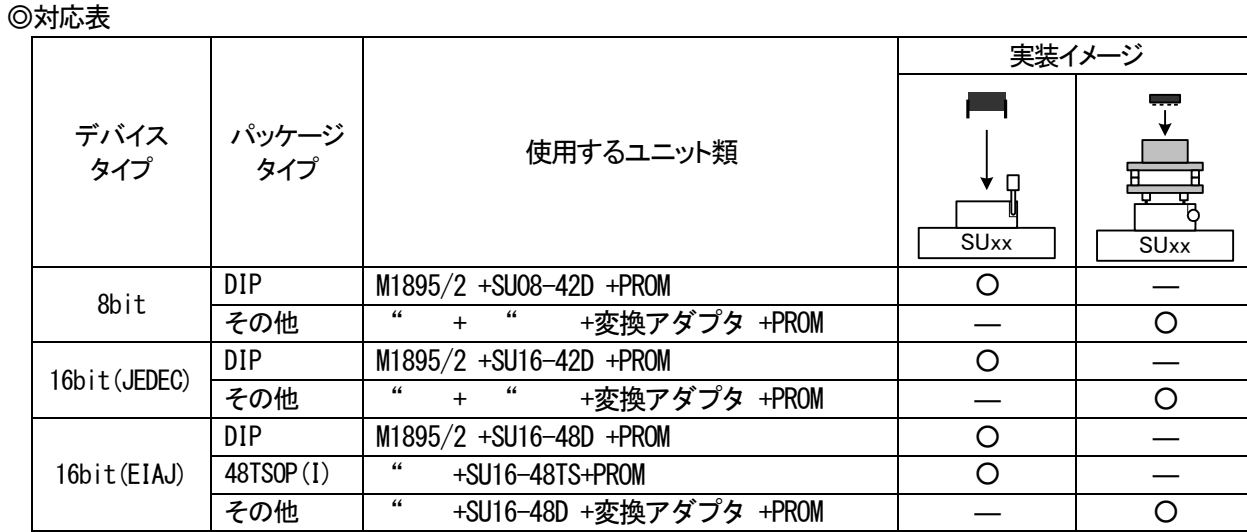

ソケットユニット 変換 アダプタ DIP デバイス その他のパッケージ デバイス ソケットユニット 48TSOP Type-I

◎デバイスパッケージタイプとユニットの組合せ

DIPデバイスおよび48TSOP(Type-I)はソケットユニットに直接実装できます。また、その他のパッケージデ バイスは各パッケージに適合した変換アダプタとソケットユニットを組合せて使用します。

## デバイスをソケットに実装する

デバイスの実装方法について説明します。

◎ DIPデバイスの場合

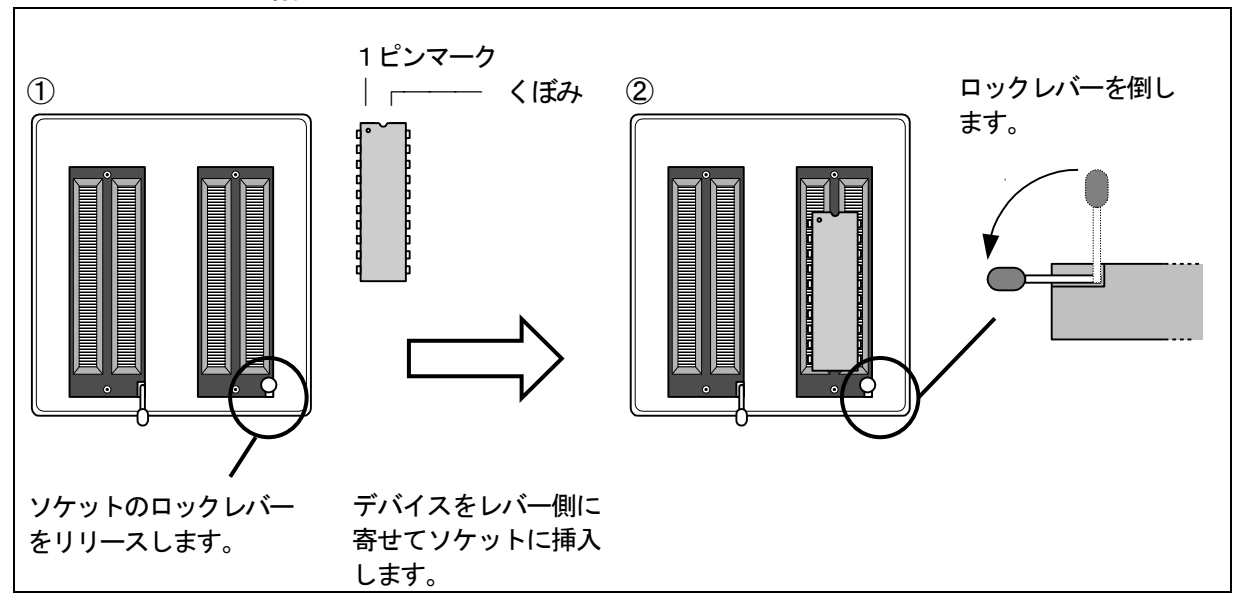

注意:ロックレバーをロックしたままデバイスをセットしないでください。ソケットを破損する恐れがあります。 ロックレバーは確実にロックしてください。誤動作の原因になります。

本文中の表記で"デバイスをセットする"とは、デバイスをソケットに挿入するだけでなくロック レバーを倒しデバイスをソケットに固定することを表します。

◎変換アダプタの場合

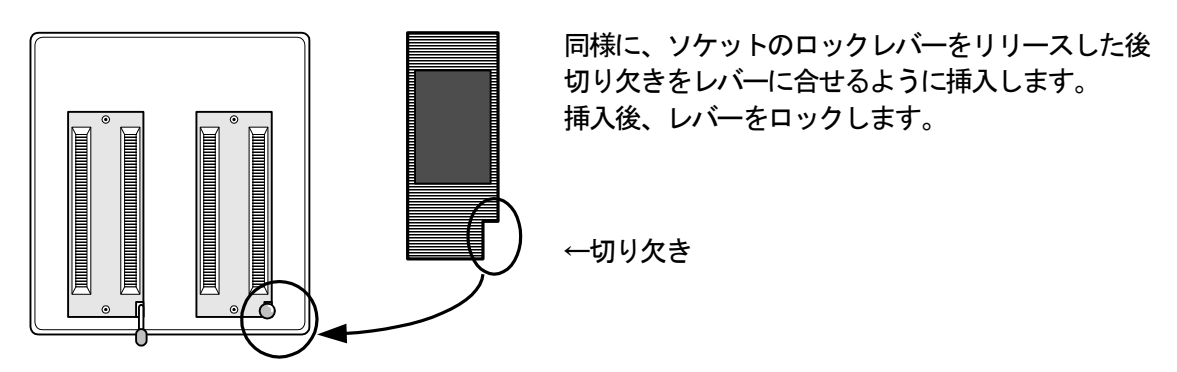

## ディスプレイのみかた

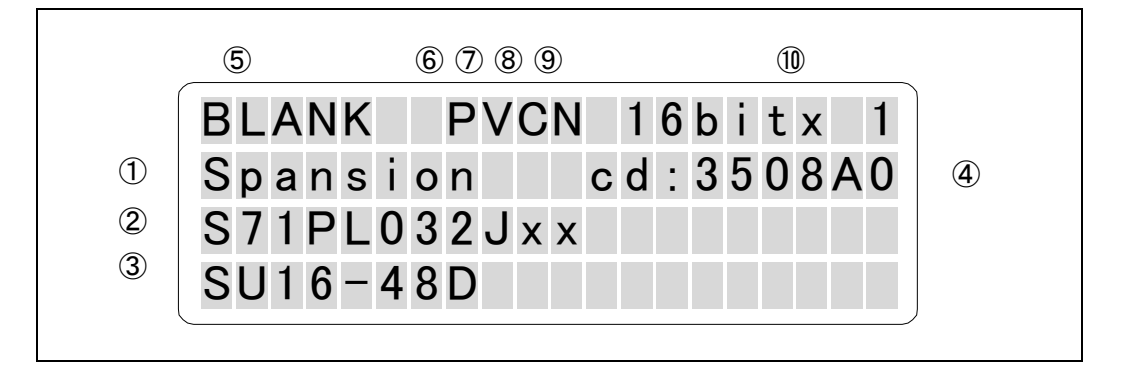

①デバイスメーカ

②デバイス名

③ソケットユニット型名

④デバイスコード

⑤基本動作モード("COPY","ERASE","BLANK","PROG","VERIFY","CONT")が表示されます。

#### ⑥~⑨応用動作モード表示部

- $\overline{a}$  (6) "P":動作アドレス範囲変更時に表示されます。 → (応用動作: PAE 参照)  $M''$ : マルチPAE設定時に表示されます。  $\rightarrow$  (応用動作: PAE 参照) "S": セットプログラミングモード時に表示されます。 → (応用動作: Set Prg mode 参照) (7) "V": VERIFY回数変更時に表示されます。 → (応用動作: VERIFY Pattern 参照)
- **⑧ "C": READ VCC変更時に表示されます。** → (応用動作: Read VCC 参照)
- 
- 
- 
- -
- ⑨"N","P","U":セクタプロテクト機能が利用可能な場合に表示されます。
	- →(応用動作:Protect mode 参照)

⑩データ幅

使用するデバイスのデータ幅および "セットプログラミング"状態を表示します。

→ (応用動作: Set Prg mode 参照)

基本画面表示時に受付けるキーとM1895/2の処理について説明します。

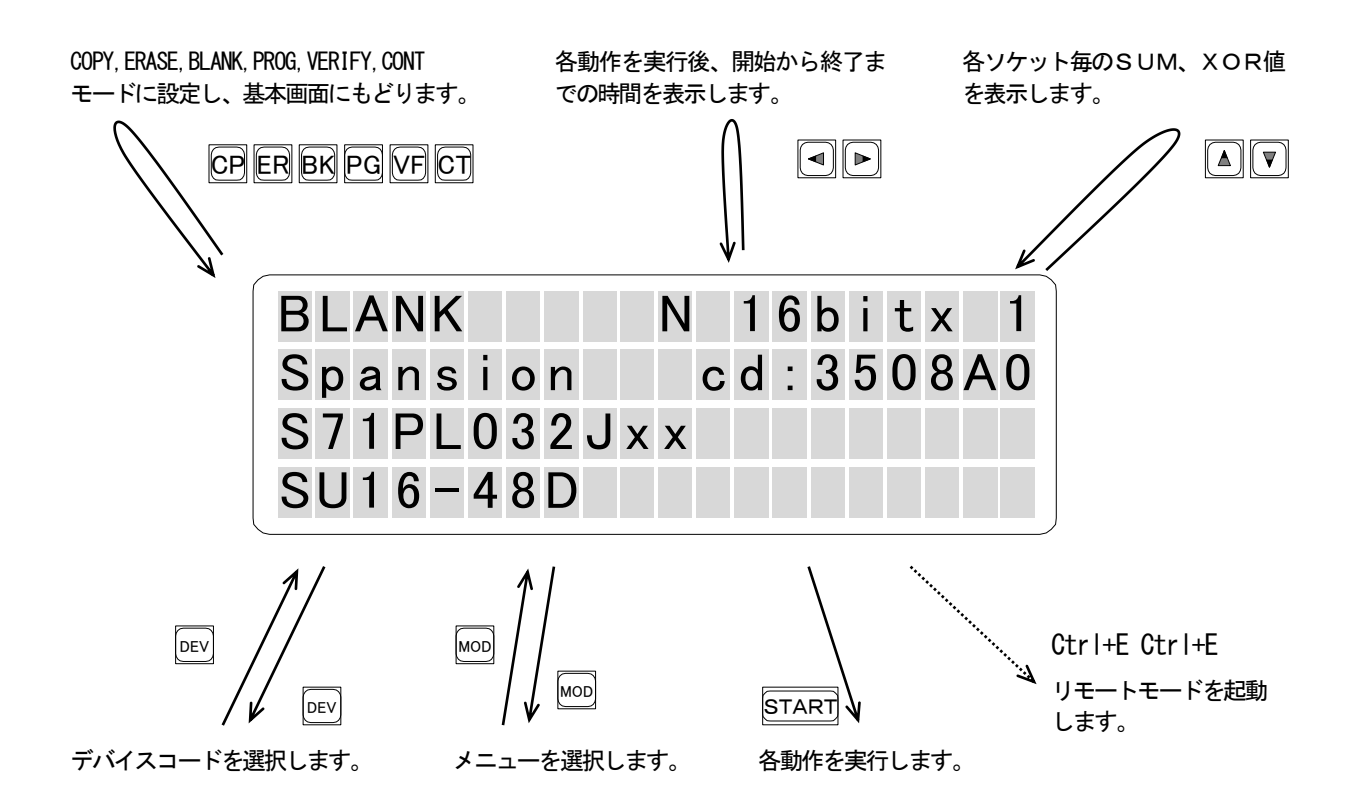

 備考:矢印はキーを押したときのM1895/2の処理の流れを示しています。 Uターン状の矢印は処理終了後、画面表示が基本画面に戻ることを表しています。

- \*また、LEESET」を押しても基本画面に戻すことができます。
- 注意:ERASE、PROG、CONTモード実行中はRESETキーを押さないでください。 デバイスを損傷する恐れがあります。

## 基本的な使い方

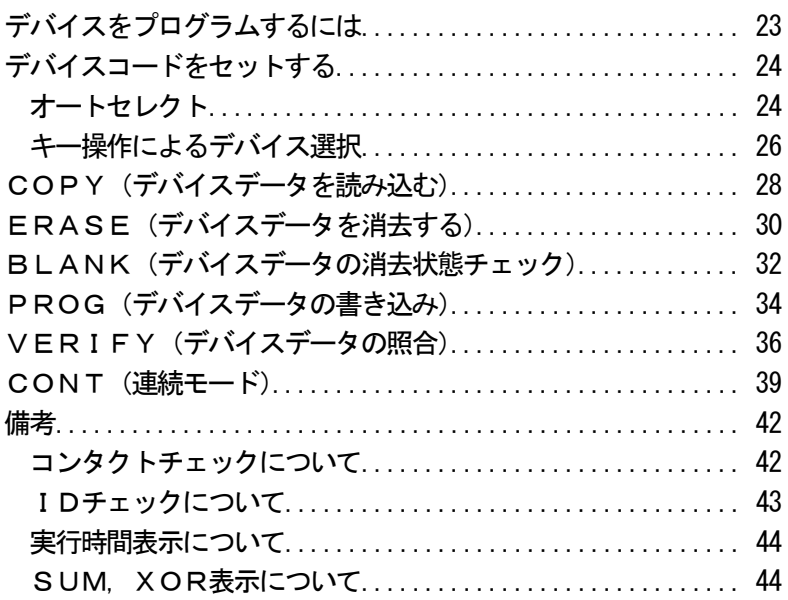

## デバイスをプログラムするには

M1895/2を使ってデバイスのプログラムを行なうには最低以下に示した作業が必要です。 ■ソケットユニットをM1895/2本体に実装する → (ご使用にあたって: ソケットユニット参照)  $\downarrow$  ■デバイスコードを選択する →(本章:デバイスコードをセットする参照) ↓ ■書込みデータをM1895/2バッファメモリに準備する 方法1:マスタROMをコピーする → (本章: COPY 参照) 方法2:データ通信機能を用いて転送する → (通信機能:データ転送 参照) 方法3:バッファメモリデータを編集する →(メモリ:Buffer DUMP/EDIT 参照)  $\downarrow$ ■動作モードをProgram/Continuousに選択する → (本章: PROGCONT 参照)  $\downarrow$ ■デバイスをソケットに実装する → (ご使用にあたって:デバイスをソケットに実装する参照)  $\downarrow$ ■スタートキーを押す  $\downarrow$ ■デバイスピンの接触チェックを行なう (自動実行) → (本章:備考 参照)  $\downarrow$ ■デバイスのIDチェックを行なう (自動実行) → (本章:備考 参照)  $\downarrow$ ■デバイスをプログラムする (自動実行)  $\downarrow$ ■終了 (実行結果が表示されます)

## デバイスコードをセットする

動作させるターゲットデバイスを選択する為の操作です。弊社では、この操作をデバイスコードのセットと呼び ます。デバイスコードのセットによってそのデバイスを動作させるための固有の情報等をプログラマにセットア ップします。

M1895/2のデバイスコードは、各デバイス毎にユニークなコード番号を割り当てています。これらのコード は、弊社独自のものであり、デバイスメーカおよび他社のプログラマには適用されません。

M1895/2では、オートセレクトおよびキー操作によるデバイス選択の2つの方法が用意されています。

◎オートセレクト

プログラマのオートセレクト機能は、ターゲットデバイスが持つデバイスIDをプログラマで読み取り該当す るデバイスコードを検索します。デバイスコードが見つかると、そのデバイス名をディスプレイに表示し ます。読み出したデバイスIDが複数のデバイスと一致した場合、一致した全てのデバイス名をディスプ レイに表示します。それらの中からターゲットデバイスを選択してください。 SU16-48DおよびSU16-48TS実装時にオートセレクトが使用できます。

例:"Spansion S71PL032xx(3v系 32M)"をセットアップする。

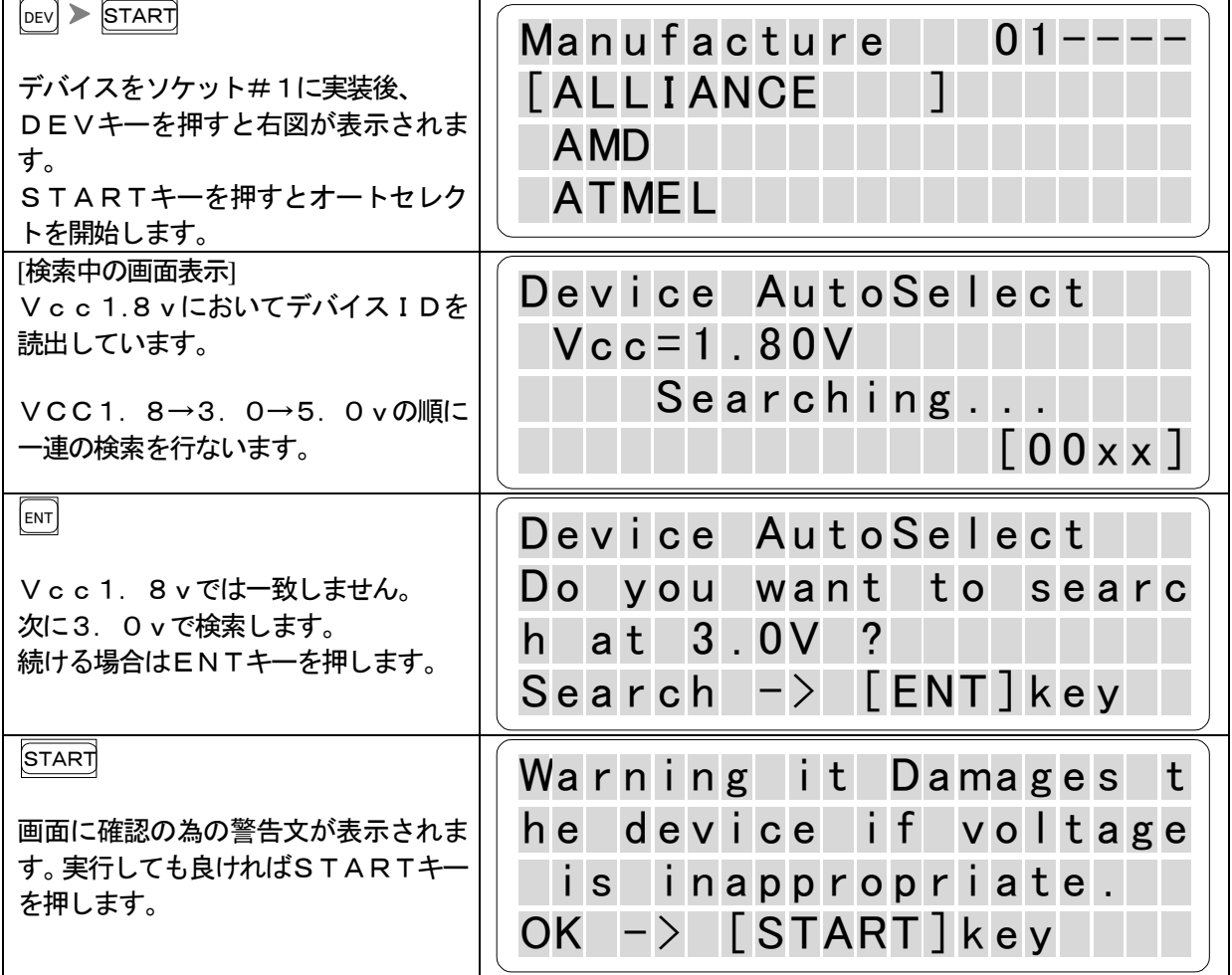

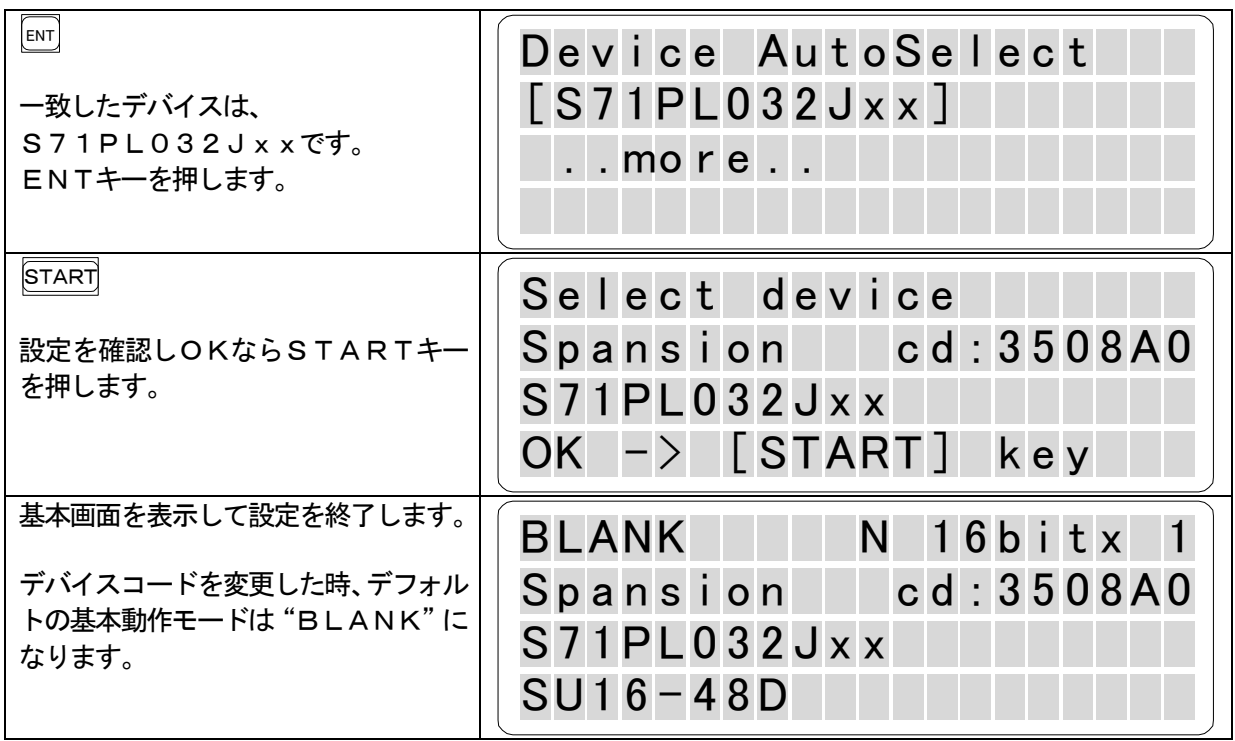

備考:3v系デバイスはVcc1.8vのチェックを含みます。5v系も同様です。

複数のデバイスが表示されたにも関わらずターゲットデバイスが表示されなかった場合は、カーソルを "..more.."にあわせ"ENT"キーを押してください。検索を続行します。

 オートセレクトを実行したが該当するデバイスが見つからなかった場合は、キー操作にてデバイス コードをセットしてください。

◎キー操作によるデバイス選択

オペレータはディスプレイに表示されたメニューに従い、メーカ→容量→デバイス名の順に選択します。

 注意:ソケットユニットが本機に取付けられていない状態、ソケットユニットの型が異なる場合、 目的のデバイスコードが選択できませんのでご注意ください。

例:"Spansion、32M、S71PL032Jxx"を選択する(ソケットユニット:SU16-48D)

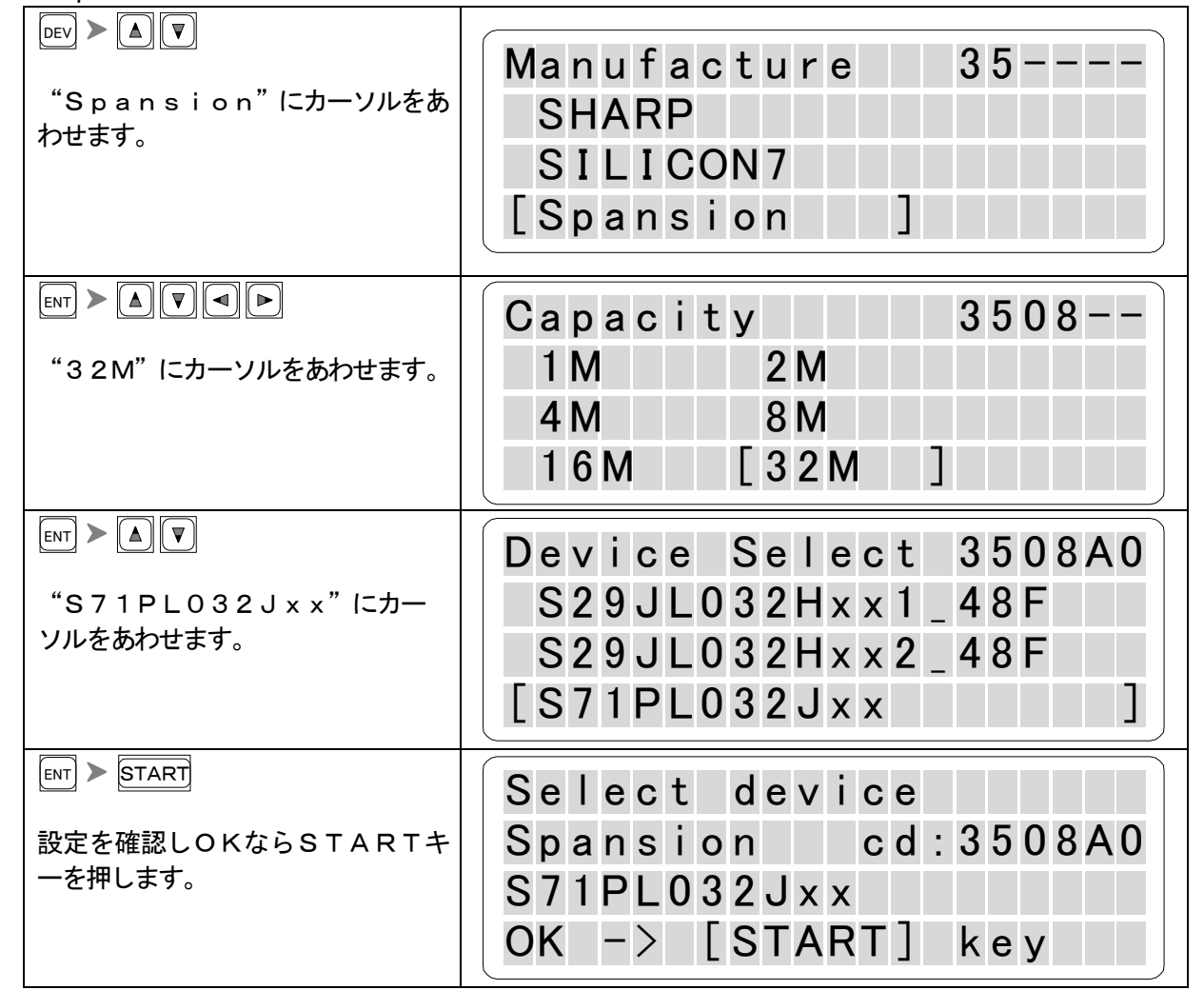

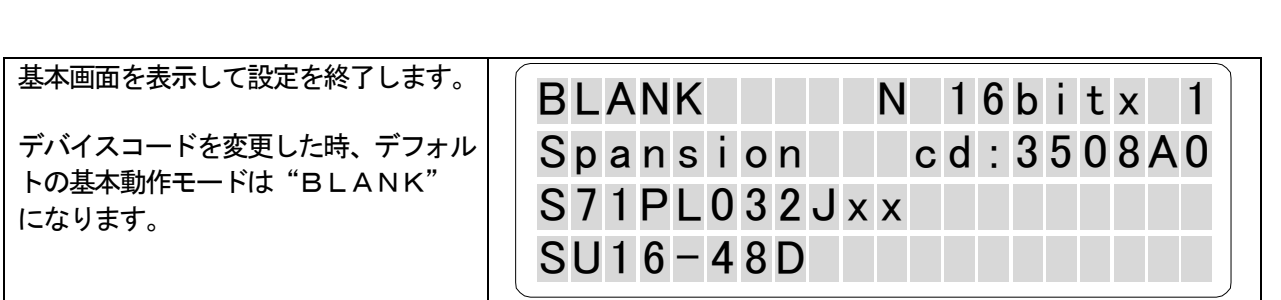

備考:ソケットユニットが実装されていない時は以下の画面が表示されます。 この時"STARTキー"を押しても"Device Not Selected!" をディスプレイに表示し動作を実行しません。

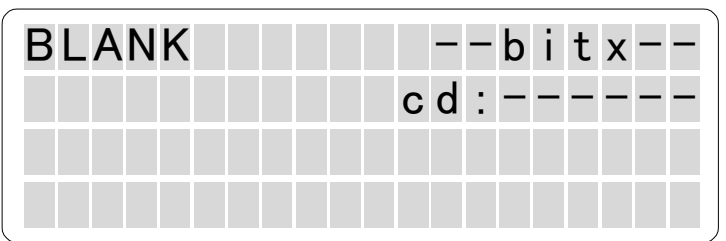

## COPY ー デバイスデータを読み込む

 デバイスのメモリデータを読み出し、M1895/2のバッファメモリに格納します。 マスタROMのデータをCOPYする場合に使用します。

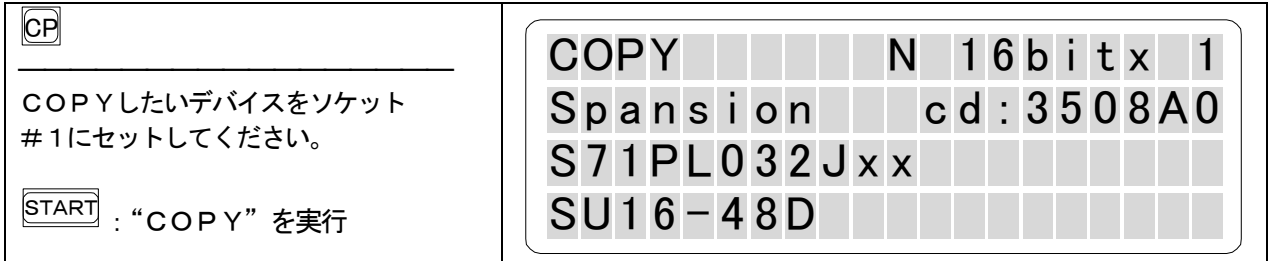

備考:"COPY"を実行するとCOPY動作終了後、自動的に"VERIFY"を実行します。 連続して実行する場合には"COPYキー"は押す必要ありません。再度"STARTキー"を 押してください。

注意:デバイスを#1以外のソケットにセットしてもデータはコピーできません。必ずデバイスを#1だけにセッ トしてください。

コンタクトチェックおよび動作結果はソケット#1のステータスのみ判断します。他のソケットは無視され ます。

マスタROMのチェックサムはあらかじめ確認しておいてください。

M1895/2はリトルエンディアン方式を採用しています → (メモリ:リトルエンディアン 参照) "Set Prg mode" 設定時はCOPYソケットが異なります。 → (応用動作: "Set Prg mode" 参照)

◎結果表示

■PASS時

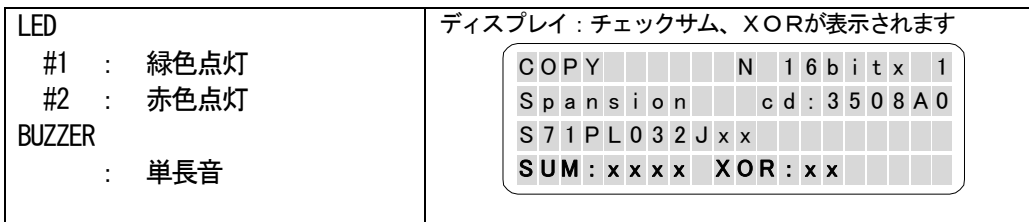

■FAIL時

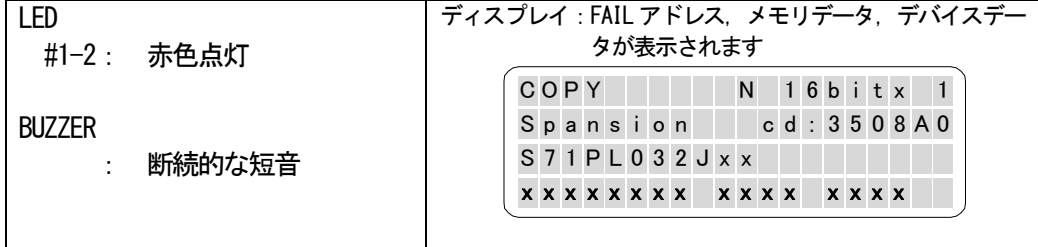

左右キーで実行時間を表示します。 → (本章:備考参照)

◎"COPY"モードの動作フローチャート

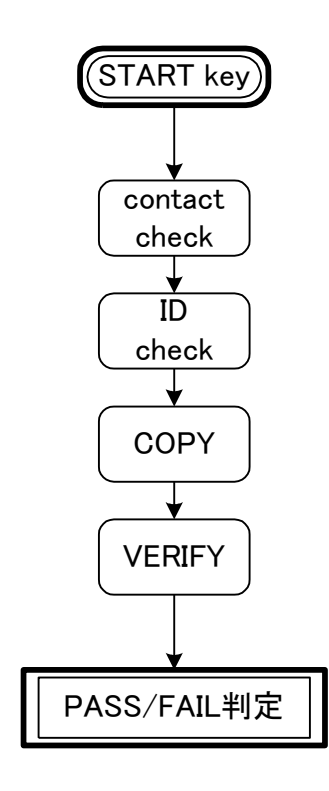

## ERASE - デバイスデータを消去する

デバイスのメモリデータを消去します。

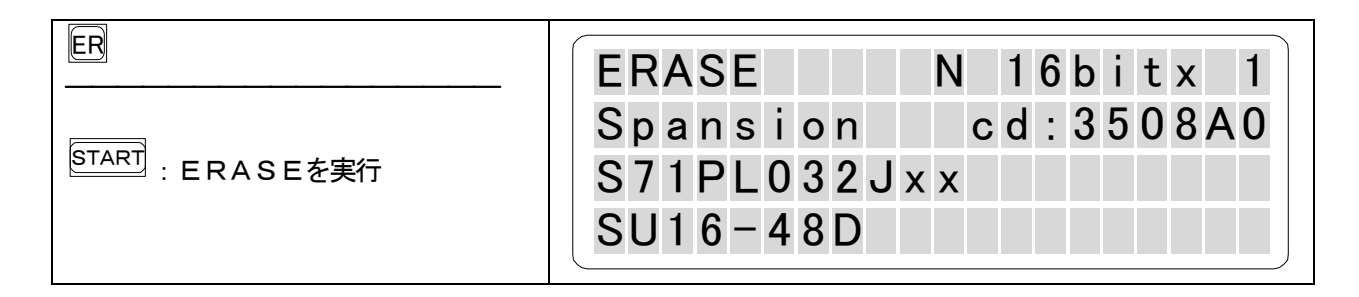

2個のソケットの内1つでもデバイスを挿入していないソケットがあると表示パネルに"Empty Socket"を表示 し、空ソケットの赤色LEDを点灯し動作を中断します。続けて実行したい時は、再度STARTキーを押して ください。しかし、"Empty Socket"を表示しているデバイスソケットにデバイスがセットされたまま動作を 実行するとデバイスを破損する恐れがありますのでデバイスを取り除いてください。

備考:"ERASE"を実行するとERASE動作終了後、自動的に"BLANK"を実行します。

 注意:ERASEモードはEE-PROMやFLASHのように電気的消去可能なデバイスのみ選択可能です。 E-PROMの場合はキーを受付けません。 ERASEを実行するとデバイスのメモリデータは全て"FFFFh"になります。 (8bitデバイスは"FFh")

◎結果表示

■PASS時

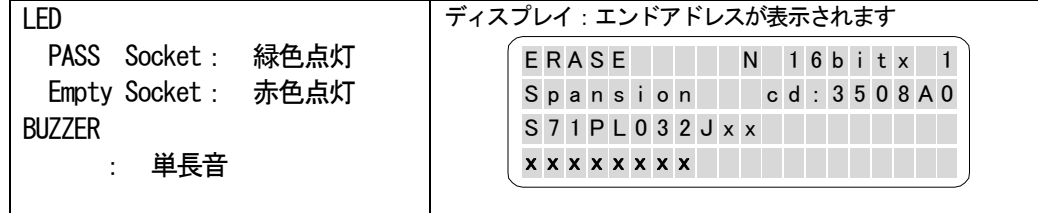

■FAIL時

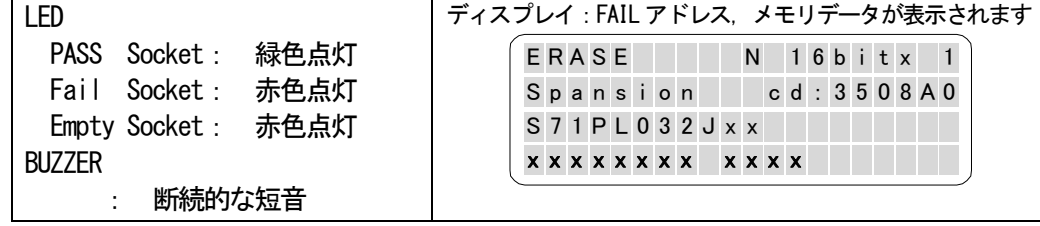

左右キーで実行時間を表示します。 → (本章:備考参照)
◎"ERASE"モードの動作フローチャート

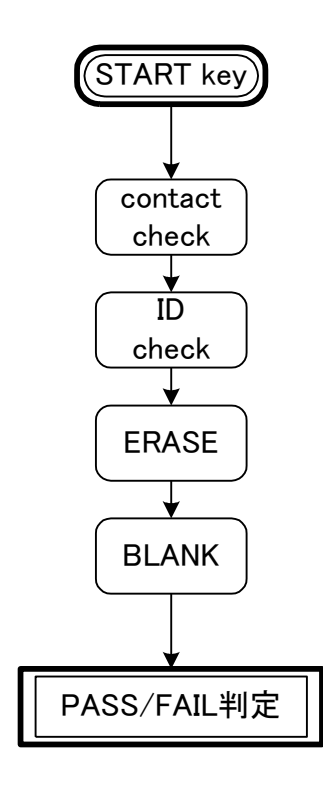

BLANK - デバイスデータの消去状態チェック -

デバイスのメモリデータがBLANKであるかどうかをチェックします。

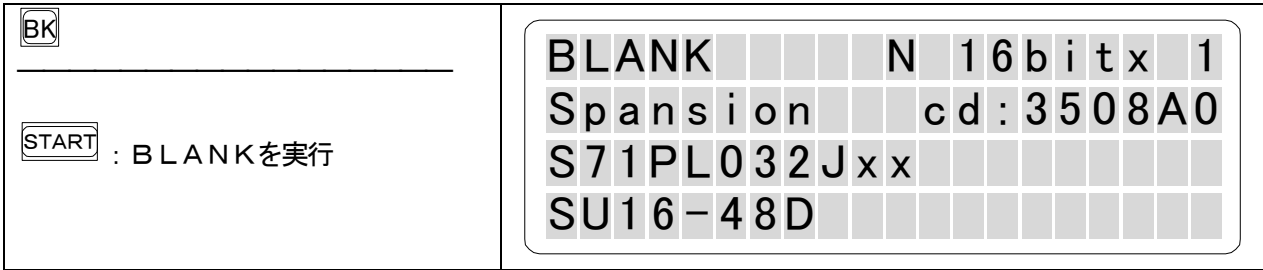

2個のソケットの内1つでもデバイスを挿入していないソケットがあると表示パネルに"Empty Socket"を表示 し、空ソケットの赤色LEDを点灯し動作を中断します。続けて実行したい時は、再度STARTキーを押して ください。しかし、"Empty Socket"を表示しているデバイスソケットにデバイスがセットされたまま動作を 実行するとデバイスを破損する恐れがありますのでデバイスを取り除いてください。

備考:連続して実行する場合には"BLANKキー"は押す必要ありません。再度STARTキーを押して ください。

BLANKデータ

 8bitデバイス: "FFh" 16bitデバイス: "FFFFh"

◎結果表示

■PASS時

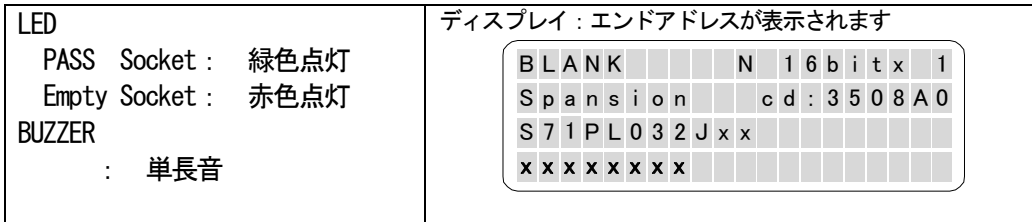

■FAIL時

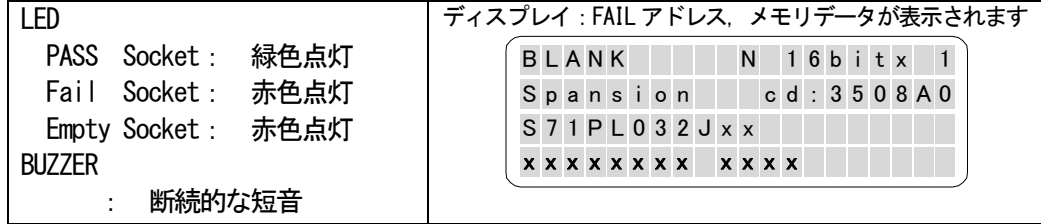

左右キーで実行時間を表示します。 → (本章:備考参照)

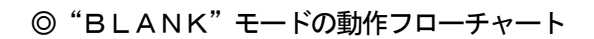

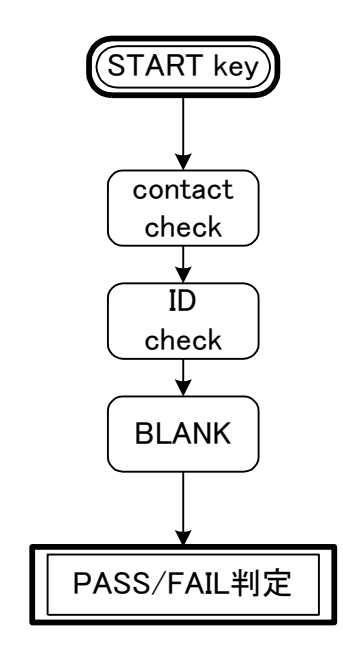

# -<br>PROG - デバイスデータの書き込み

デバイスにバッファメモリのデータを書込みます。

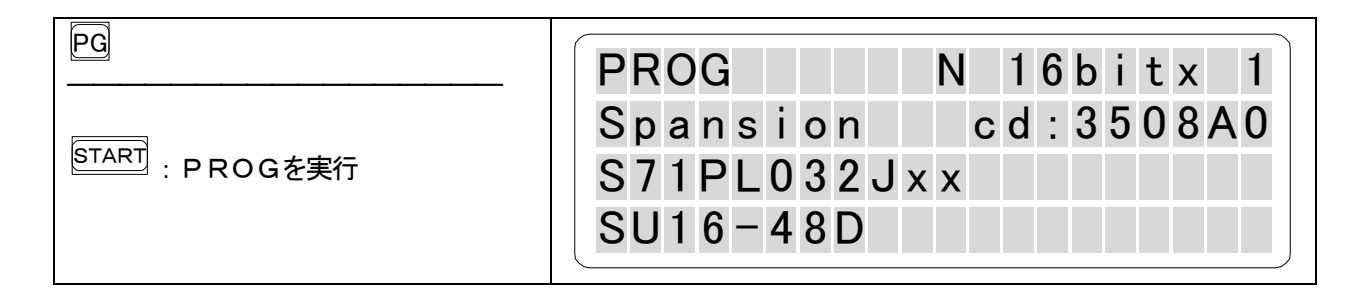

2個のソケットの内1つでもデバイスを挿入していないソケットがあると表示パネルに"Empty Socket"を表示 し、空ソケットの赤色LEDを点灯し動作を中断します。続けて実行したい時は、再度STARTキーを押して ください。しかし、"Empty Socket"を表示しているデバイスソケットにデバイスがセットされたまま動作を 実行するとデバイスを破損する恐れがありますのでデバイスを取り除いてください。

 備考:"PROG"を実行するとPROG動作終了後、自動的に"VERIFY"を実行します。 連続して実行する場合には"PROGキー"は押す必要ありません。

注意:M1895/2はリトルエンディアンモードを採用しています。→(メモリ:リトルエンディアン参照)

#### ◎結果表示

■PASS時

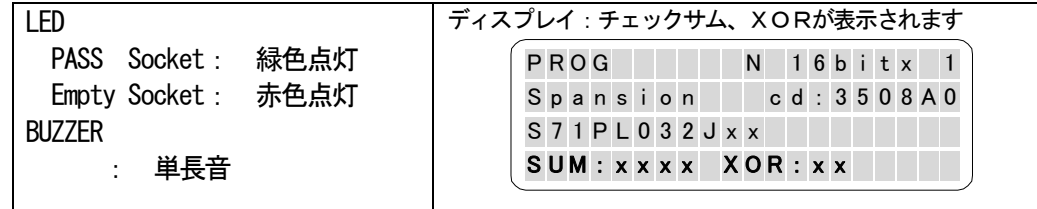

#### ■FAIL時

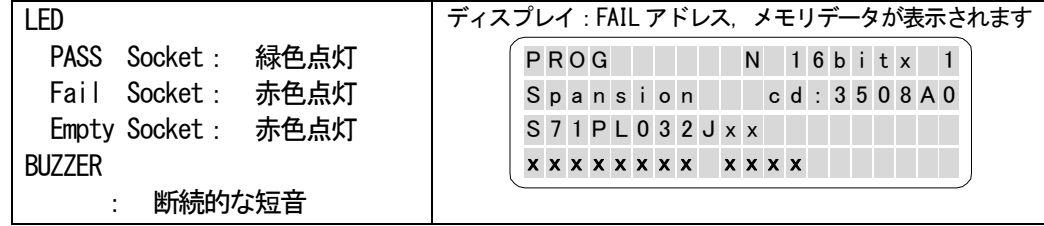

左右キーで実行時間を表示します。 → (本章:備考参照)

# MINATO

◎"PROG"モードの動作フローチャート

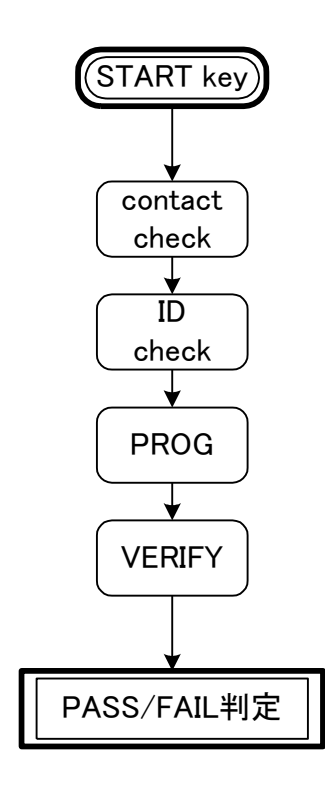

# vERIFY - デバイスデータの照合 -

 デバイスに書込まれたデータとM1895/2バッファメモリデータを比較します。通常、電圧条件等を 変えて数パターンのチェックを行ないます。

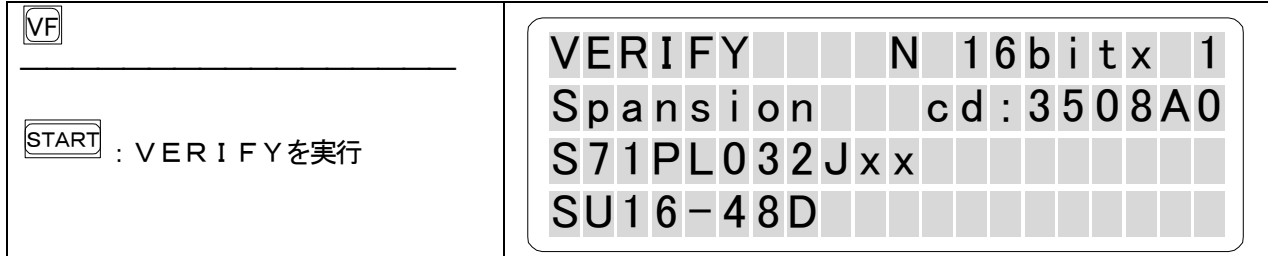

2個のソケットの内1つでもデバイスを挿入していないソケットがあると表示パネルに"Empty Socket"を表示 し、空ソケットの赤色LEDを点灯し動作を中断します。続けて実行したい時は、再度STARTキーを押して ください。しかし、"Empty Socket"を表示しているデバイスソケットにデバイスがセットされたまま動作を 実行するとデバイスを破損する恐れがありますのでデバイスを取り除いてください。

備考:連続して実行する場合には"VERIFYキー"は押す必要ありません。再度STARTキーを 押してください。

◎VERIFYパターンとチェック条件

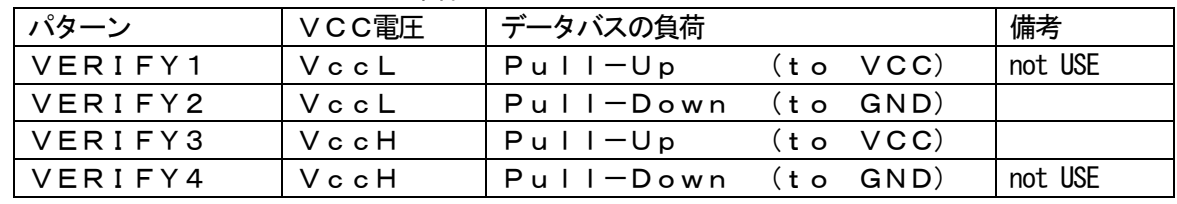

備考:VccL(VCC 電圧-10%) VccH(VCC 電圧+10%)

◎デバイスタイプとVERIFYチェックパターン

| デバイスタイプ       | VERIFYチェックパターン                |  |  |
|---------------|-------------------------------|--|--|
| $E-PROM$      | VERIFY2 $\Rightarrow$ VERIFY3 |  |  |
| $E E - P ROM$ | VERIFY2 $\Rightarrow$ VERIFY3 |  |  |
| FLASH         | VERIFY2 $\Rightarrow$ VERIFY3 |  |  |

備考:通常、パターン2および3の組合せで2回チェックを行ないます。

M1895/2ではVERIFY1, 4は使われません。弊社の他のプログラマとの 互換性のためVERIFY2,3を使用します。実行中の表示も2,3が表示されます。

### ◎結果表示

■PASS時

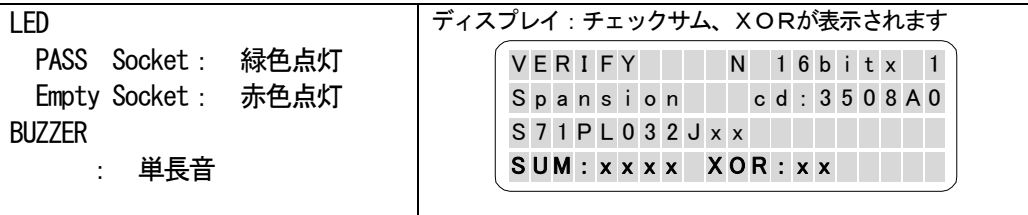

### ■FAIL時

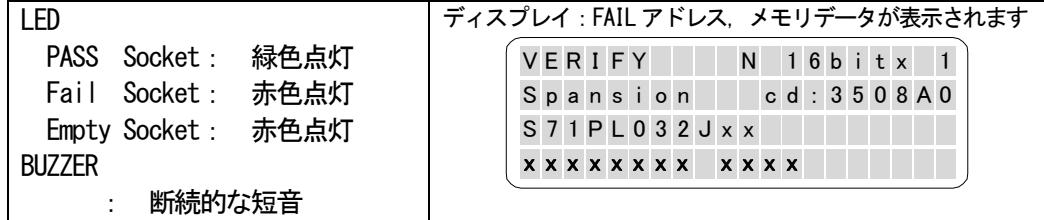

左右キーで実行時間を表示します。 → (本章:備考参照)

◎"VERIFY"モードの動作フローチャート

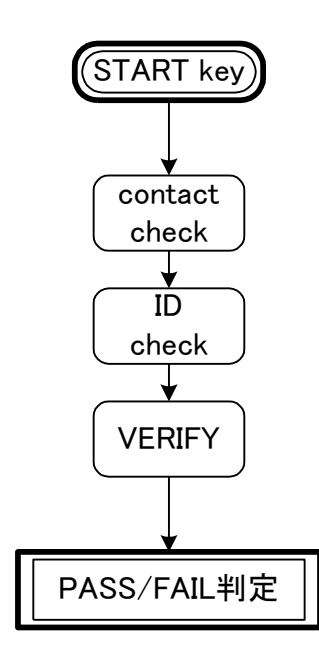

CONT - 連続モード

BLANK、ERASE、PROG、VERIFYの一連の動作を自動的に行なうモードです。

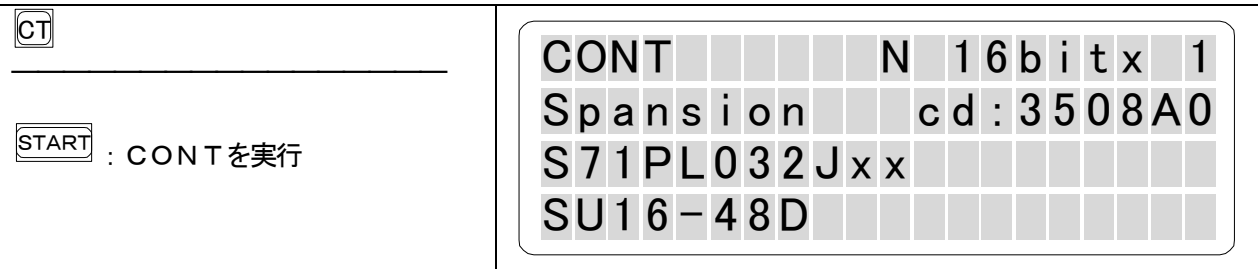

 2個のソケットの内1つでもデバイスを挿入していないソケットがあると表示パネルに"Empty Socket"を表示 し、空ソケットの赤色LEDを点灯し動作を中断します。続けて実行したい時は、再度STARTキーを押して ください。しかし、"Empty Socket"を表示しているデバイスソケットにデバイスがセットされたまま動作を 実行するとデバイスを破損する恐れがありますのでデバイスを取り除いてください。

- 備考:連続して実行する場合には"CONTキー"は押す必要ありません。再度STARTキーを 押してください。
- 注意:デバイスタイプがEPROMの場合はERASEを行ないません。 場合によって、不良デバイスを取り除く等の作業を求められる事があります。 以下の動作フローチャートを参照してください。

#### ◎結果表示

■PASS時

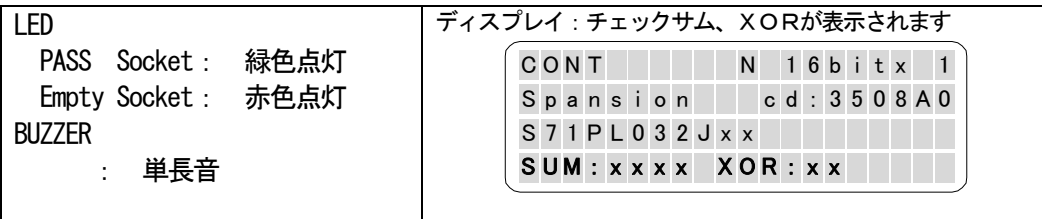

#### ■FAIL時

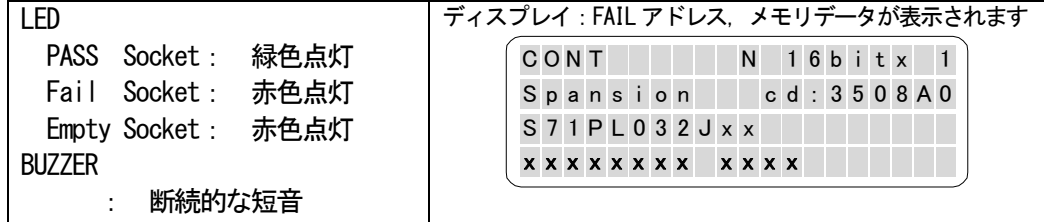

左右キーで実行時間を表示します。 → (本章:備考参照)

```
◎ CONTモード動作フローチャート(E-PROMタイプ)
```
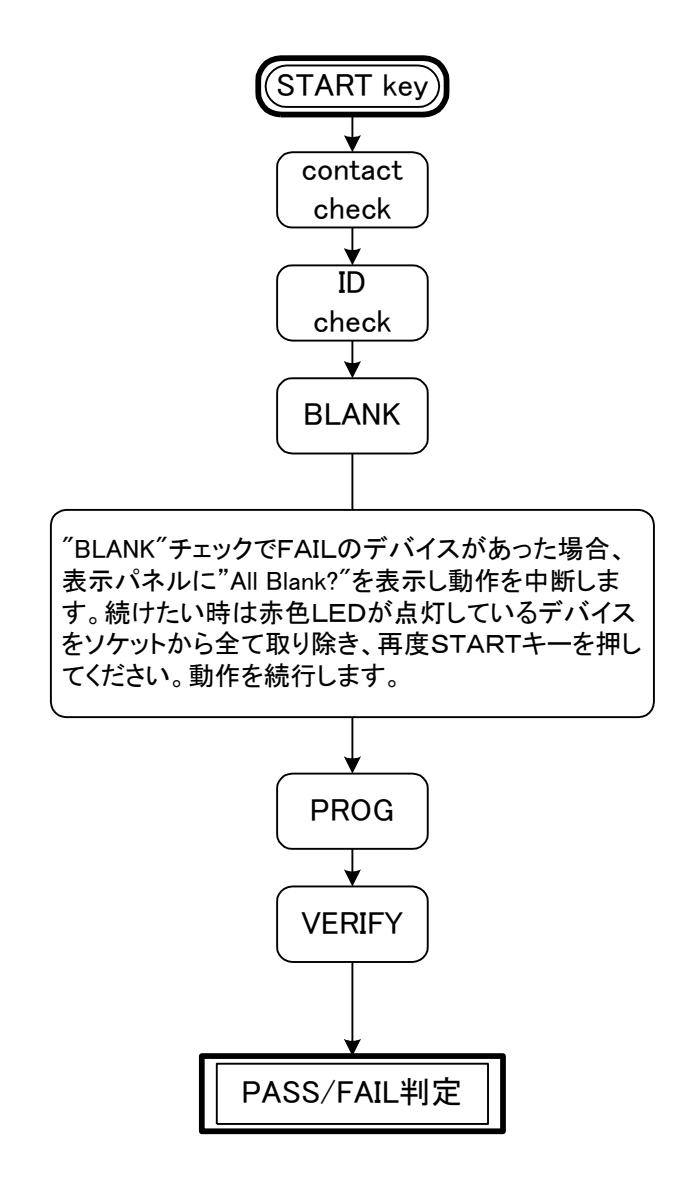

◎ CONTモード動作フローチャート(FLASH、EE-PROMタイプ)

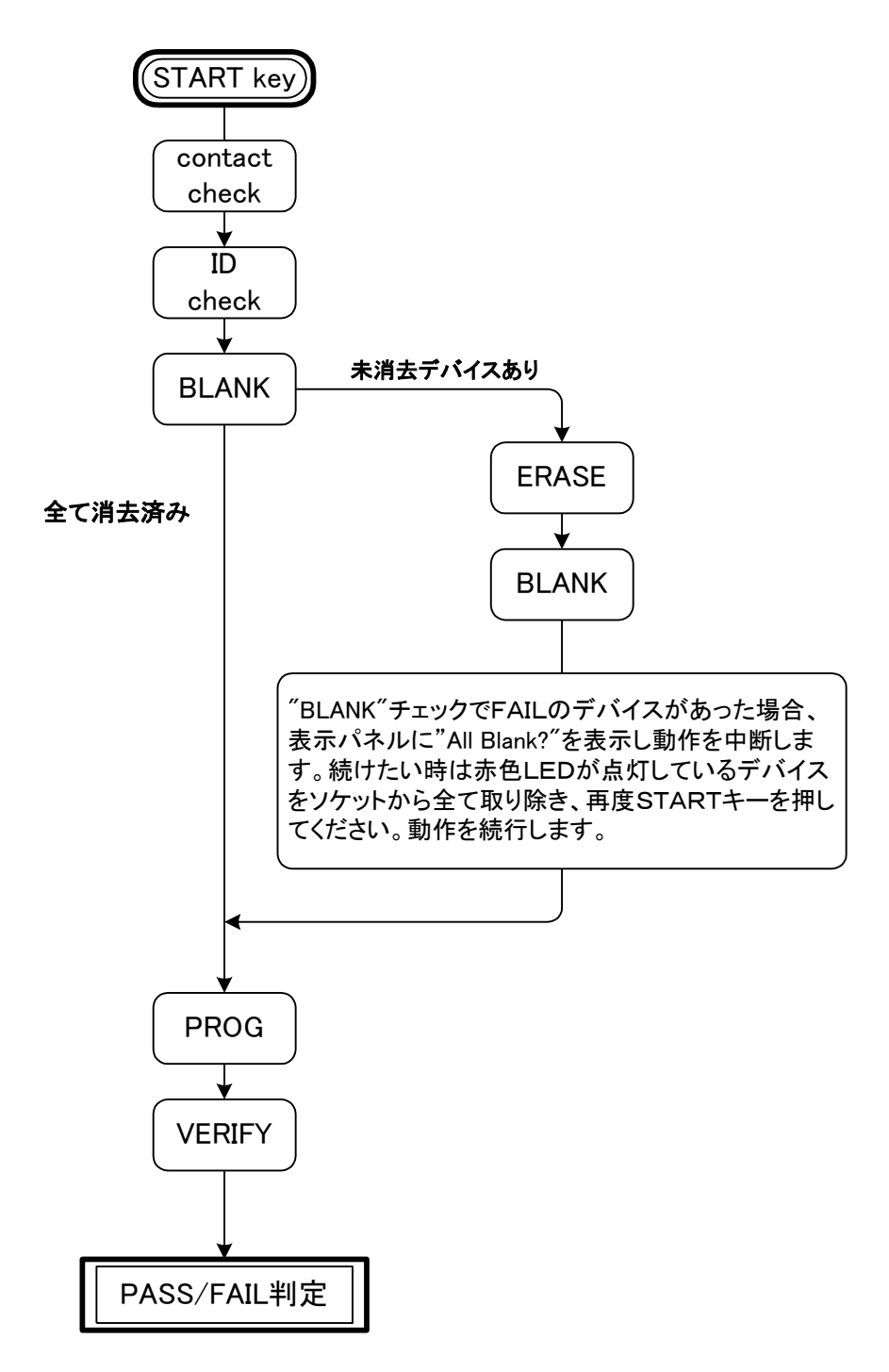

備考

◎コンタクトチェックについて

M1895/2は"COPY","ERASE","BLANK","PROG","VERIFY","CONT"の各動作を実行する前にデバイ スが正しくソケットに挿入されているかどうかを電気的にチェックします。弊社では、これを"デバイスの コンタクトチェック "と呼びます。

挿入位置や向きを誤ったまま動作させると、デバイスの端子に過電流が流れたり、端子耐圧を超えた高電圧 が印加されるなどしてデバイスを破損してしまう可能性があります。

また、端子が電気的に接続されないままデバイスをプログラムすると誤ったアドレスに誤ったデータが書込 まれてしまう恐れがあります。

M1895/2ではコンタクトチェックを行なう事で、これらのようなアクシデントを防止しています。

◎ソケットステータスとLED

| デバイス未挿入     | <sup> </sup> 未挿入ソケットに対応したLEDに赤ランプを点灯する。   |
|-------------|-------------------------------------------|
| チェック FAIL   | <sup> </sup> FAIL ソケットに対応したLEDに赤ランプを点灯する。 |
| l チェック PASS | PASS ソケットに対応したLEDのライトを消す。                 |

◎ソケットステータスとM1895/2の処理

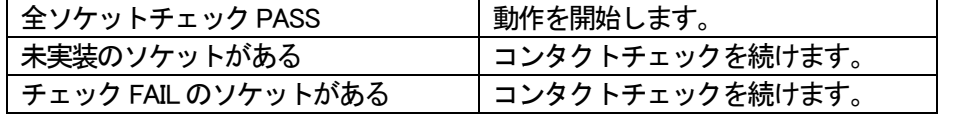

 備考:デバイス1~2個で動作させる場合、再度START キーを押すとコンタクトチェック をスキップします。

 COPYモード時は#1ソケットのステータスのみが適用されます。#1の ステータスが PASS の場合は上記の"全ソケットチェック PASS"と判断し動作を 開始します。動作終了後の結果表示も#1のみ判断の対象となります。

◎動作モードとチェック対象となるソケット

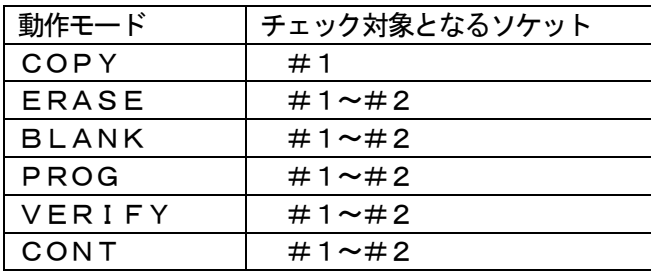

注意:チェックFAIL のデバイスがある場合はSTART キーを押さないで下さい。 デバイスを破損するおそれがあります。

備考

コンタクトチェック不良が発生した場合以下の項目を確認してください。

- ■デバイスコード
- ■変換アダプタ型番
- ■ソケットのロックレバー
- ■変換アダプタの向きや位置
- ■デバイスの向きや位置

全て問題無い場合、以下の事を試してください。

■ソケットのレバーを一度リリースし、再度ロックする。

■デバイスを一度取り除き、再度ソケットに挿入する。

依然チェック不良が発生する場合はRESETキーを押して動作を中断させてください。 また、その時の状況を確認し弊社代理店までご連絡ください。

◎IDチェックについて

M1895/2では、異品種デバイスの混入を防ぐ為にデバイスIDのチェックを行なっています。 IDチェックは"COPY"、"PROG"等の動作時にコンタクトチェックとともに実施されます。 動作時にデバイスが混入していた場合、M1895/2は"ID Check Error"を表示 するとともに該当するLEDに消灯または赤を点灯し動作を終了します。

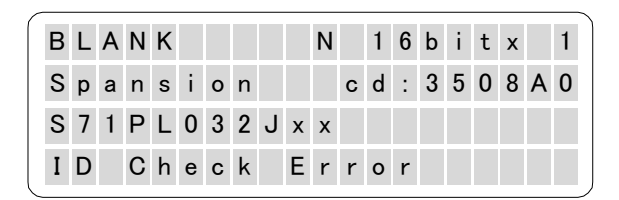

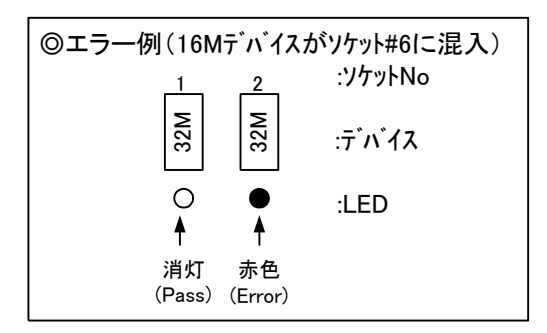

また、M1895/2のデバイスコードは1つのコードで複数のデバイスをサポートしている場合があり ます。

(例:S71PL032Jxx コード:3508A0)

このコードでは"DL322-324"といったシリーズデバイスをサポートしています。このコード を使用したときM1895/2は、実装したデバイスが全て同一のIDであればそれぞれのIDにおいて 全て動作しますが、異なるIDを組合せた場合は異品種の混入と判断し動作を終了します。

この時、M1895/2はソケット#1(ソケット#1にデバイスが実装されていない場合は最小番号ソ ケット)に実装されたデバイスをマスターデバイスとして、それ以外のIDを持つデバイスを混入品と判 断します。

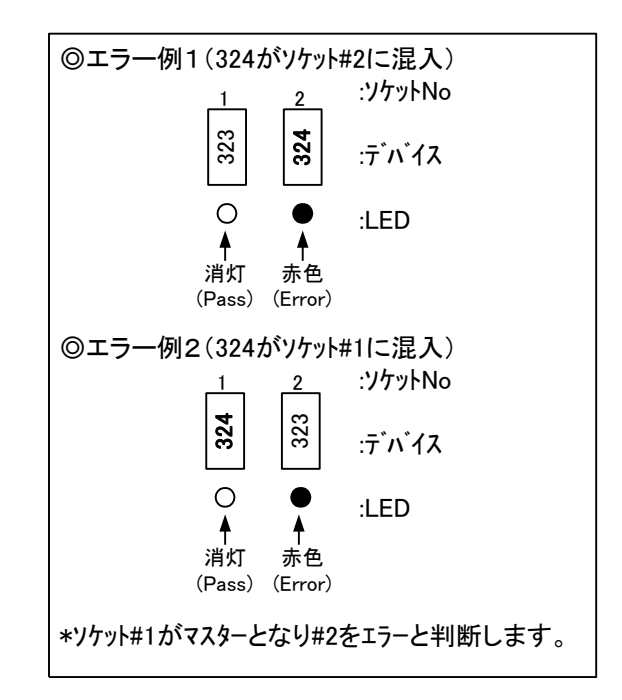

\*デバイスIDが同一でも動作電圧等の仕様が異なるデバイスの混入は判別できないのでご注意 ください。

◎実行時間表示について

各動作(COPY, BLANK,…等)実行終了後、左右キーを押すと開始から終了までの実行時間を表示します。 時間表示は各動作を実行する度に更新されます。また、デバイス変更時、他の動作モードキー (COPY, BLANK,…等)を押した時、またはスタートキーを押した時は時間がクリアされ"-"で表示さ れます。

◎SUM、XOR表示について

各動作(COPY, BLANK,…等)実行終了後、上下キーを押すと各ソケットのチェックSUM, XORを表示 します。また、上下キーを押す毎にソケットの番号が変わりますので、確認したいソケットの番号が表示 されるまでキーを押してください。

 "Set Prg mode"機能使用時は各ソケット毎に個別のデータを書き込むために異なる値が表示される事が あります。非使用時は全て同じ値が表示されます。

# 応用動作

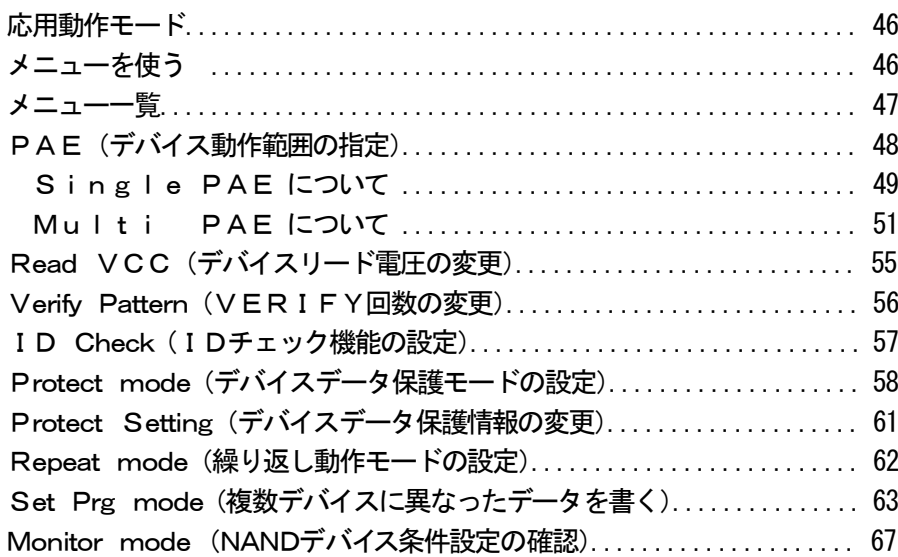

# 応用動作モード

 前章の基本操作でプログラマとしてのほとんどの機能を使用可能ですが、デバイスの動作条件を変更する、 メモリデータを編集する、通信設定をするなどの操作が必要になる場合があります。ここでは、これらの ような応用的な機能とその操作方法について説明します。

## メニューを使う

M1895/2の設定に関する機能は全て"メインメニュー"と呼ばれるテーブルに機能毎にまとめられ ています。基本画面が表示されている状態で"MODEキー"を押すとメニュー画面を呼び出すことがで きます。

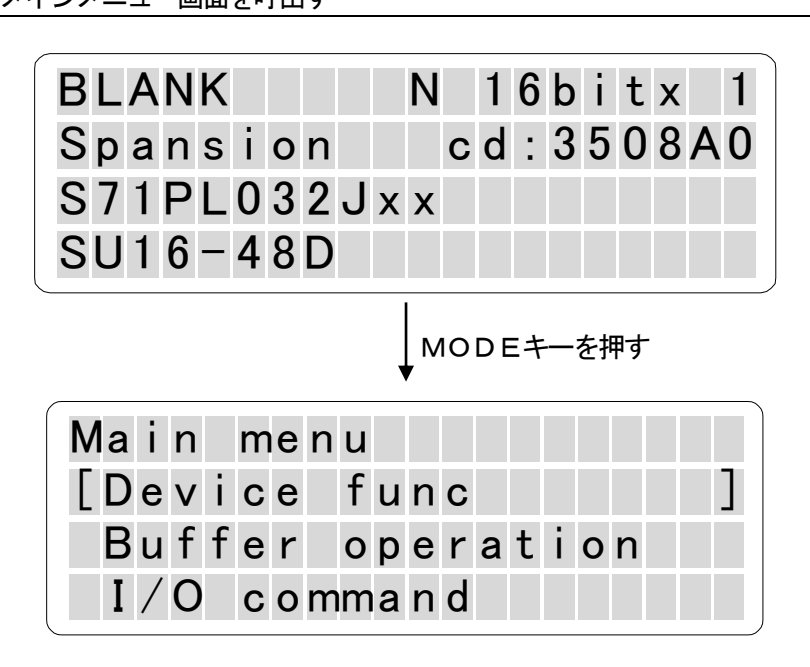

#### ◎メインメニュー画面を呼出す

#### ◎項目とその概要

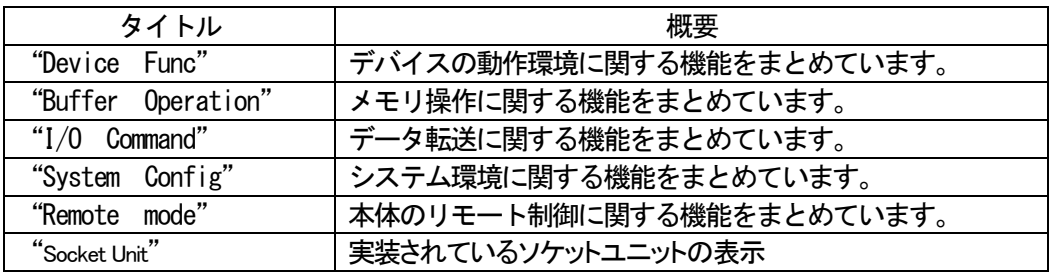

#### ◎メニュー画面でのキー操作

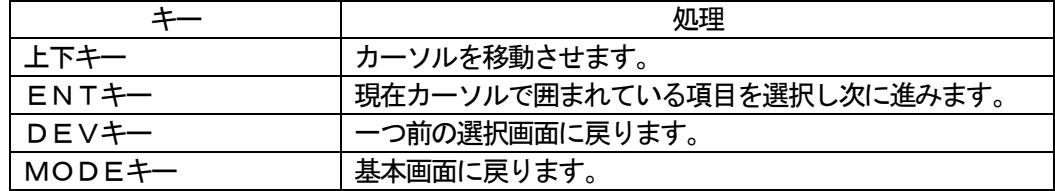

### ◎メニュー一覧

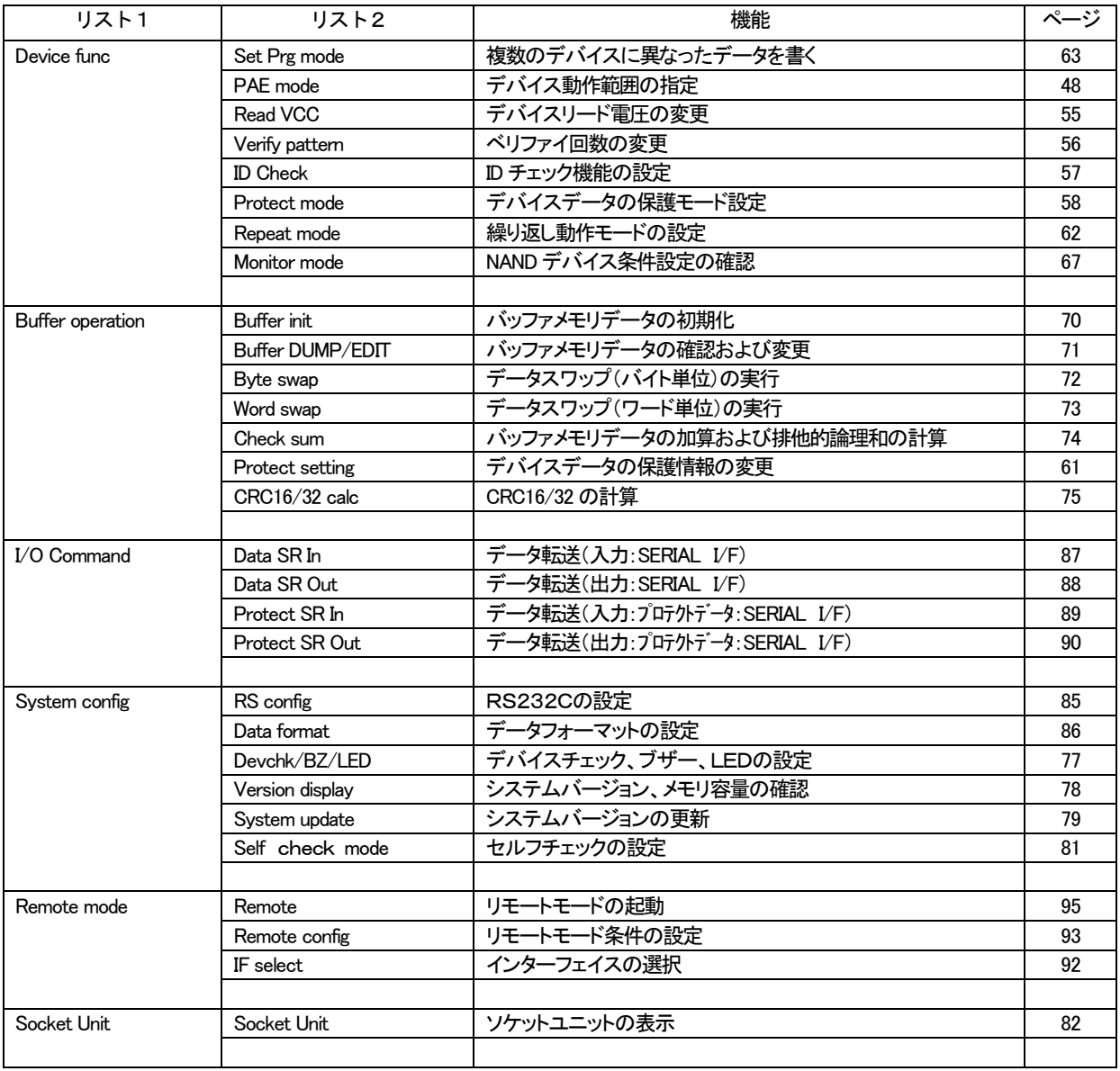

## PAE - デバイス動作範囲の指定 -

デバイスへの書込みを高速に行う手段として、書込みの必要な部分に対してのみ書込みを行う機能(Si ngle PAE, Multi PAE)を搭載しています。

Single PAEでは、ひとつの連続した部分書込みに対してのみ対応しています。

また、新機能であるMulti PAEでは、セクターブロックごとにデータを検査し、書込みが必 要なブロックに対してのみ書込みを行えるようになりました。(モード設定時に自動でデータをスキャン し、書込みの必要なブロックのみをブロック情報として登録します。)これにより、データ占有率に応じた 書込み時間の短縮が期待できます。

## **[** 機能説明 **]** ※イメージ図

通常の書込み ー デバイスの全アドレスに対し書込みを行います。

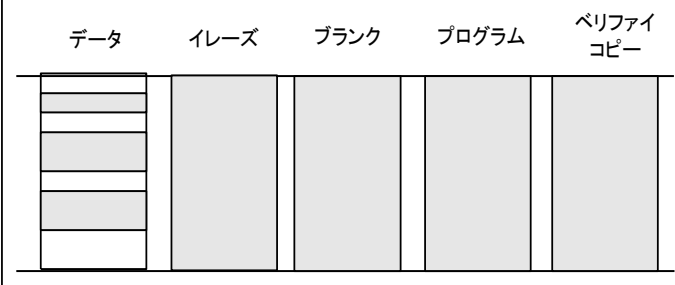

イレーズ・ブランク・プログラム・ベリファ イ・コピーはデバイスの全アドレスに対して 行われます。

Single PAE書込み - 指定された範囲において書込みを行います。

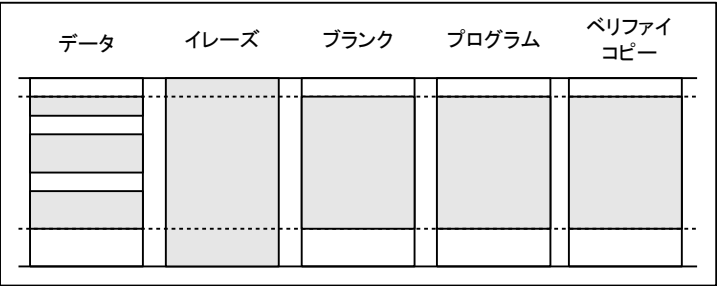

ブランク・プログラム・ベリファイ・コピー はPAEで指定した範囲において行われます。 なお、イレーズは全アドレスに対して行われ ます。

Multi PAE書込み - データのあるブロックのみ書込みを行います。

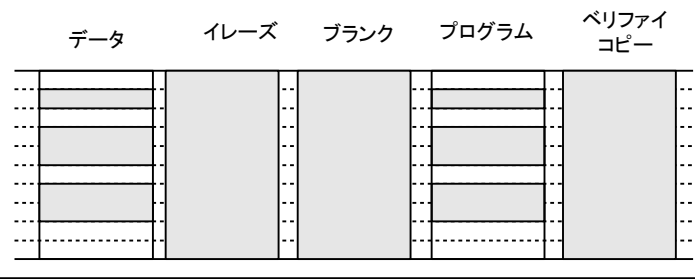

モード設定時にセクターブロックで区切ら れた範囲に有効なデータがあるかを検査し、 データのあるブロックに対してのみ書込み を行います。

イレーズ・ブランク・ベリファイ・コピーは 全ブロックに対して行われます。

## [ Single PAE について ]

"Single PAE mode"は次の3つのパラメータを変更する事が出来ます。 "Dev start":動作スタートアドレス (デバイス) "Dev end" :動作エンドアドレス (デバイス) "Buf start":動作スタートアドレス (バッファメモリ)

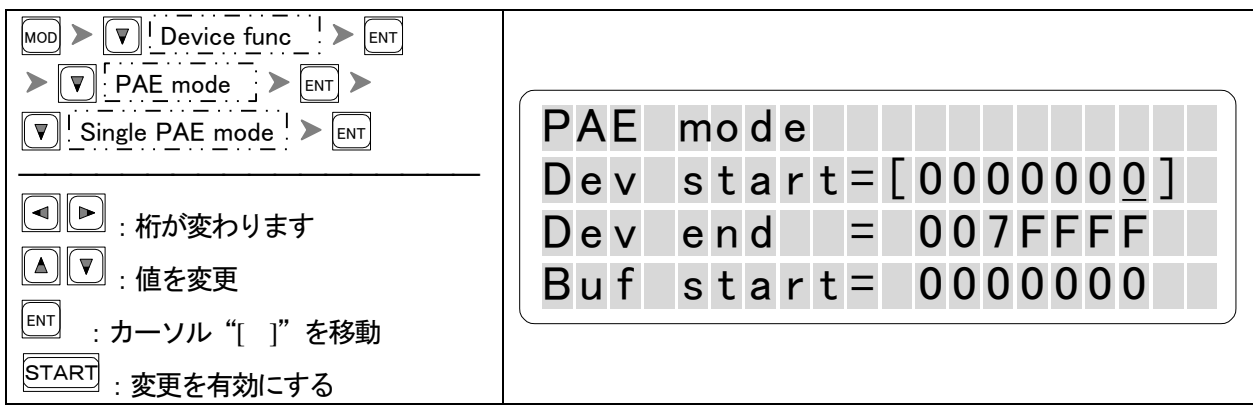

注意:デバイスアドレスの単位は使用するデバイスのデータ幅と同じです。

バッファアドレスの単位はbyte (8bit)固定です。16bitデバイス時は注意が必要です。 例)

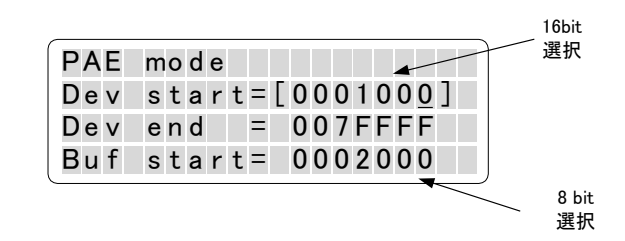

デバイスコード更新および電源投入時、デフォルト値に戻ります。

備考:ページ書込みがサポートされたデバイスはアドレスの下2桁が変更できません。 一部アドレス変更を禁止してあるデバイスがあります。 アドレス変更時、表示パネルにモードを示す記号"P"が表示されます。→(ディスプレイのみかた参照)

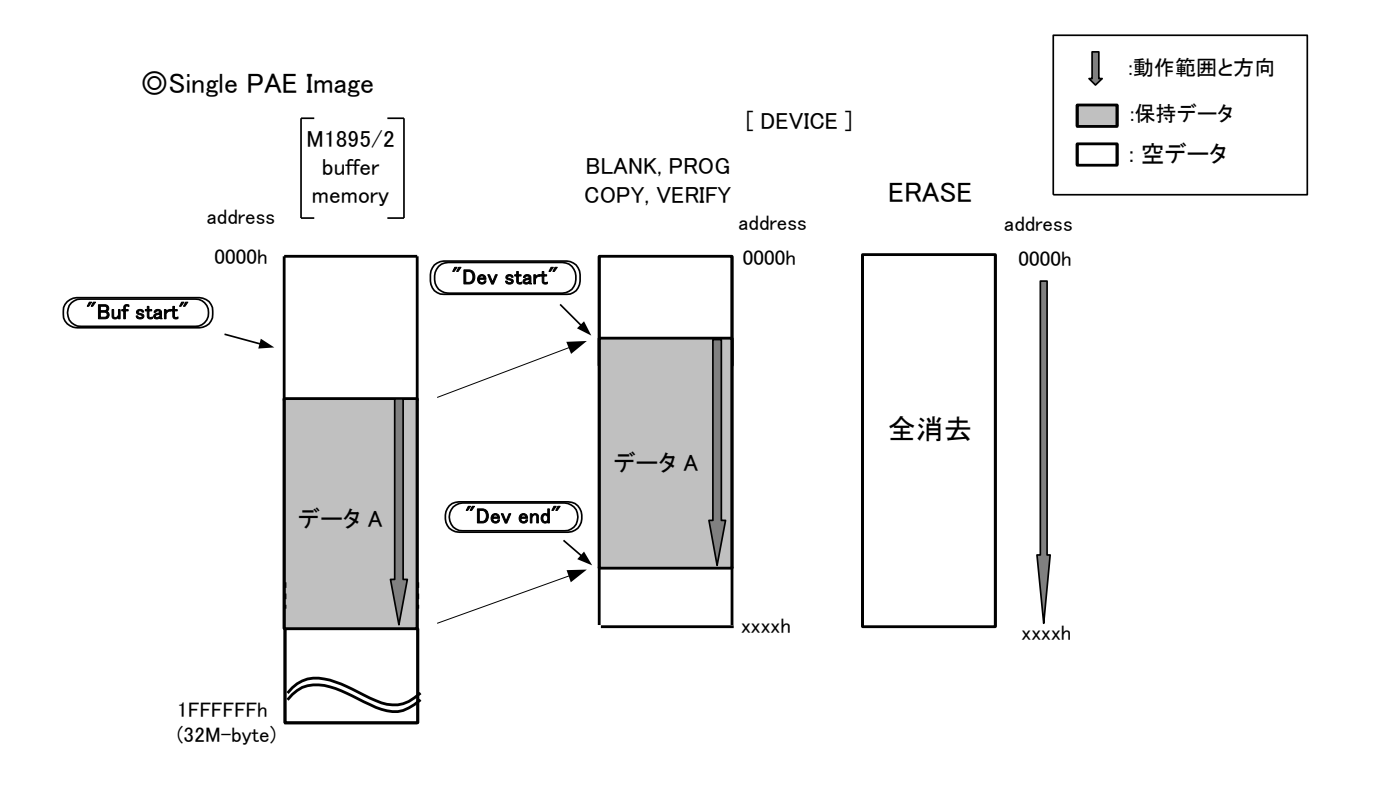

# MINATO

## [ Multi PAE について ]

Multi PAEではセクターブロックごとにデータを検査し、書込みが必要なブロックに対して のみ書込みを行えます。(モード設定時に自動でデータをスキャンし、書込みの必要なブロックのみをブ ロック情報として登録します。)

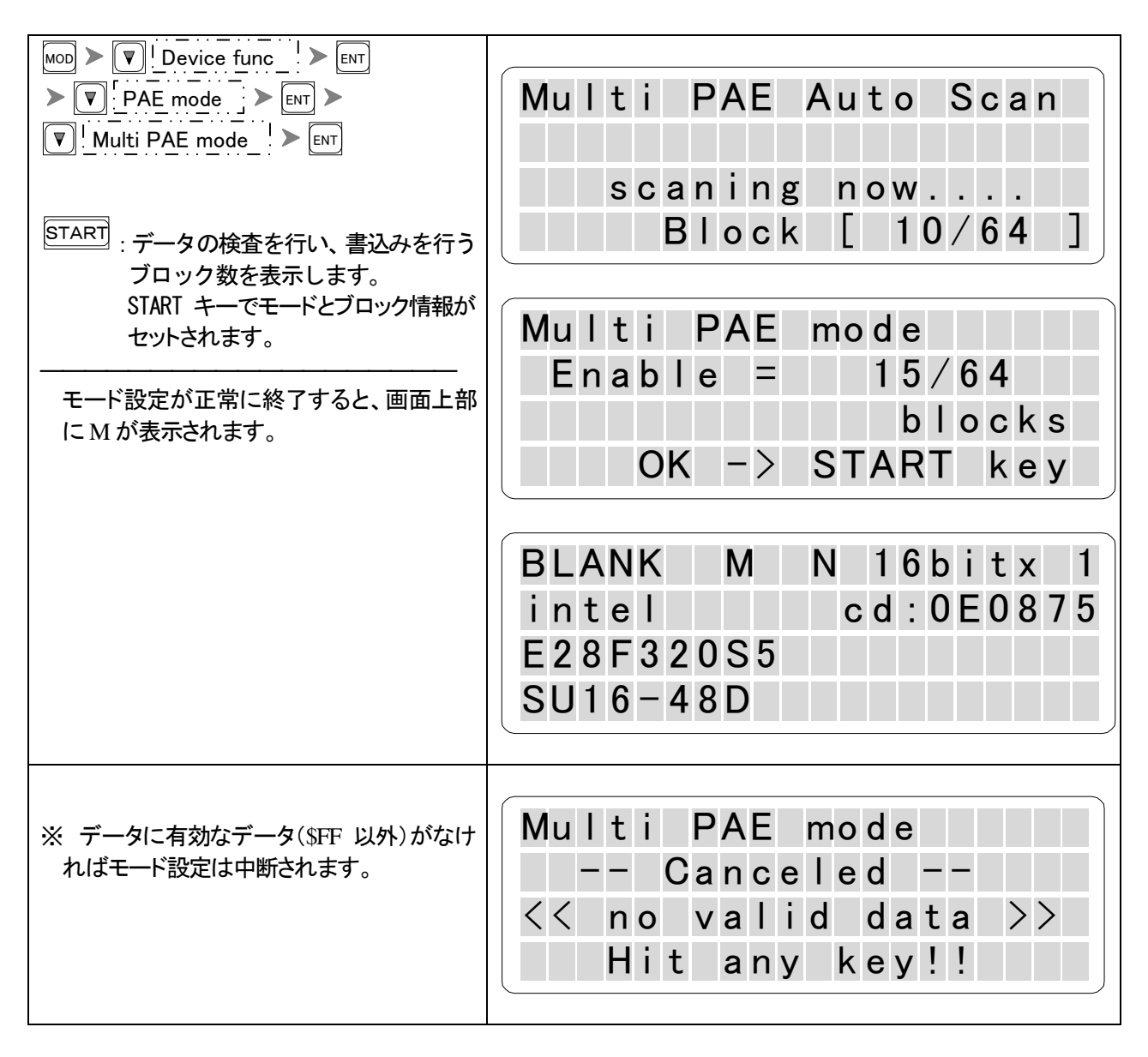

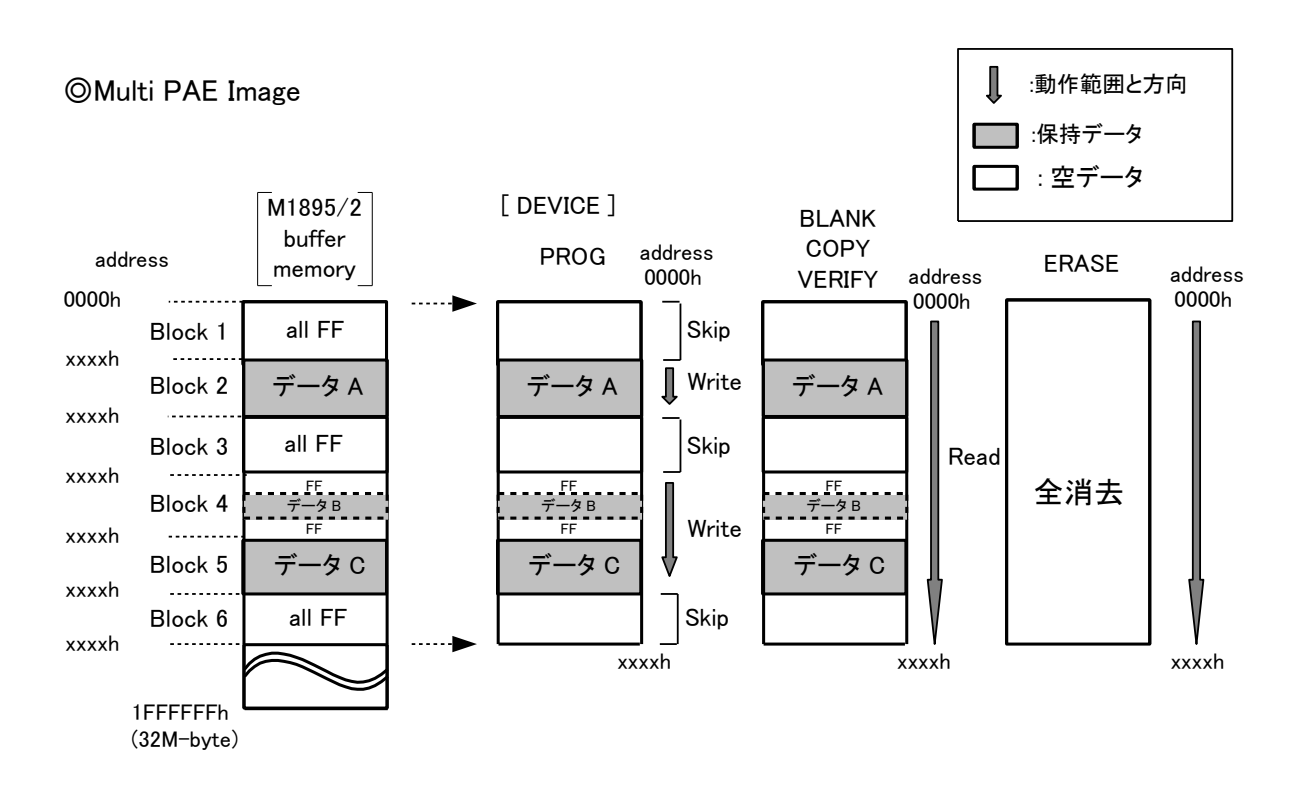

注意:デバイスが新しく選択されると以前のモードはクリアされます。モード設定後にデータ変更した場合、 再度モード設定してください。

### ◎ ブロック情報について

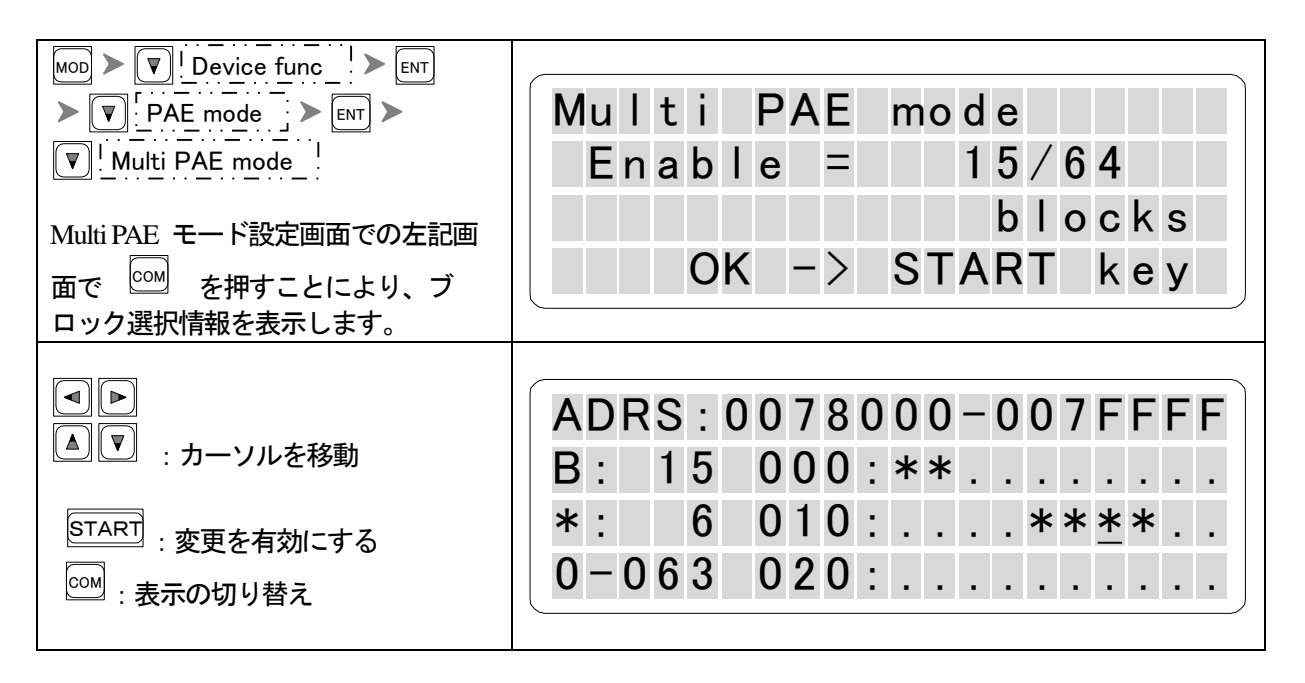

ブロック情報表示画面では、アンダーラインで示されるカーソルでブロックを移動することにより、ブロ ックのアドレス範囲を知ることができます。各部の詳細を下記に示します。

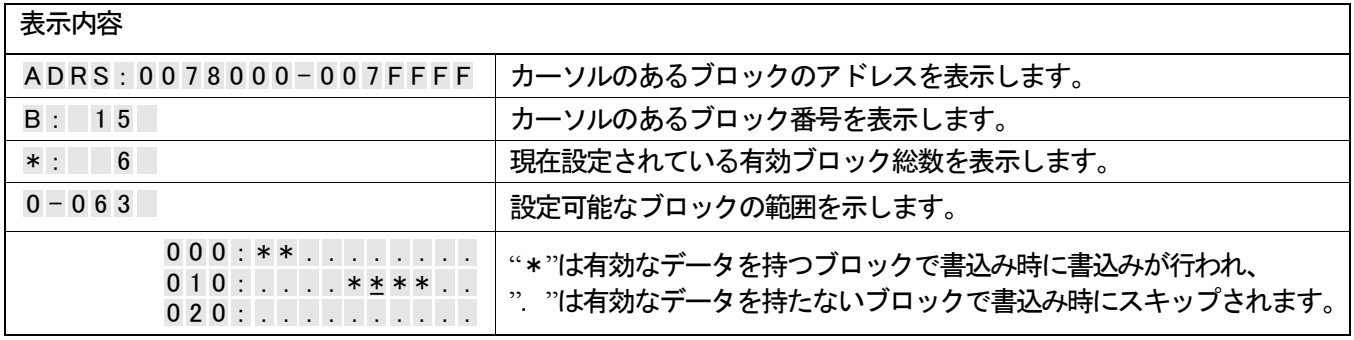

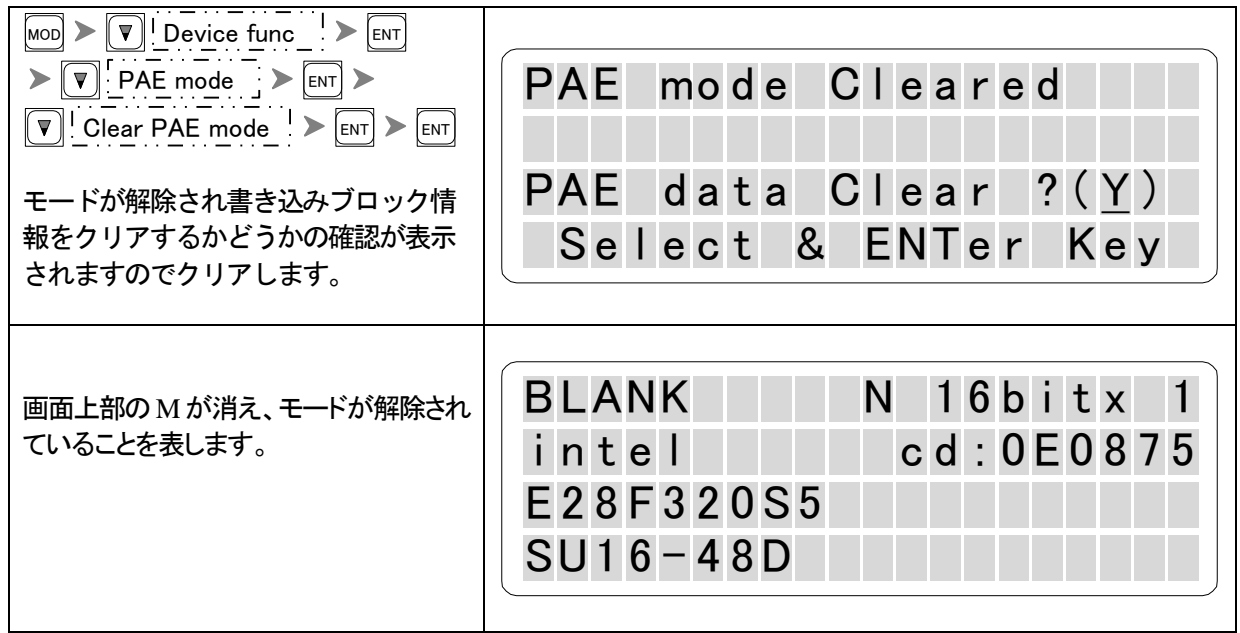

## ◎ リモートコマンド

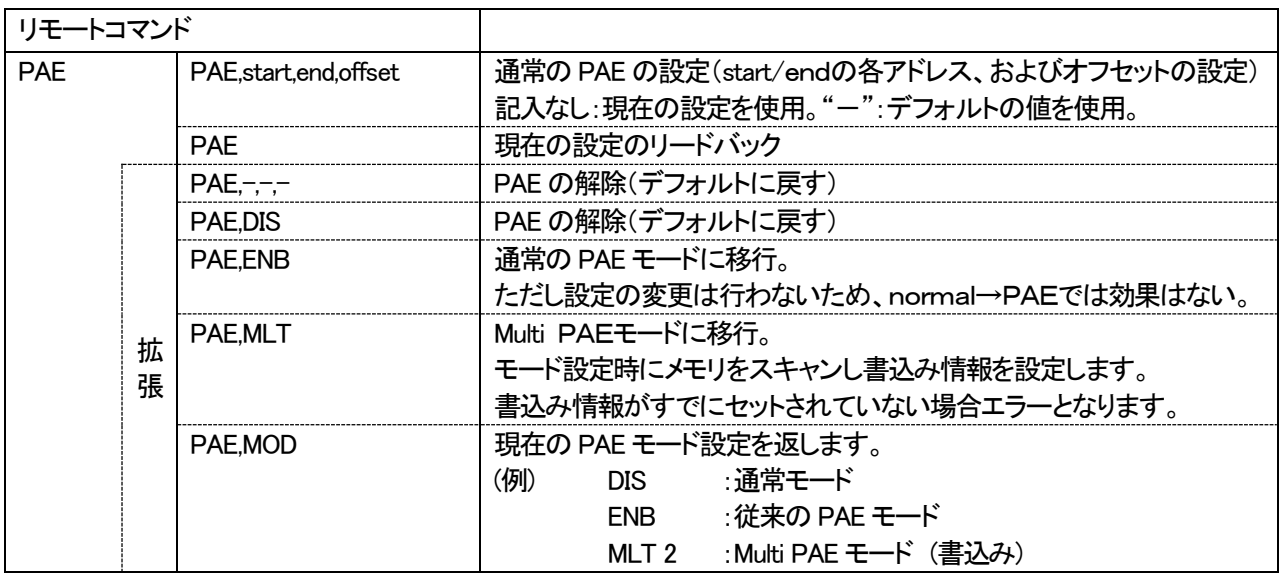

## Read VCC - デバイスリード電圧の変更 -

通常、BLANK、VERIFYチェック時にデバイスに与える電源電圧はCOPY時のVCC電圧を 基準として±10%に設定されています。これらのチェックはそれぞれ異なる目的のために行なわれる ものですが、使用するデバイスに応じてより厳しい条件でのリードチェックや逆に条件を緩和してチェ ックするなどの動作条件を変更する必要性が生じる場合があります。このような場合に、リード動作時 の電源電圧を調整して使用することができます。

デフォルト値(基準値:COPY時のVCC電圧)

- · BLANK : 基準値––10% ・VERIFY(L) : 基準値―10% ・VERIFY(H) : 基準値+10%
- $\overline{MOD}$   $\triangleright$   $\overline{[\nabla]}$   $\vdash$  Device func  $\overline{I}$   $\triangleright$   $\overline{[}$   $\overline{[}$   $\rightarrow$   $\overline{[}$   $\rightarrow$   $\overline{]}$   $\rightarrow$  $\boxed{\mathbf{v}}$  Read VCC  $\boxed{\mathbf{v}}$  ENT ――――――――――――――――― ■■■ : 値を変更  $[ENT]$ :カーソル移動 **START** :変更を有効にする Read Vcc Select BLANK : [ 4.50 V] VERIFY L : 4.50 V VERIFY H : 5.50 V
	- 備考:選択範囲は-20%~+20%で、5%刻みで変更できます。 "COPY"時のVCC電圧は変更できません。 デバイスコード更新および電源投入時、デフォルト値に戻ります。 モード変更時、表示パネルにモードを示す記号 "C"が表示されます。→ (ディスプレイのみかた参照)

注意:データシートを参照し定格値を超えないようにしてください。

◎電圧選択リスト

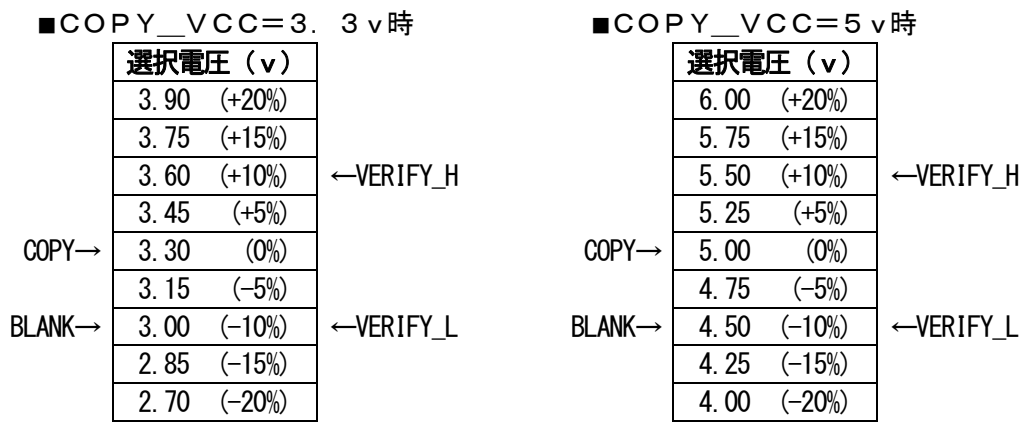

## Verify pattern - ベリファイ回数の変更 -

VERIFY時のチェックパターンを変更します。

"default"、"1 time"、"2 time"が選択できます。

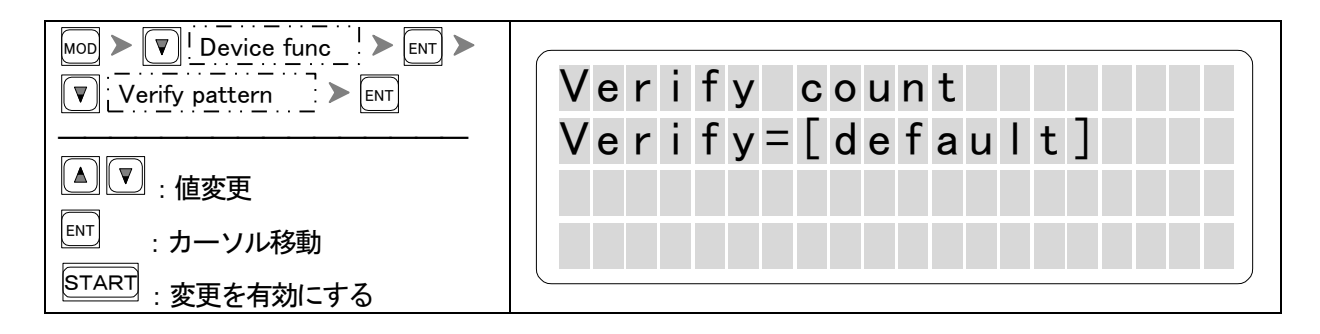

備考:通常"default"に設定されています。 デバイスコードを更新および電源投入時、 "default"に戻ります。 設定変更時、表示パネルにモードを示す記号"V"が表示されます。→(ディスプレイのみかた参照)

◎デバイスタイプとチェックパターン

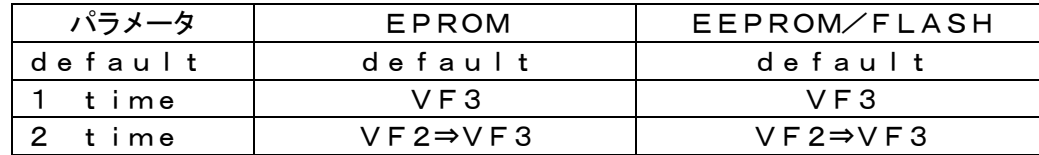

## ID Check - IDチェック機能の設定

通常、COPY、PROG等のデバイス動作時に異種デバイスの混入を防ぐ為にデバイス IDをチェックしていま す。この機能は設定によりオフにする事ができます。

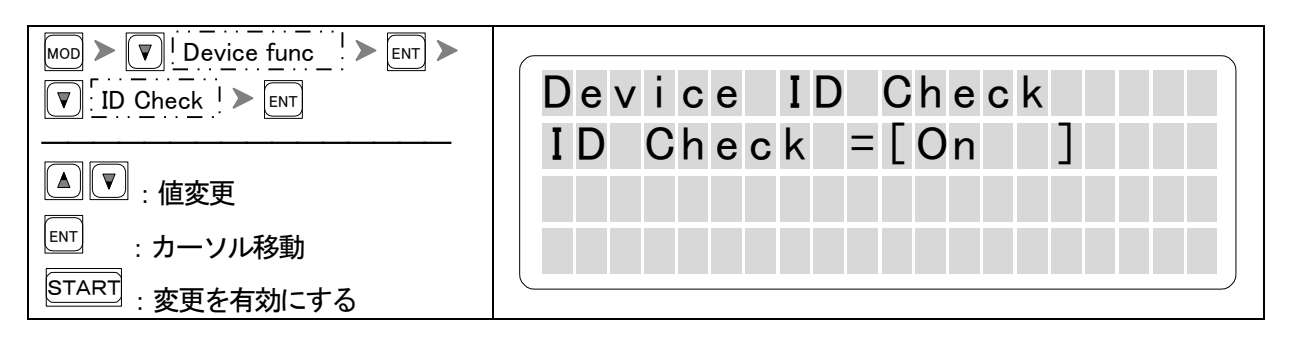

◎設定とM1895/2動作

| 設定 | M1895/2動作                 |
|----|---------------------------|
| ON | デバイスIDチェック行ないます。(default) |
|    | │OFF │デバイスⅠDチェックをスキップします。 |

備考 : 通常ID チェックはデフォルトに設定されています。 デバイスコードを変更及び電源投入時にデフォルト値に戻ります。

注意 : IDチェックをスキップするデバイスコードもあります。

## Protect mode - デバイスデータの保護モード設定

FLASHメモリの中にはプロテクト機能をもつデバイスがあります。この機能を使用するときにこのモ ードを変更します。

また、これらのデバイスは内部にデバイスデータを書き込む領域の他に保護情報を記憶する領域を持って おり、デバイスデータを書き込む領域を"メインメモリ領域"、保護情報を記憶する領域を"プロテクト領 域"と呼びます。デフォルトは"No operat"です。

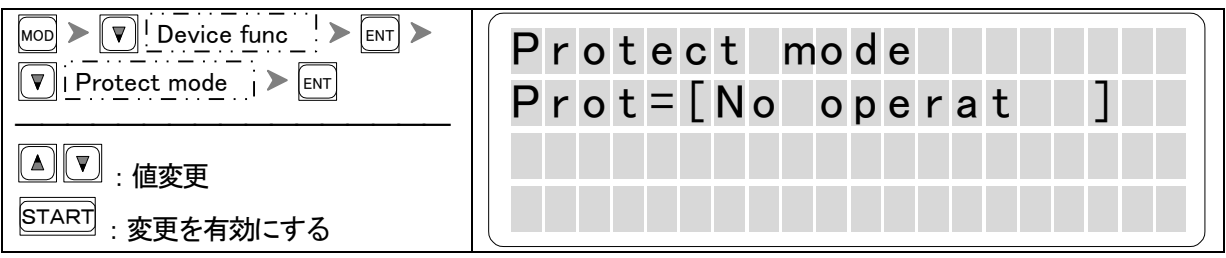

- 備考: プロテクト領域はメーカによって"Sector-Protect", "Block-Lock"と呼ばれることがあります。 デバイスコード更新および電源投入時、設定はデフォルト値に戻ります。
- 注意:現在設定しているデバイスがプロテクト機能を持たない場合は、ディスプレイに"Protect not support! が表示されます。

実際にデータ保護を行なうには、プロテクトを掛ける領域番号を選択する必要があります。

→ (本章: Protect Setting 参照)

◎モードとアクセス領域

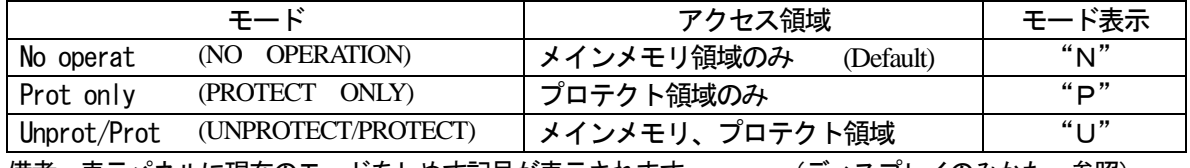

備考 : 表示パネルに現在のモードをしめす記号が表示されます。 → (ディスプレイのみかた 参照)

◎プロテクトモード設定イメージ

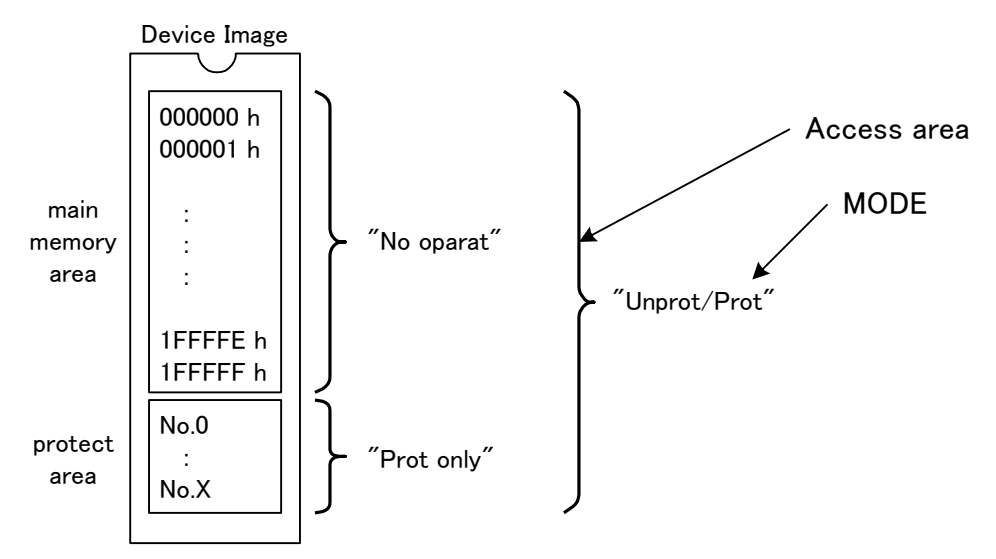

◎ "Unprot/Prot"設定時のCONT動作フローチャート(FLASH)

基本的な流れは変わりありませんが、各動作実行時にプロテクト領域にアクセスするタイミングが 追加されます。PROG時はメインメモリ⇒プロテクト領域の順にアクセスします。

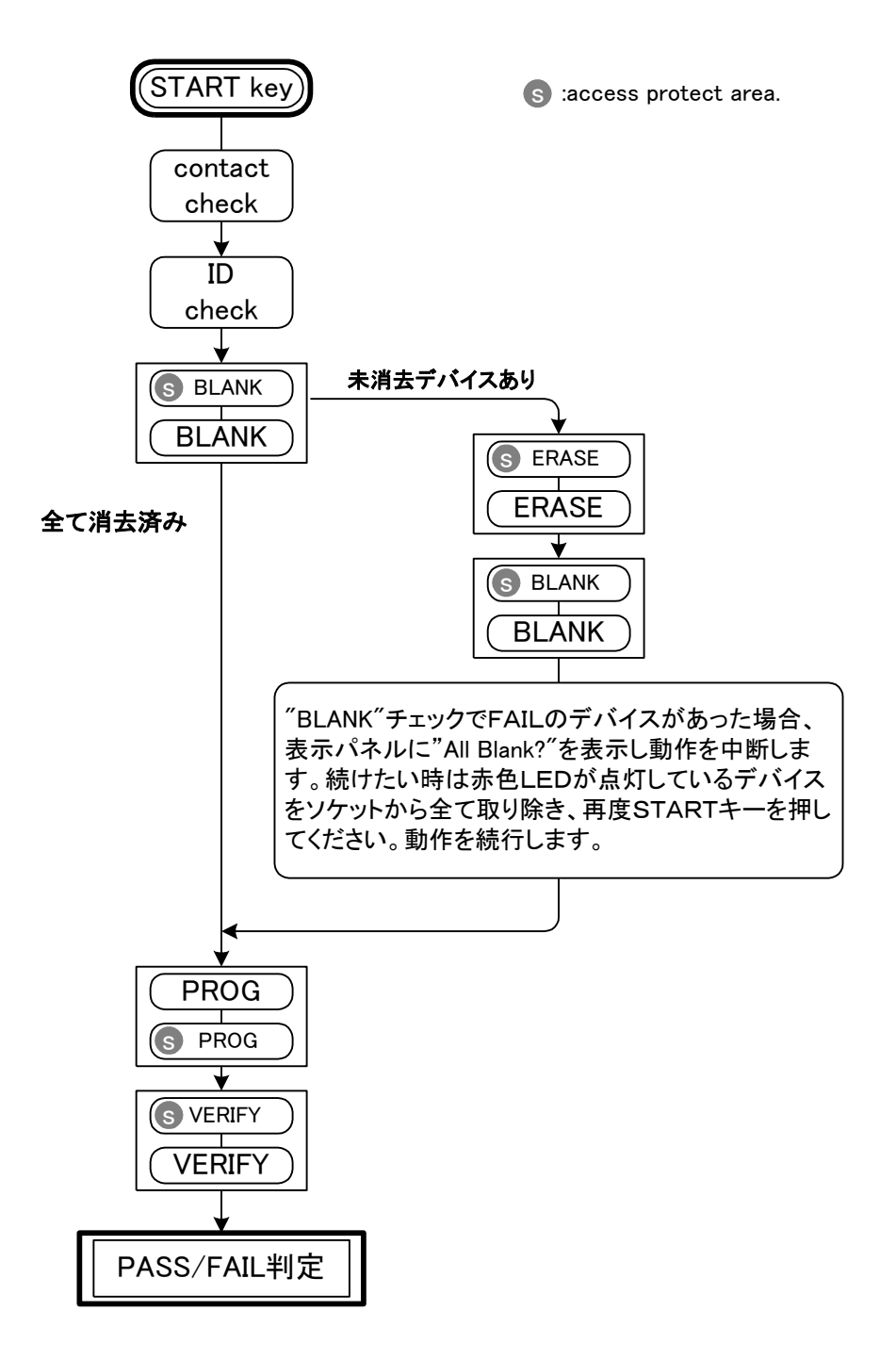

他の"COPY","BLANK",...動作時も同様にプロテクト領域にアクセスするタイミングが 追加されます。また、PROG時はメインメモリ⇒プロテクト領域の順にアクセスします。

◎"Prot only"設定時のCONT動作フローチャート(FLASH)

こちらも同様に基本的な流れは変わりません、メインメモリにアクセスする処理がプロテクトエリアに アクセスする処理にかわります。

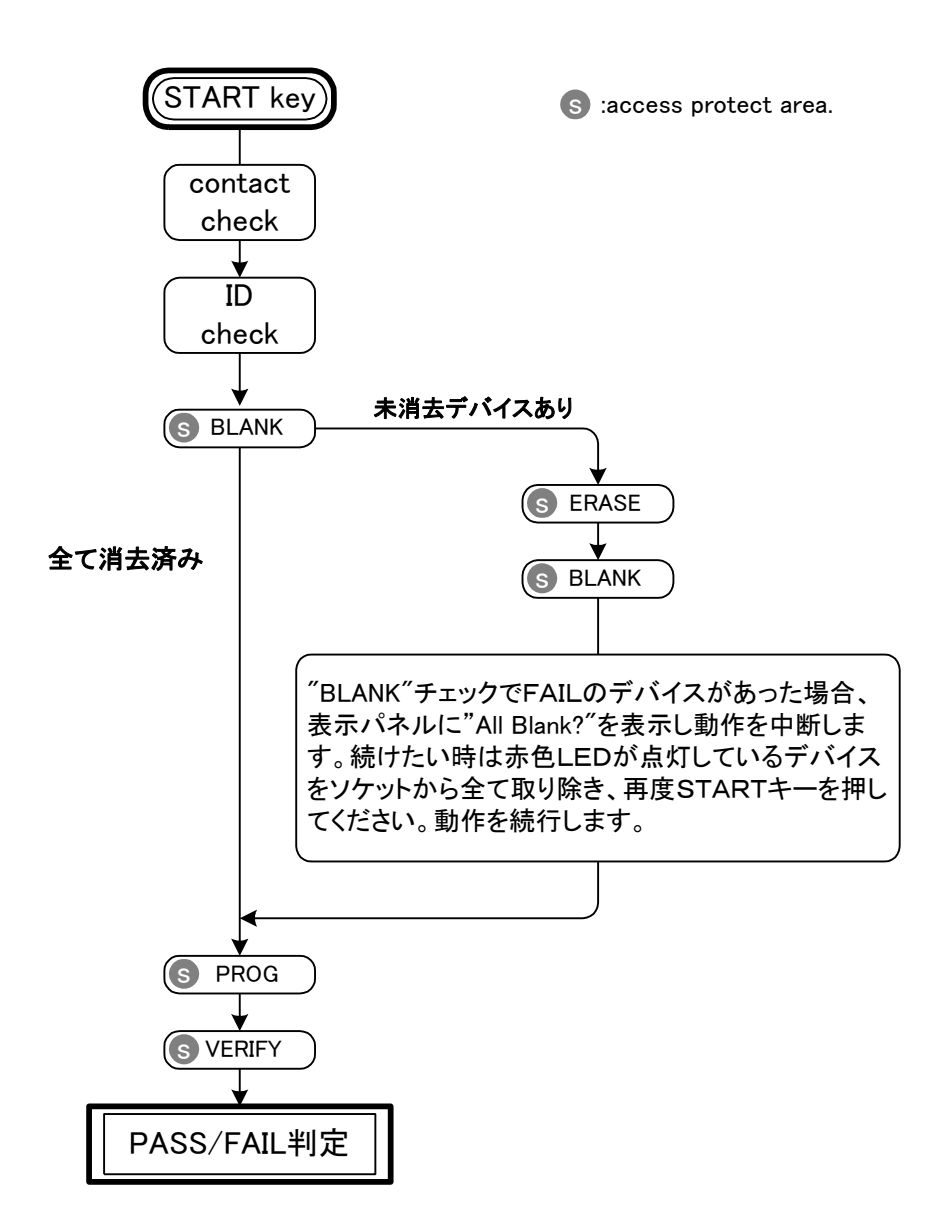

他の"COPY","BLANK",...動作時も同様にプロテクト領域にアクセスする処理に変わります。

# -<br>Protect Setting - デバイスデータの保護情報の変更

デバイスにプロテクトを掛ける為にはプロテクトモードを設定するだけでなく、対象となるプロテクト領 域を指定する為の情報を設定する必要があります。これを、"プロテクトデータのセット"と呼んでいます。 M1895/2のプロテクト機能は"保護する/保護しない"の設定を各プロテクト領域個別に指定出来 るよう設計されています。デフォルトは、全て"Un Protect(保護しない)"に設定されています。

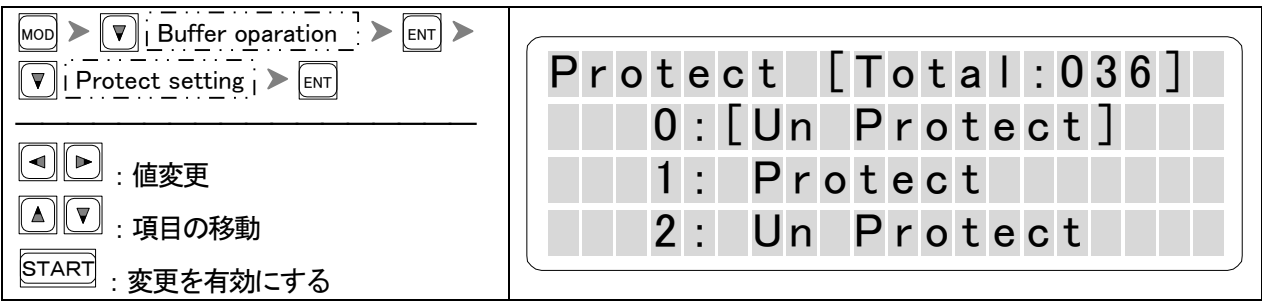

備考:上記画面はデバイス"Spansion 32M S71PL032Jxx"選択時の画面です。 "0:"、"1:"、"2:"はプロテクト領域番号を示しています。また、"0:"はデータシートに記載さ れている"セクタ0"または"ブロック0"に相当します。 保護する番号は"protect"、保護しない番号は"Un protect"を設定してください。 上記の表示画面において"TOTAL:036"は、このデバイスが保護領域を36持つ事を示していま す。 デバイスコード更新および電源投入時、設定はデフォルトに戻ります。

注意:プロテクト領域の構成及び機能はデバイスによって異なります。必ず事前にデータシートを確認してくだ さい。解除機能を持っていないデバイスもあります。 現在設定しているデバイスがプロテクト機能を持たない場合は、ディスプレイに"Protect not support!"が表示されます。 "保護されたデバイス"の保護情報を解除(消去)する場合は"ERASE"を実行します。

## Repeat mode - 繰り返し動作モードの設定

"COPY"、"BLANK"...等の各動作を繰り返し実行する事ができます。 [off],[Fail stop]が選択できます。 通常は"off"設定です。

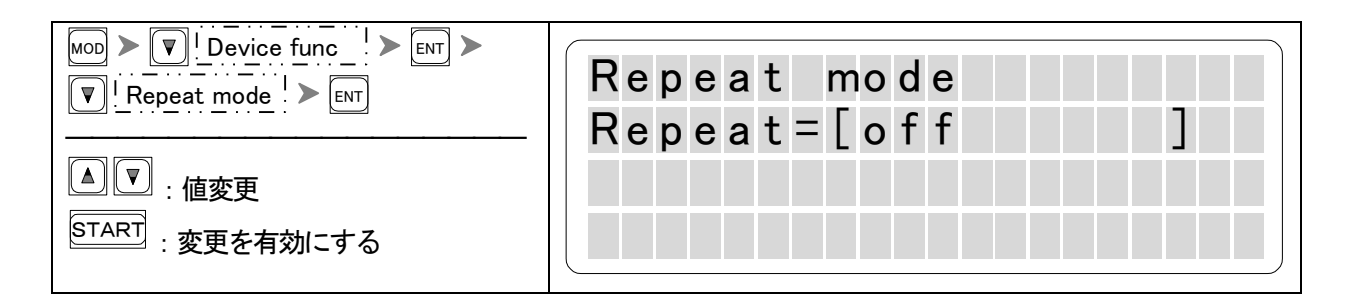

注意:リピートモードが設定されている事を示すインジゲーターはありません。

◎ M1895/2の動作(例:VERIFY CHECK)

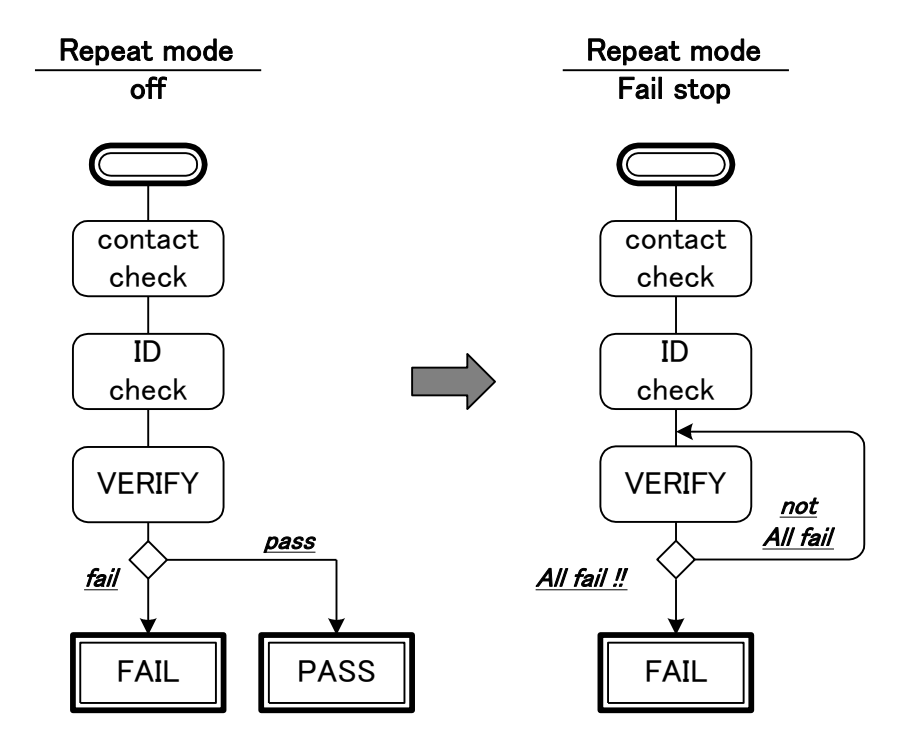

備考:コンタクトチェックは最初の1回のみチェックします。 "FAIL stop"設定時は全ソケットFAILになると停止します。

# MINATO

## Set Prg mode - 複数のデバイスに異なったデータを書く

通常、M1895/2はソケットに挿入したデバイスには全て同じデータを書きこむよう設定されていますが、設定 を変更する事でソケット毎に異なるデータを書きこむ事が可能です。これは、2つの16Bitデバイスで32bitバス のシステムROMを作成する時などに使用されます。

"Set Prg mode"を使用するには、作成するシステムROMを複数のチップが平面上に配置された長方形のモ ジュールとみなし、横方向(データ幅)および縦方向(ブロック数:アドレスサイズの倍数)のパラメータを指定しま す。それにより、モジュールのイメージを決定します。

また、モジュール作成に必要なサイズのデータをバッファメモリにロードする必要があります。

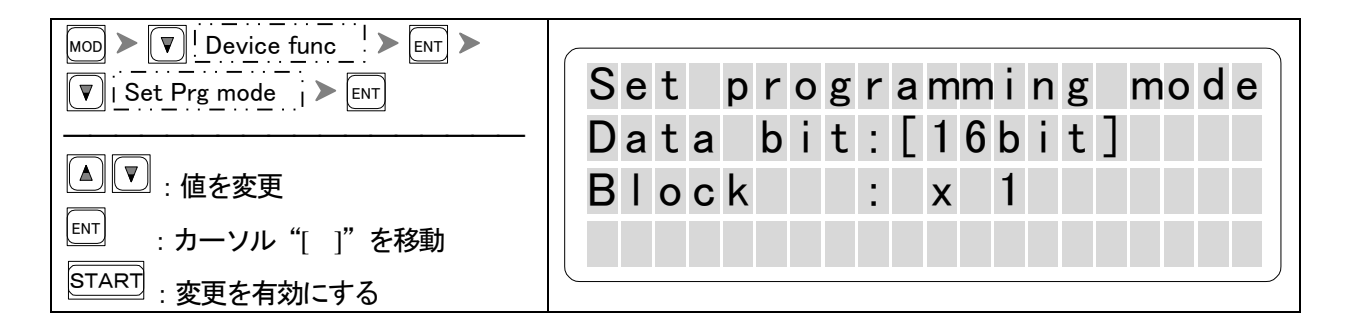

注意:"PAE mode"と同時に設定することはできません。"PAE mode"を変更していた場合、画面に "When SET PRG MODE is set,PAE is default OK->[ENT],NO->[DEV]"が表示されます。ENTキーを押すと 上図の画面表示に切り替わり本モードを変更できます。"PAE mode"の設定は初期値に戻ります。 同様に"PAE mode" を有効にする場合"Set Prg mode"は無効になります。 M1895/2のバッファサイズを超える設定はできません。 通常動作と同様にリトルエンディアン方式で動作します。

◎セットモードリスト

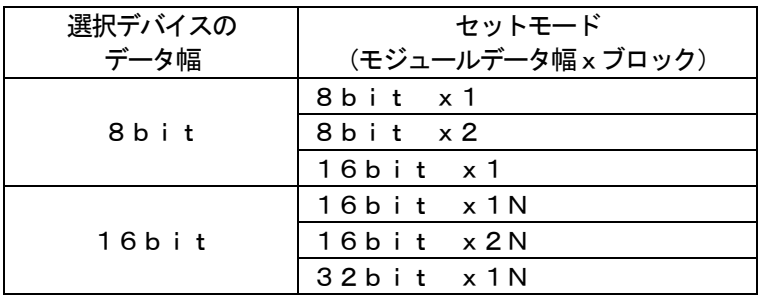

f

◎ セットモードとモジュールイメージ(8bit-Device)

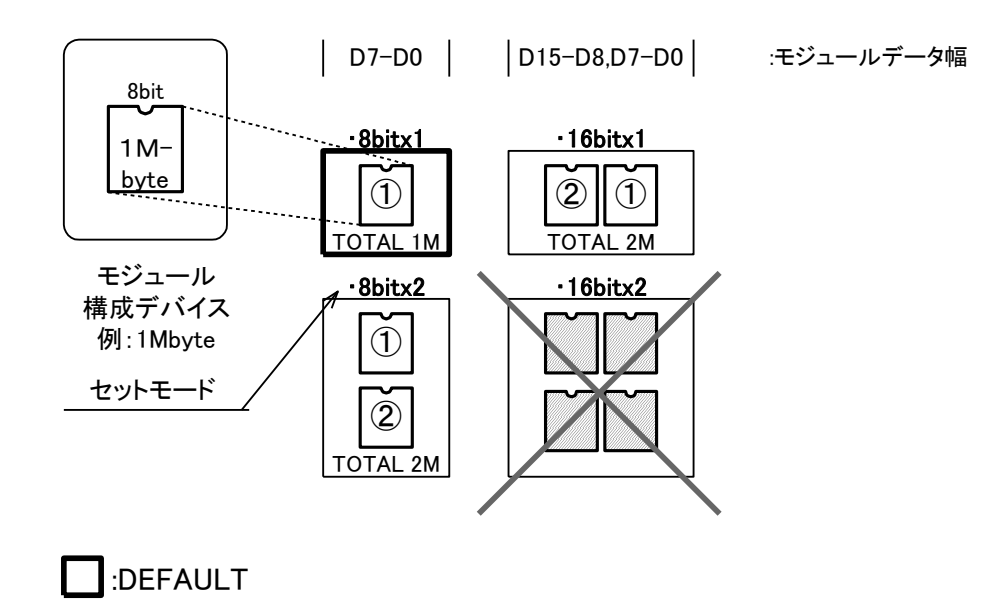

 注意:モジュールを構成するデバイスは1品種のみ可能です。 使用できるデバイス数は2個です。

◎モジュールイメージ(16bitx1)におけるバッファメモリおよびデバイス実装位置との対応関係

M1895/2 buffer memory

```
モジュール
イメージ
```
デバイスの 実装位置

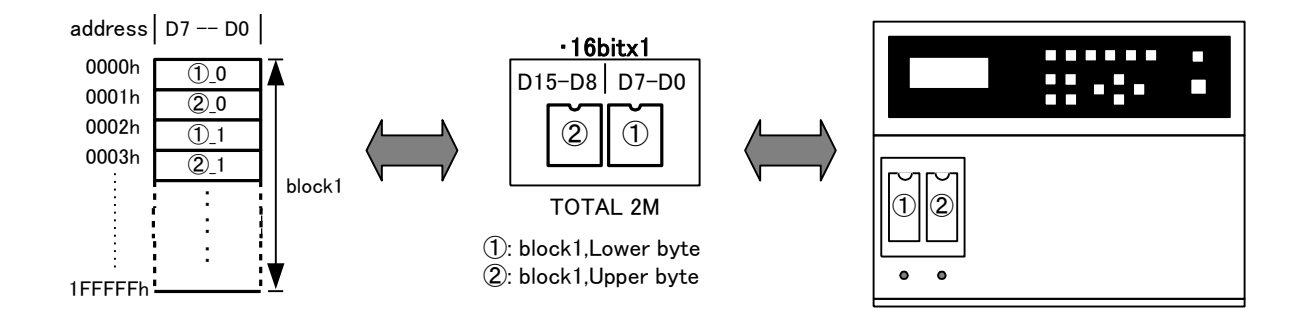

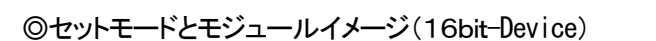

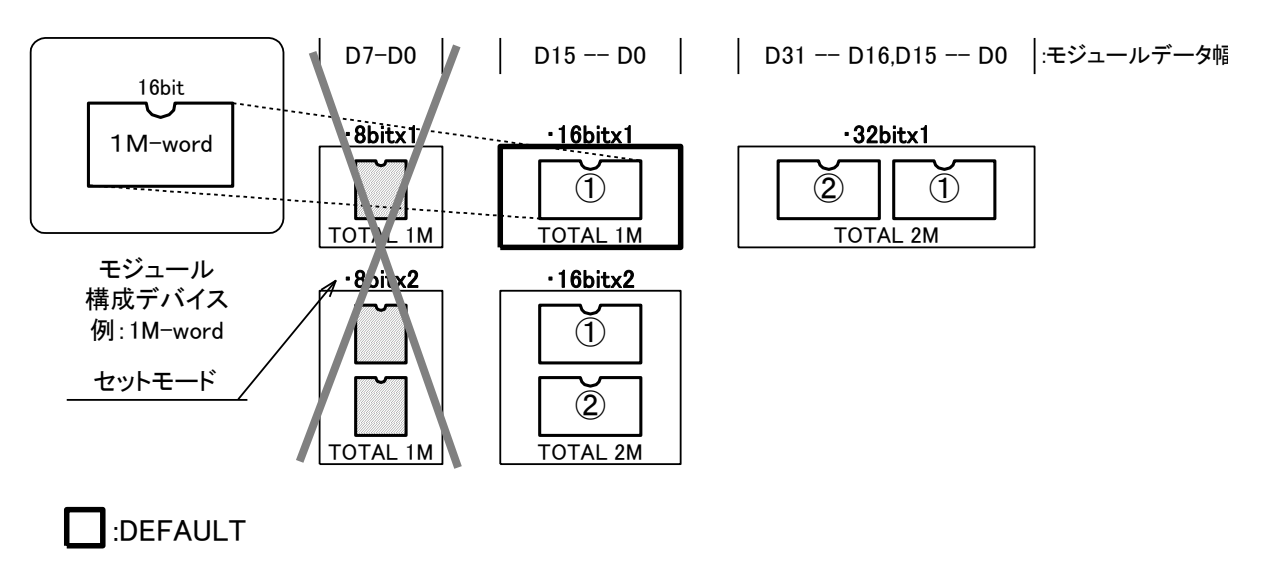

注意:モジュール構成デバイスより小さいビット幅のモジュールは作成できません。

◎ モジュールイメージ(32bitx1)におけるバッファメモリおよび実装位置との対応関係

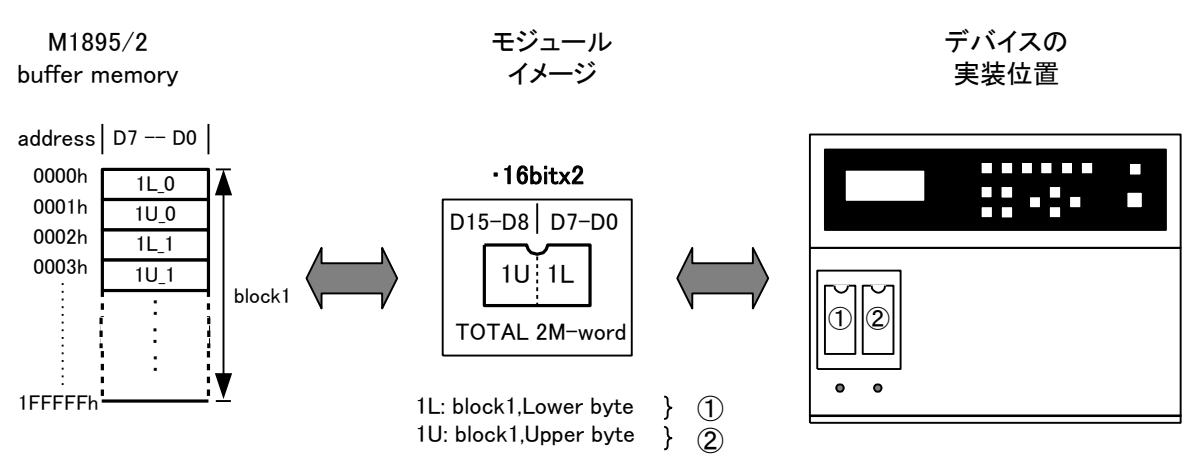

注意:リトルエンディアンモードでアクセスします。

セットプログラムモード時のCOPYソケットについて

通常動作ではCOPY可能なソケットは#1ソケットのみでしたが、"Set Prg mode"設定 時は、設定したモードに応じて複数のソケットからマスタROMデータをCOPYします。 COPYしたデータは、それぞれ個別のバッファメモリ領域に格納されます。

| 選択デバイス<br>(データ幅) | セットモード<br>(モジュールデータ幅<br>x ブロック) | <b>COPY</b><br>ソケット | 備考   |
|------------------|---------------------------------|---------------------|------|
| 8 b i t          | 8bit x1                         | #1                  | 通常動作 |
|                  | 8bit x2                         | #1, #2              |      |
|                  | 16bit x1                        | #1, #2              |      |
| 16 b i t         | 16bit x 1N                      | #1                  |      |
|                  | 16bit x2N                       | #1, #2              |      |
|                  | $32bit \times 1N$               | #1, #2              |      |

■セットモードとCOPYソケット

◎デバイス1個でCOPYを実行した場合

セットプログラムモードでは複数のデバイスをまとめて1つのデバイスと考えます。 例えば、上記の表において"8bitx2"モードを選択し#2ソケットのみマスタROMを 実装してCOPYを実行する場合では、次のように動作します。

■コンタクトチェック

#1ソケットにデバイスがセットされていないため、コンタクトチェック時に

COPY動作が中断します。動作を続ける為に再度STARTキーを押す必要があります。 ■COPYデータ

#2ソケットに相当するバッファメモリ領域にマスタROMデータが格納されます。

#1に相当するバッファメモリ領域は"FFh"で上書きされます。

■結果

本来2つのデバイスが必要なため、総合的には"FAIL"扱いとなります。 #2ソケットのマスタROMが正しくCOPYできれば、#2のLEDに緑色が点灯します。 #1のLEDには赤色が点灯します。それ以外のLEDは点灯しません。

COPYに必要なデバイス数より少ない数でCOPYを実行した場合は、全て同様の動作をします。
Monitor mode - NAND デバイス条件設定の確認 -

M1895/2 では NAND デバイスの Bad ブロック情報をリモードにてモニター上で確認することが出来ます。

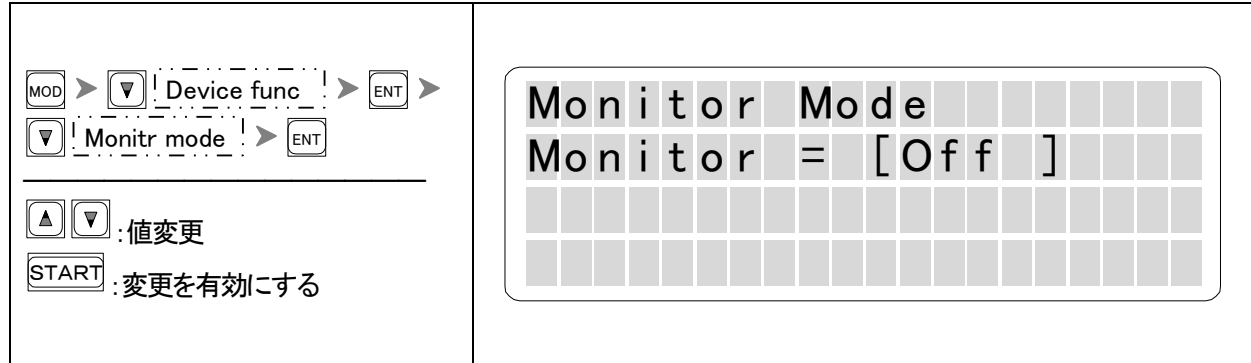

選択出来るモード

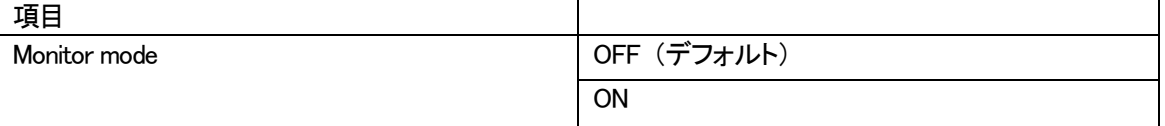

USB または R232C での通信が正常に行えることを確認の上お使い下さい。

リモートアプリケーションをオープンにするだけでリモードモード( Ctrl+E Ctrl+E )の起動は必要ありません。

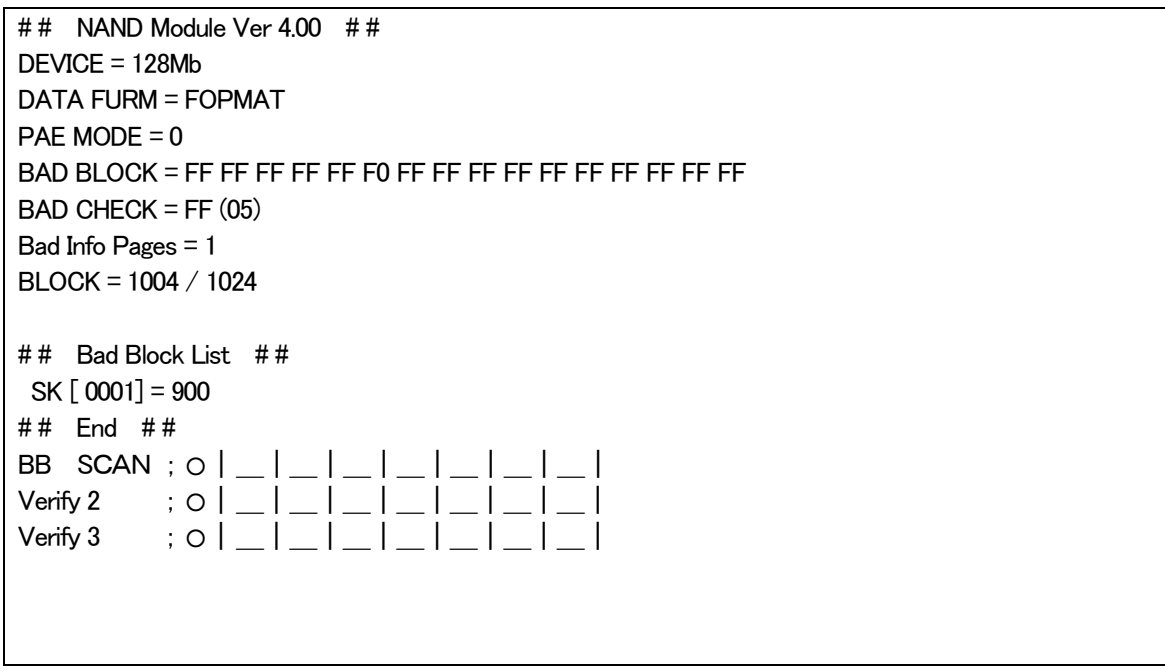

備考:この設定はデバイスコード変更及び電源投入時にデフォルト値になります。

# メモリ

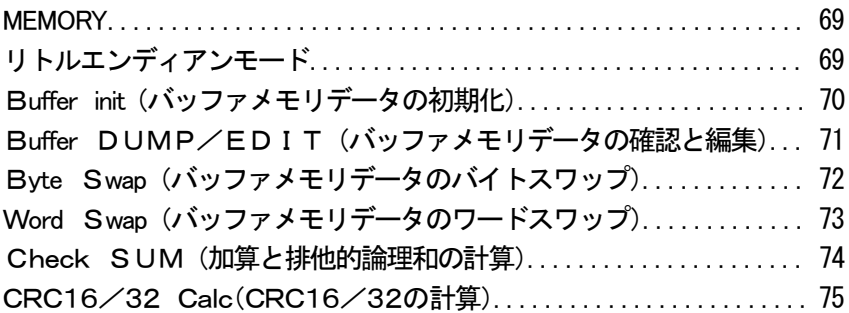

### **MEMORY**

M1895/2に実装されたバッファメモリに関する事項やメモリデータの編集等の操作方法について 説明します。

リトルエンディアンモード - LITTLE ENDIAN -

M1895/2は、内部のバッファメモリをByte (8bit)を基準に扱っています。 また、byte (8bit)方式で格納されたデータをword (16bit) デバイスで扱う場合、 M1895/2はリトルエンディアンモードを採用しています。そのため、バッファデータの編集が 必要になる場合があります。マスタROMよりコピーしたデータでデバイスに書込みを行なう場合は、 バッファデータを編集する必要ありません。

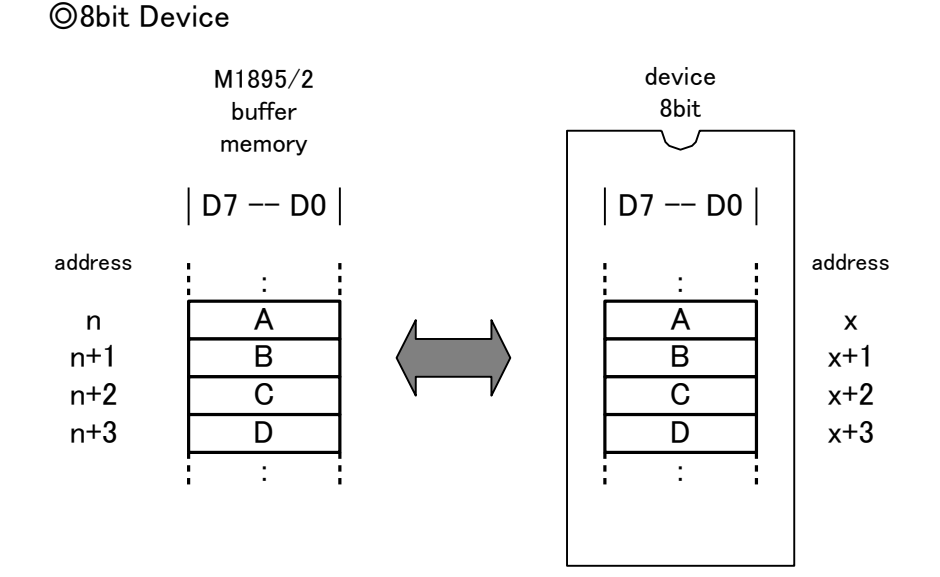

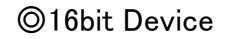

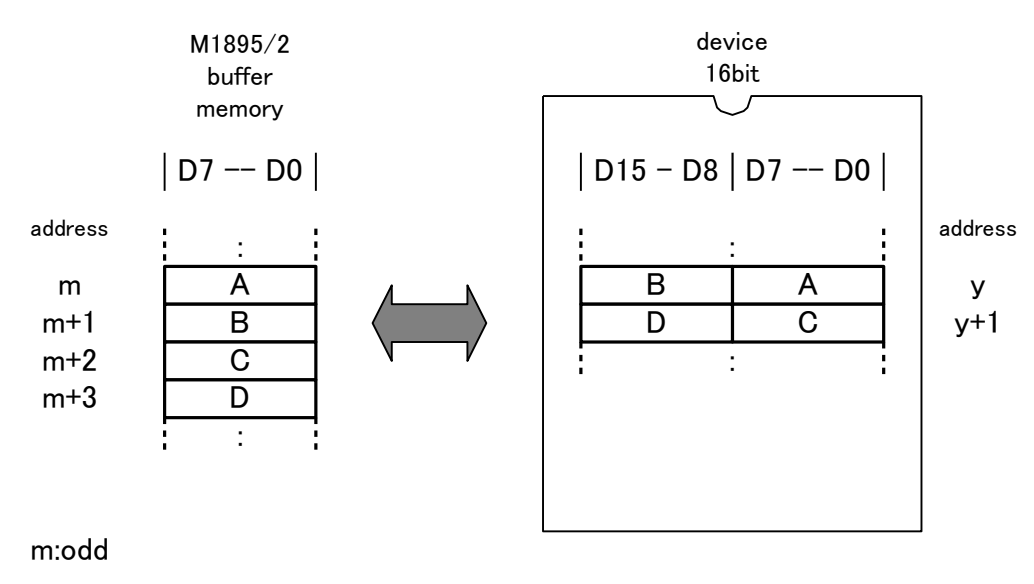

# Buffer init - バッファメモリデータの初期化 -

M1895/2バッファメモリのデータを初期化します。

"All FFh"、"All 00h"、"03,06,0C, ..."、"00,00,FF,..."の4パターンが選択できます。 選択したデバイスの容量によらずM1895/2バッファメモリの任意の範囲を初期化できます。

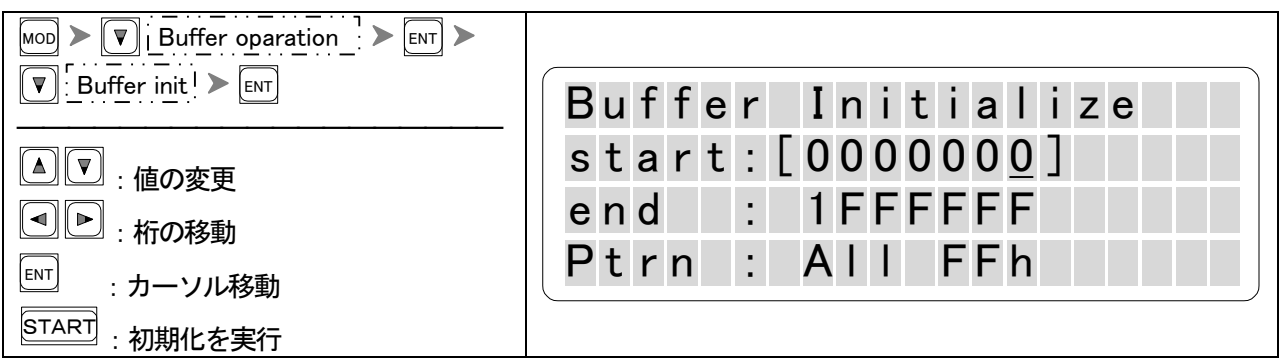

◎パターンと初期化データ

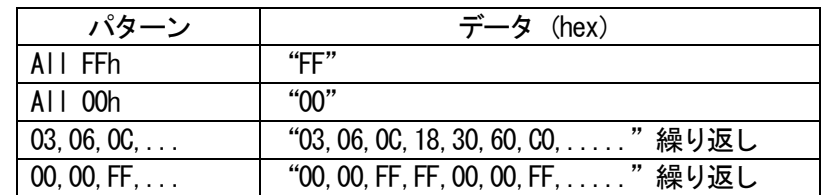

Buffer DUMP/EDIT - バッファメモリデータの確認と編集 ·

M1895/2のバッファメモリの内容を確認または変更するための機能です。

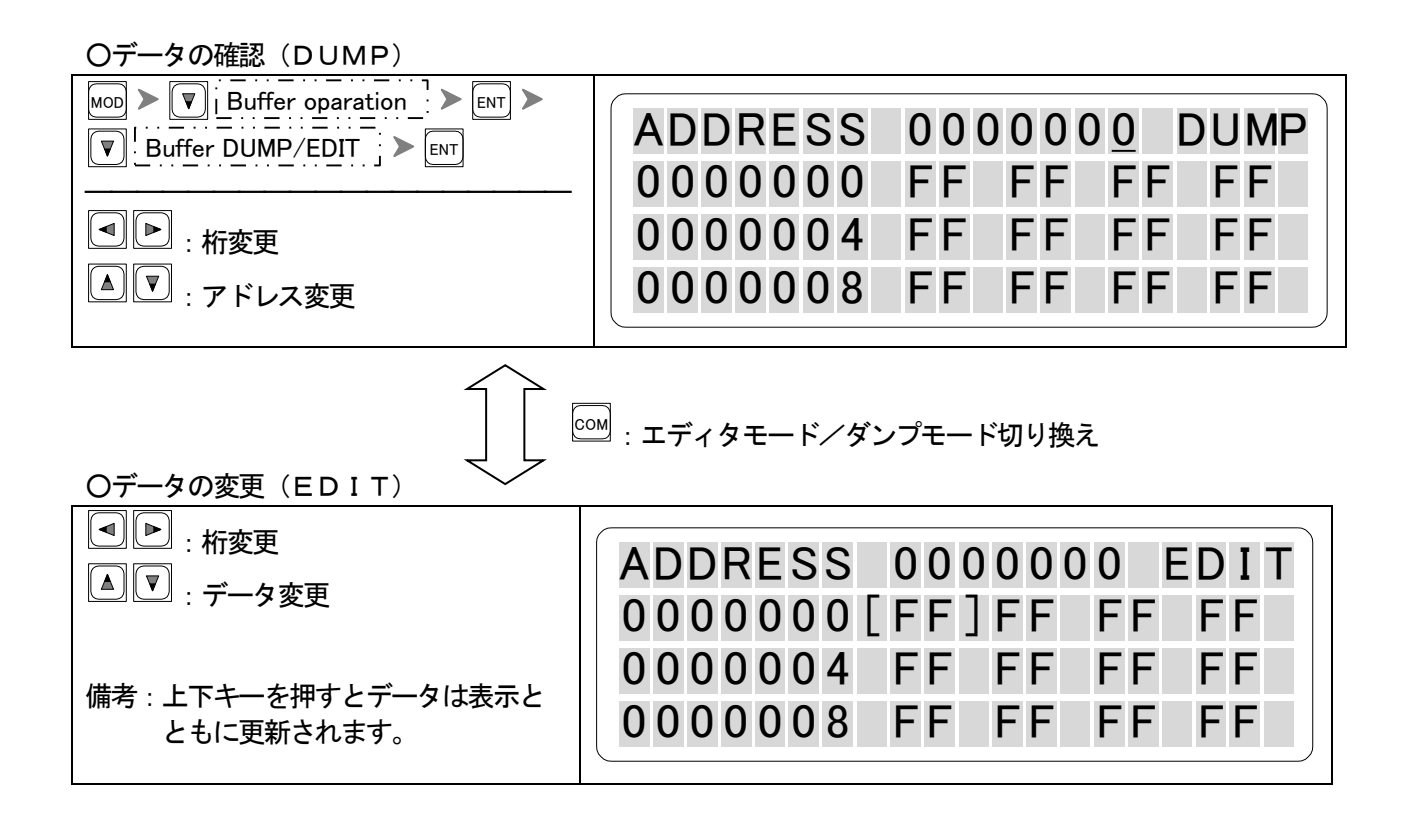

# |Byte Swap — バッファメモリデータのバイトスワップ -

バッファメモリデータをバイト単位で入れ換えます。 M1895/2バッファメモリの全範囲を入れ換えます。

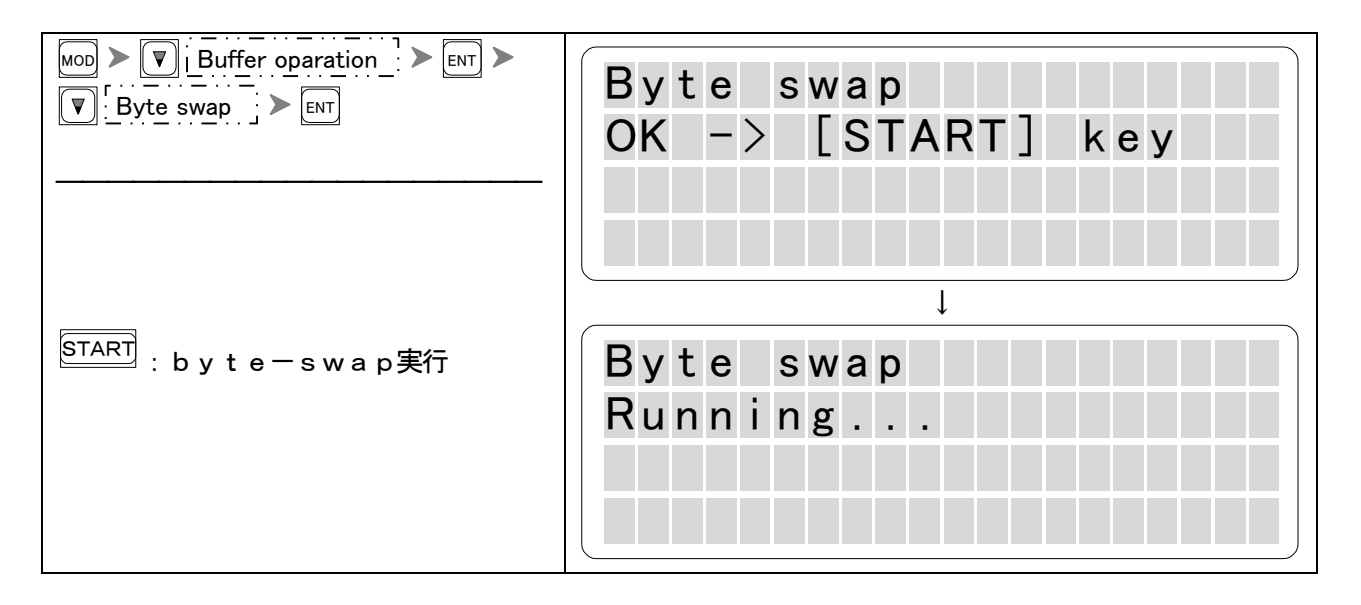

備考:終了後、基本画面に戻ります。

"BUFFER DUMP/EDIT"機能でデータを確認してください。 Oparation:  $\overline{M}$   $\overline{N}$   $\overline{N}$   $\overline{$ 

◎Byte Swap Image

M1895/2 M1895/2 buffer buffer memory memory  $D7 - D0$  $|D7 - - D0$ byte swap addres<sub>s</sub> address : : A B B n A n  $\overline{B}$ A  $n+1$ B A  $n+1$  $\overline{D}$  $n+2$ C  $n+2$  $\overline{\text{c}}$  $\overline{D}$  $n+3$ D C  $n+3$  $\gtrsim$  $\overline{D}$  $\overline{C}$ : :

n:odd

Word Swap - バッファメモリデータのワードスワップ

バッファメモリデータをWord単位で入れ換えます。 M1895/2バッファメモリの全範囲を入れ換えます。

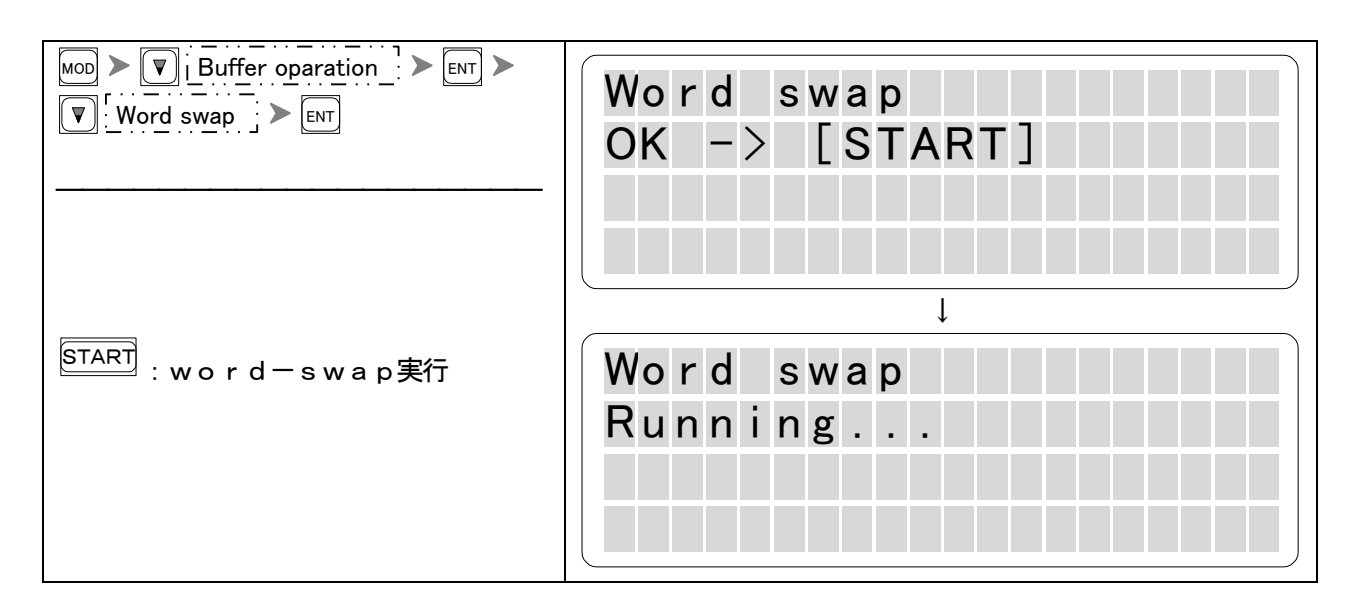

#### 備考:終了後、基本画面に戻ります。

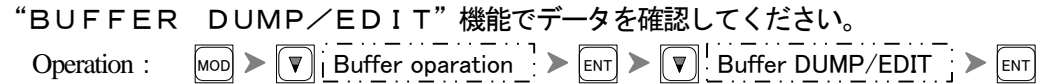

◎Word Swap Image

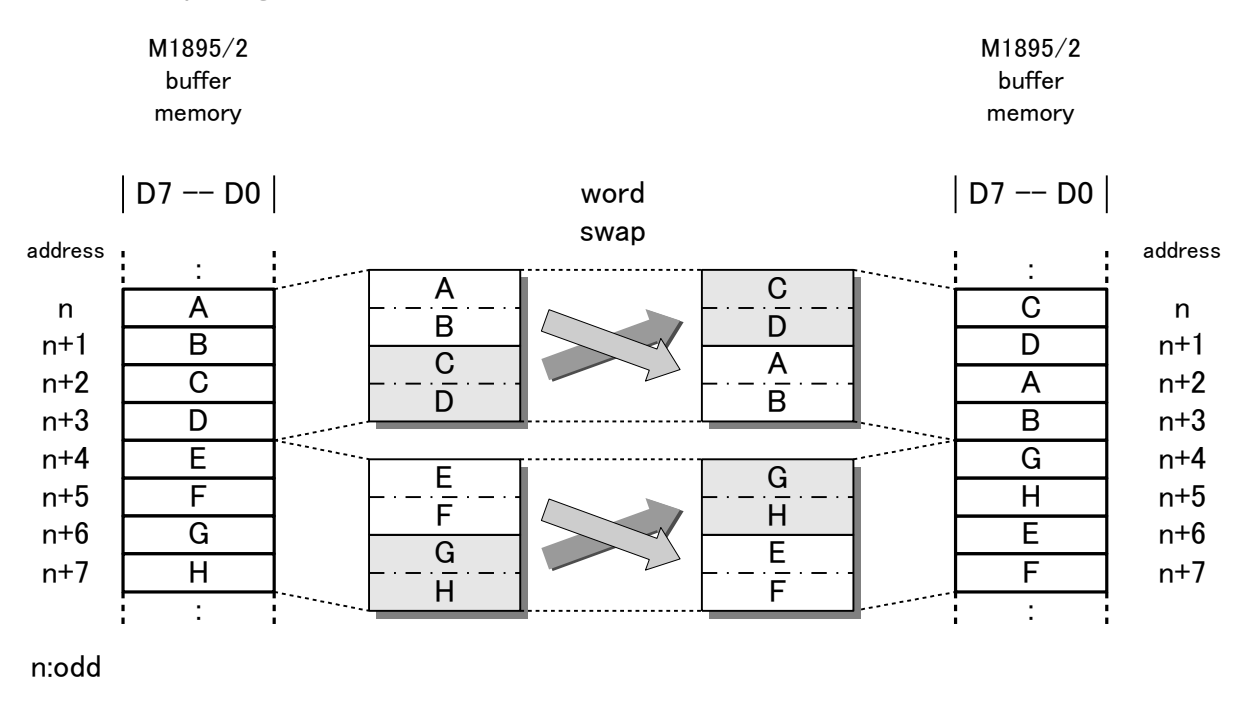

### Check SUM - 加算と排他的論理和の計算

使用するデバイスの動作範囲のバッファメモリデータの加算および排他的論理和をbyte(8bit) 単位で計算します。

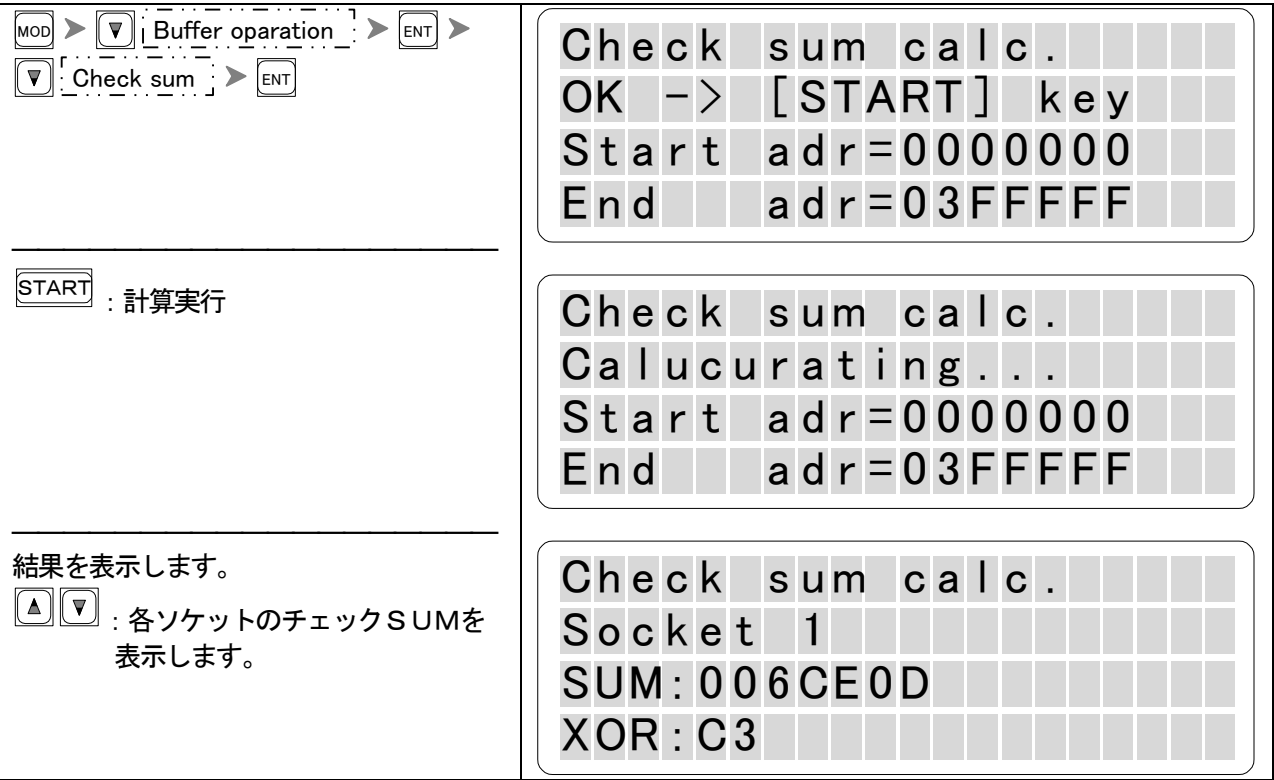

注意: SUM、XORはbyte (8bit)単位で計算されています。

"PAE"の設定が有効です。

デバイスのデータ幅によってバッファアドレスの計算範囲が異なりますので、チェックSUMを 実行する前に必ずデバイスコードをセットしてください。

◎データ幅とバッファアドレスの計算範囲

例)"PAE"設定(0000、1FFF、500)

イニシャライズパターン:(0000、1FFFFFF、パターン FF)の場合

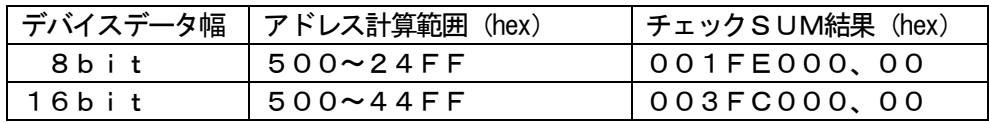

◎計算例

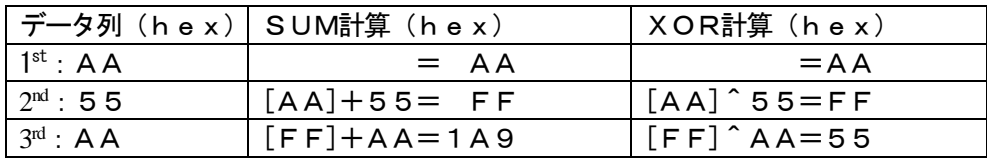

# CRC16/32 Calc - CRC16/32 Calcの計算 -

転送またはコピー時のデータ順序誤りを検出する手法としてCRC16 / 32 のアルゴリズムがありますが、M1895/2 では CRC16 / 32 の計算のみをサポートしています。(誤り検出は行っておりません)

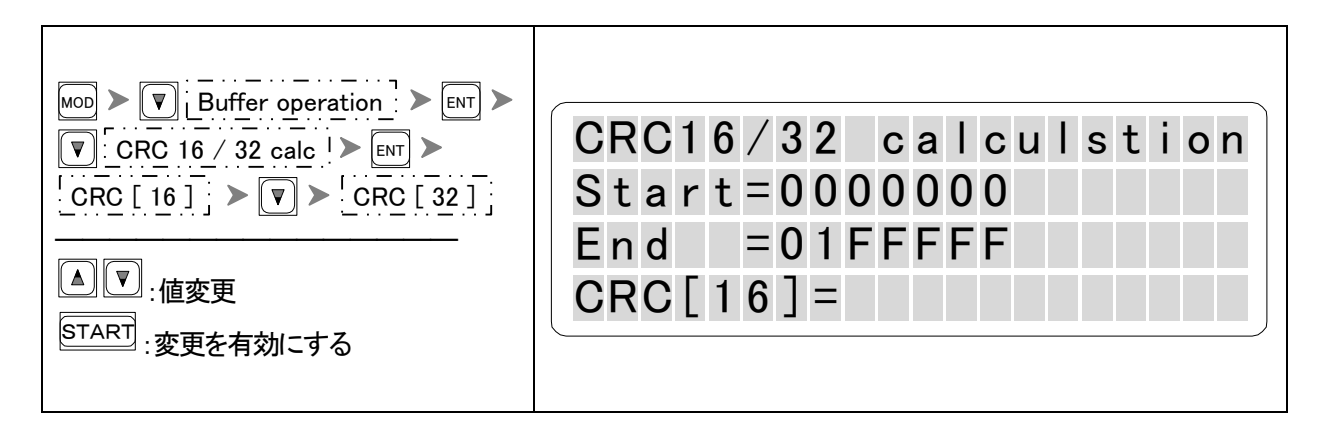

選択出来るパラメータ

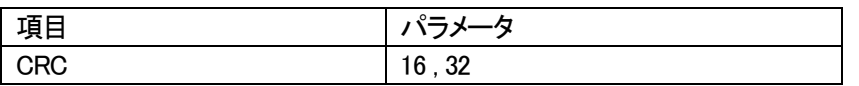

# **SYSTEM**

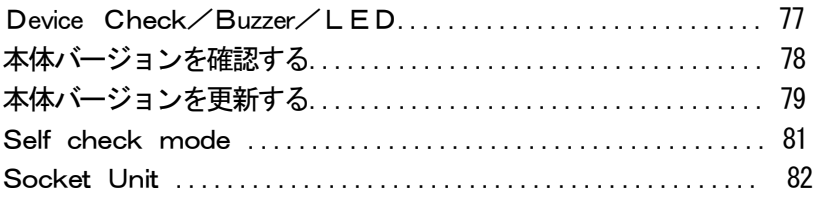

### Device Check/Buzzer/LED

#### Device Check mode

デバイスチェック(コンタクトチェック)機能は、デバイスをソケットに挿入する際の誤挿入やデバイス 不良を検出する目的でM1895/2に搭載された機能です。しかしながら、近年のデバイスの多様化か ら特にメモリ内蔵マイコン等のデバイスにおいてチェックの判定値が適合しないケースもあります。 このようなデバイスを使用する場合はデバイスチェックをOFFに設定することができます。 この設定を"OFF"にすると、デバイスを逆挿ししていてもSTARTキーを押すと各モードが 実行されデバイスを破損することが有りますので注意が必要です。

#### Buzzer mode

M1895/2は、動作終了をブザー音で通知する機能を持っています。通常はONに設定されています が不要な場合はOFFに設定する事ができます。

#### LED mode

M1895/2は、動作終了時の判定結果をLEDの点灯色で通知する機能を持っています。通常、デバ イスが挿入されていないソケット(Empty Socket)に対応するLEDに"赤"を点灯するように設定され ています。この設定をOFFにすると、動作終了時Empty Socket に対してLEDを点灯しません。

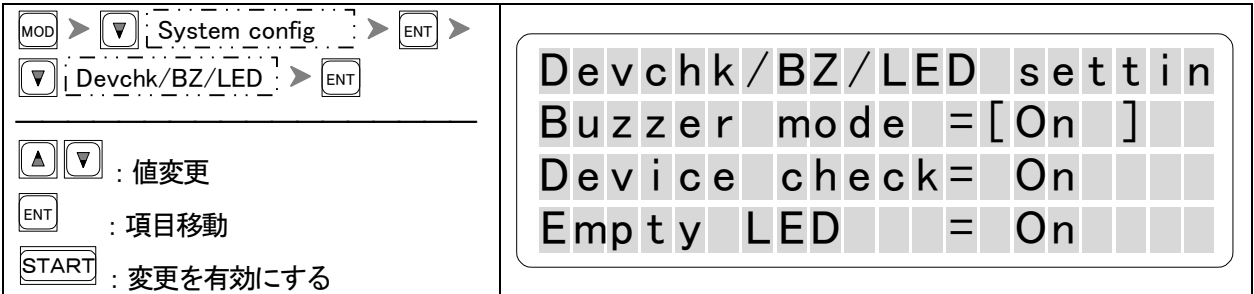

備考:STARTキーを押すと設定を更新後、基本画面に戻ります。

注意:これらの設定はデバイスコード更新および電源投入時にデフォルト値になります。

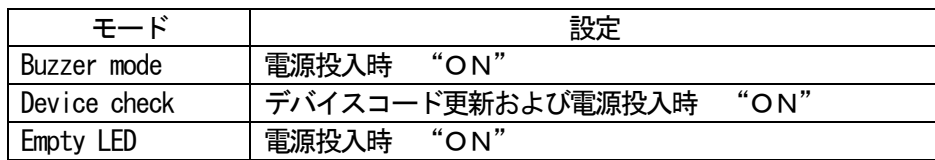

# 本体バージョンを確認する

M1895/2のソフトウェアバージョンを確認できます。 製品名 (M1895/2)、バージョン、リリース日付、実装メモリ容量が表示されます。

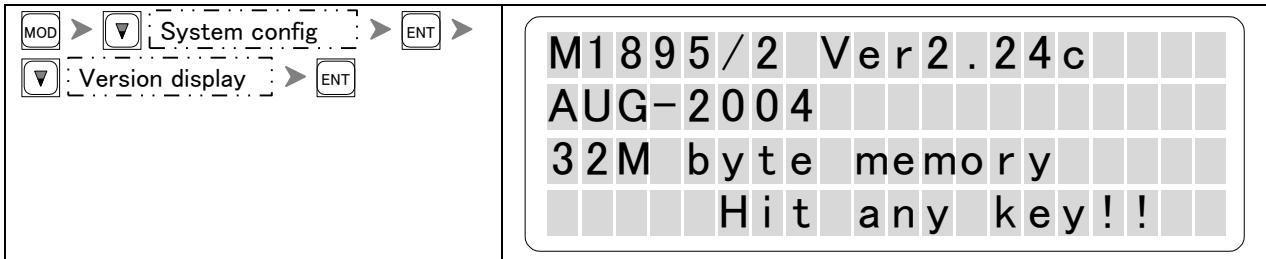

### 本体バージョンを更新する

新しくサポートしたデバイスアルゴリズムを追加したい場合や、本体のバージョンアップをしたい場合に 使用します。

UPDATEを実行する前にメモリの初期化、バージョンアップ用データのロードが必要です。

PreOperation

1.M1895/2バッファメモリを"all FFh"でイニシャライズします。

2.バージョンアップ用データをバッファメモリにロードします。(0000番地~)

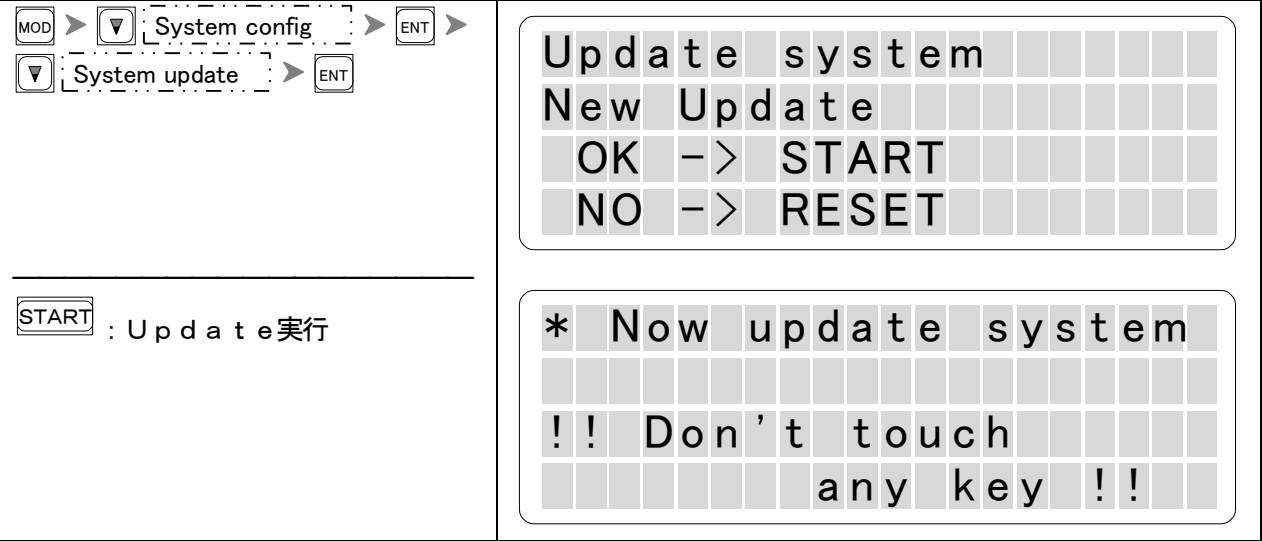

バージョンアップデータがない場合" key code error" を表示します。 上記画面が表示された後、LEDが点滅を開始します。 処理が進むにつれて、LEDが"緑"に変わっていきます。 全てのLEDが"緑"に変わるとバージョンアップは終了です。(画面表示は変化しません。) 終了後、M1895/2は自動的に再起動しセルフチェックを行ないます。チェックの最後にバージョン を表示しますのでバージョンが新しくなっているか確認して下さい。

注意:この操作を失敗した場合、M1895/2は動作不能になる可能性があります。 システムの更新を行なう時は、必ず弊社もしくは弊社正規代理店までお問い合わせ下さい。

### バージョン更新時に初期化される設定項目

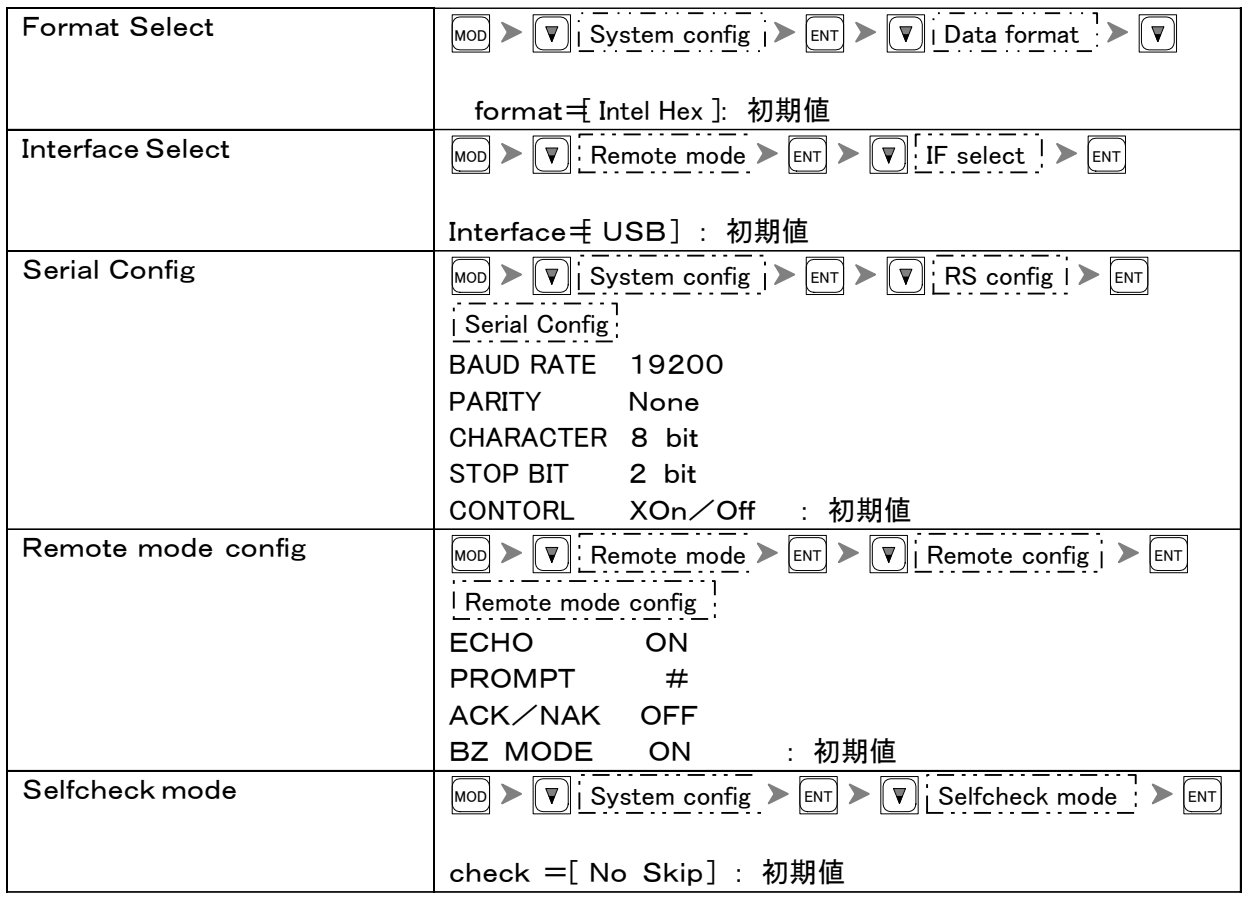

### Self check mode  $-$  Self checkのSkip/No skip  $-$

M1895/2 では

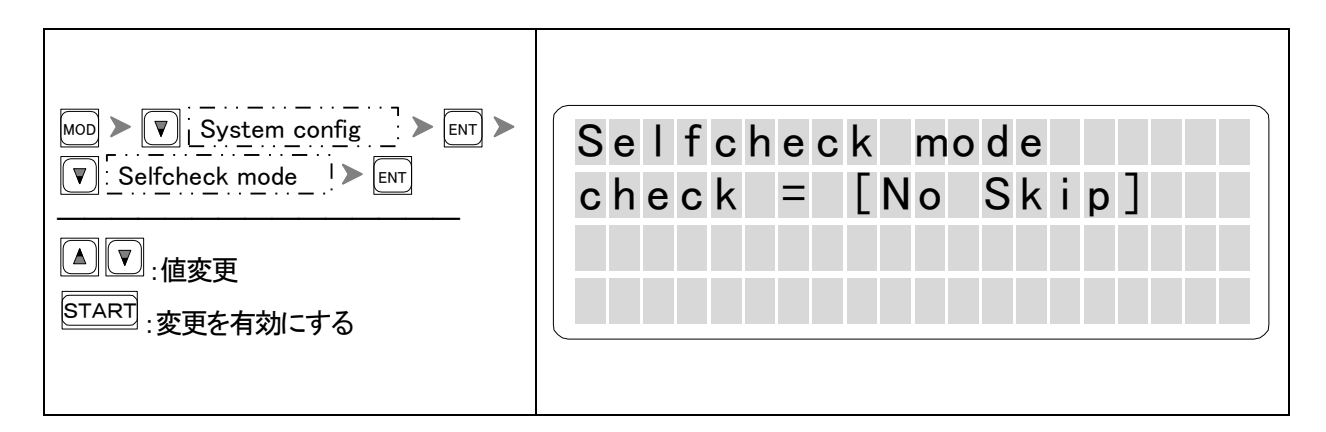

#### 選択出来るパラメータ

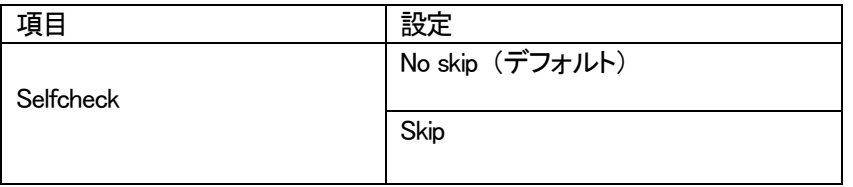

備考:skip モードはデバイスソケット周辺のチェックをスキップしていますのでメモリチ ェック等は行います。この設定は電源を切っても有効です。システムバージョンを 更新した時はデフォルト値になります。

# Soket unit - Socket Unitの選択 -

Socket Unit の型名を表示します。

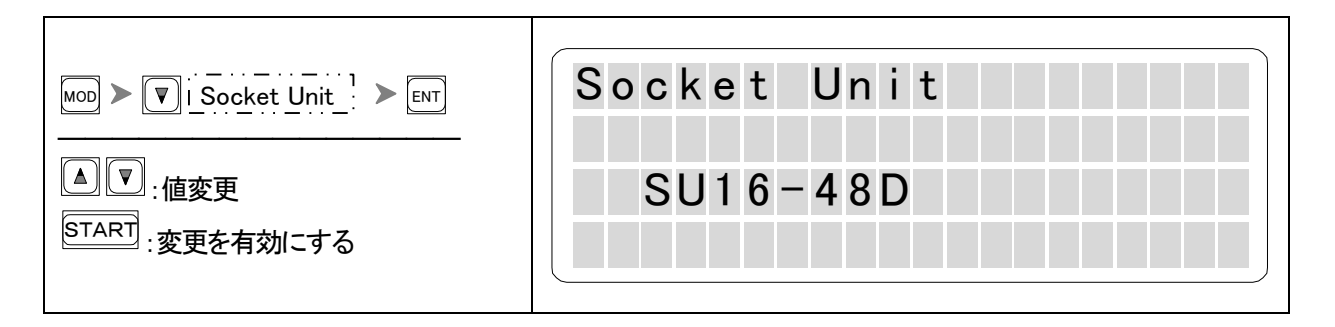

備考:変更は出来ません。

# 通信機能

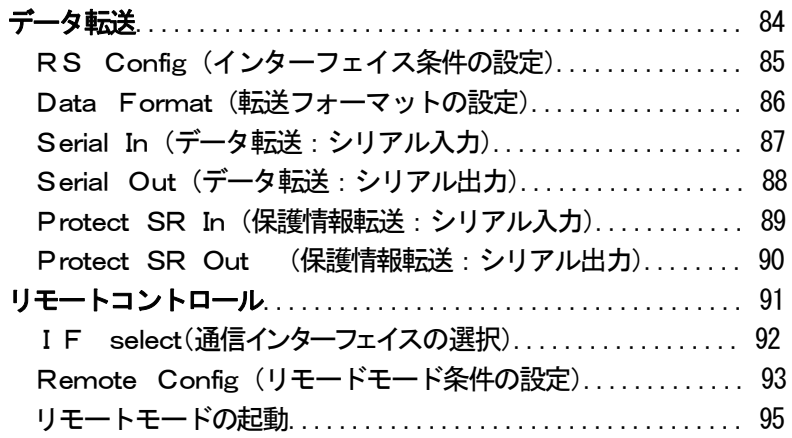

M1895/2は、外部機器との通信用インターフェイスとしてUSB及びRS232Cのシリアルイン ターフェイスを持っています。USB及びRS232Cを使用してPCからバッファメモリに書きこみデ ータを転送するまたはM1895/2を制御するためのコマンドデータを転送する等の操作を行なうこと ができます。ここでは"データ転送"についての説明をおこないます。

コマンドデータを転送する → (本章: リモートコントロール参照)

これらの通信機能を使用する場合は、あらかじめ転送条件の設定を行なう必要があります。

# RS Config - インターフェイス条件の設定

#### ◎RS232Cの設定方法

RS232Cインターフェイスを使用して外部機器と接続する時には、通信条件を接続する機器と 合せてください。

PCと接続するRS232Cケーブルは市販のストレートケーブルを準備してください。

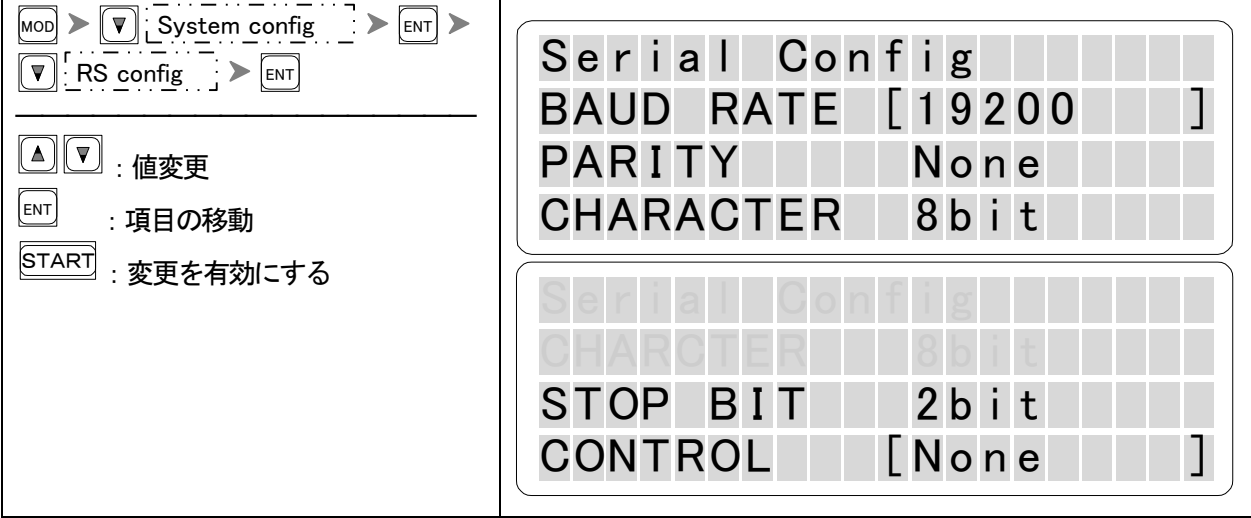

STARTキーを押すと設定変更後、基本画面に戻ります。

#### ◎設定項目と選択できるパラメータ

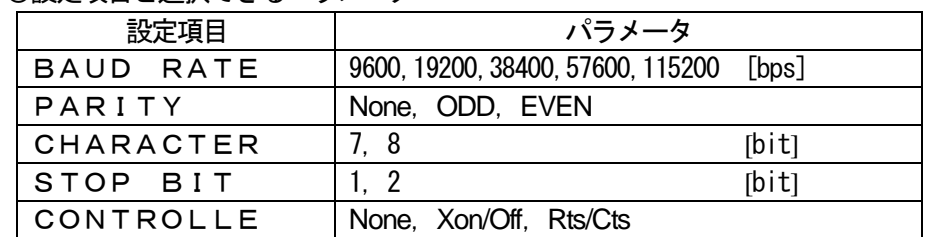

備考:この設定は、電源を切っても有効です。

システムバージョンを更新した時は再設定が必要です。 USBを使用する場合は、"Rs config"の設定は不要です。

# Data Format - 転送フォーマットの設定 -

データを転送する場合には、転送条件のほかに転送データのフォーマットを設定する必要があります。 一般的にはデータファイルのデータフォーマットを設定します。

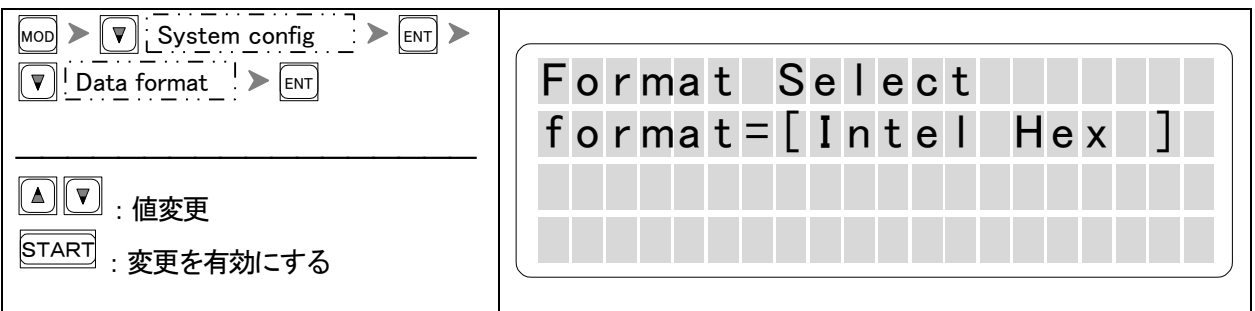

STARTキーを押すと設定変更後、基本画面に戻ります。

◎選択できるフォーマットと仕様

| Format            | Data         | SUM | アドレス | END  |
|-------------------|--------------|-----|------|------|
| Name              | format       |     |      | レコード |
| Minato Hex        | <b>ASCII</b> | なし  | あり   | あり   |
| Intel Hex         | <b>ASCII</b> | あり  | あり   | あり   |
| Motorola S        | <b>ASCII</b> | あり  | あり   | あり   |
| <b>HP64000ABS</b> | bin          | あり  | あり   | あり   |
| No Format         | hin          | なし  | なし   | たー   |

備考:この設定は電源を切っても有効です。

システムバージョンを更新した時は再設定が必要です。

### Serial In - データ転送:シリアル入力 -

M1895/2はSerial I/Fを受信状態にします。転送データを受取るとあらかじめ設定され たデータフォーマットに従ってデータをM1895/2バッファメモリに格納します。 転送データのフォーマット上のスタートアドレスを指定できます。(それ以前のデータは無視されます。) バッファメモリの格納開始アドレスを指定できます。

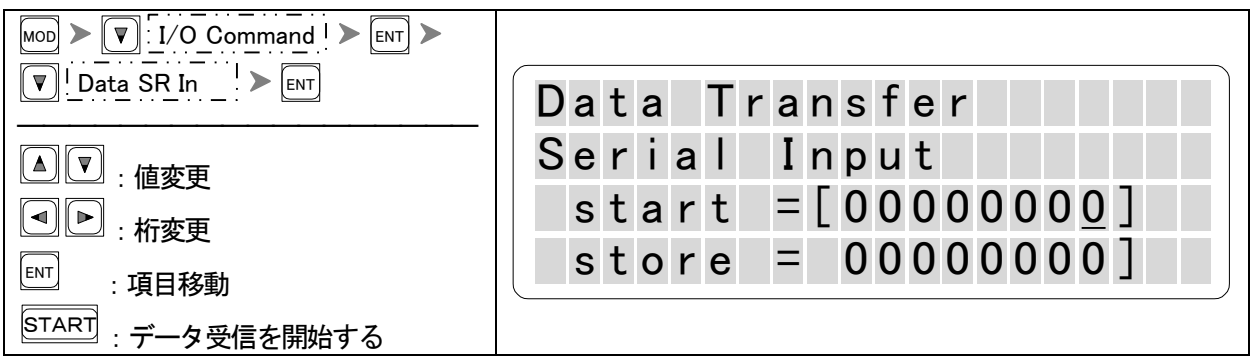

◎Serial In Image

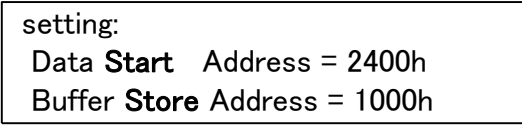

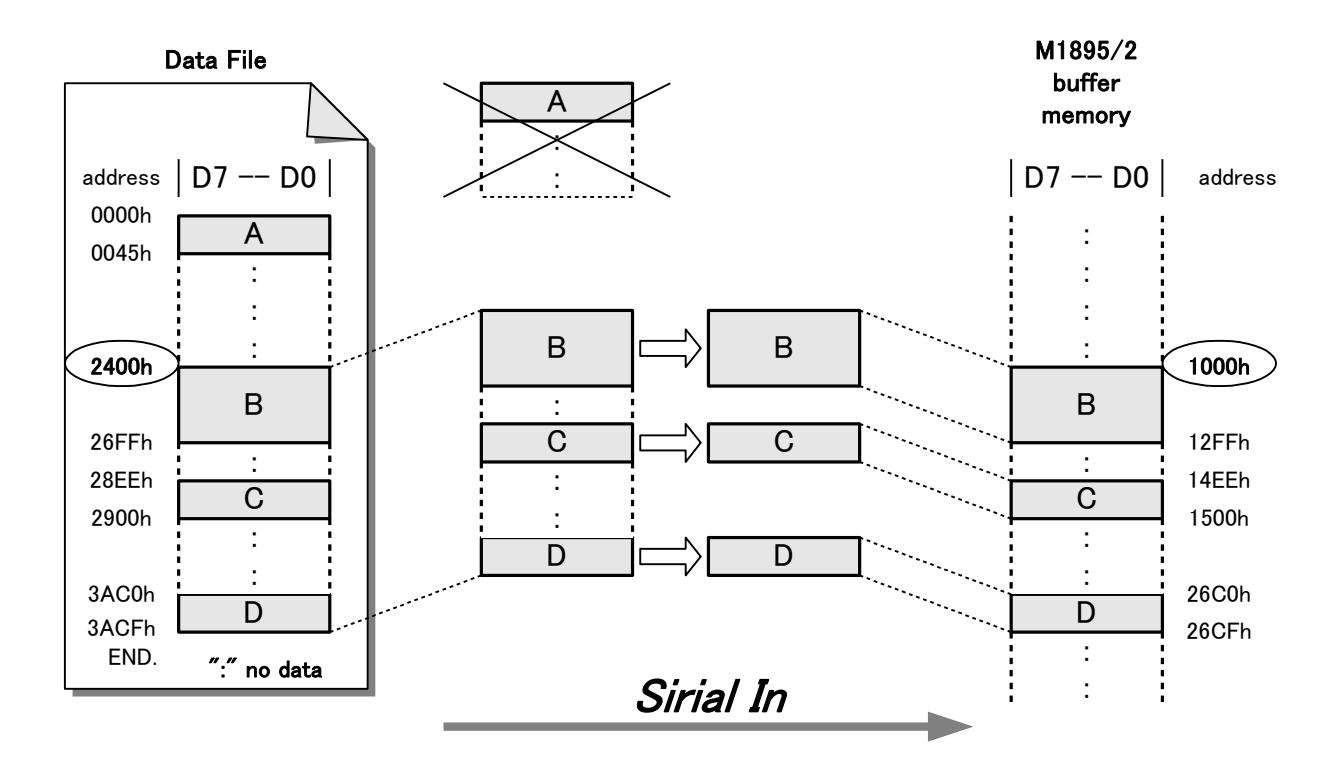

転送が終了すると、画面に"\*\*\* COMPLETE \*\*\*"が表示されます。

### Serial Out - データ転送:シリアル出力

シリアルインターフェイスを介してM1895/2のバッファメモリデータをPC等の外部機器へ送信し ます。バッファデータはあらかじめ設定されたフォーマットに変換されて出力されます。 バッファメモリの開始アドレス及び終了アドレスを指定できます。

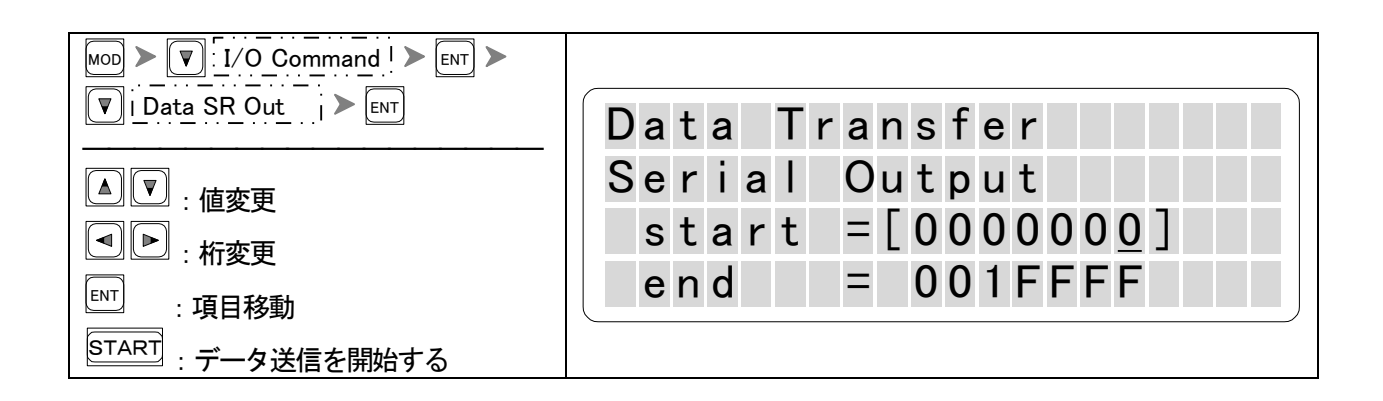

◎Serial Out Image

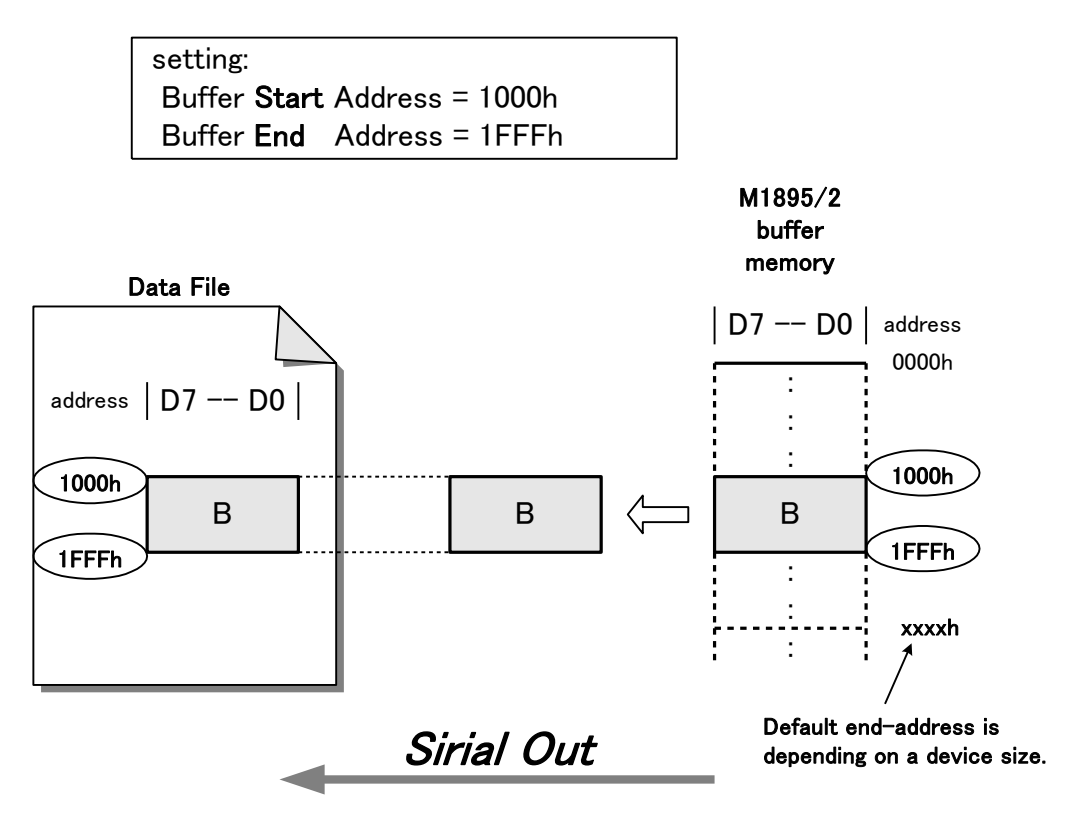

転送が終了すると、画面に"\*\*\* COMPLETE \*\*\*"が表示されます。

# MINATO

### Protect SR In - 保護情報転送:シリアル入力 -

シリアルインターフェイスを介してプロテクトモードで使用する"保護情報"をM1895/2に読み込 みます。M1895/2はシリアルインターフェイスを受信状態にします。その後、受信したデータを現 在設定しているフォーマットに従ってセクタ情報用のレジスタに格納します。 フォーマットデータのスタートアドレス(保護領域の開始番号:hex)を指定できます。 また、現在選択しているデバイスがプロテクト機能を持たない場合は使用できません。

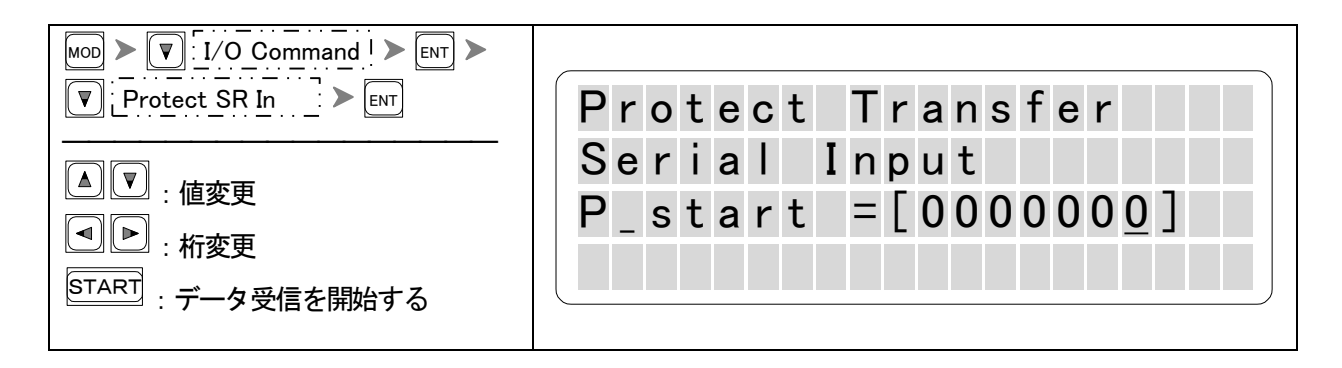

転送が終了すると、画面に"\*\*\* COMPLETE \*\*\*"が表示されます。

# Protect SR Out - 保護情報転送:シリアル出力 -

シリアルインターフェイスを介してプロテクトモードで使用する"保護情報"を外部機器に出力します。 保護情報は現在設定しているフォーマットに変換されます。

パラメータは変更できません。また、現在選択しているデバイスがプロテクト機能を持たない場合は 使用できません。

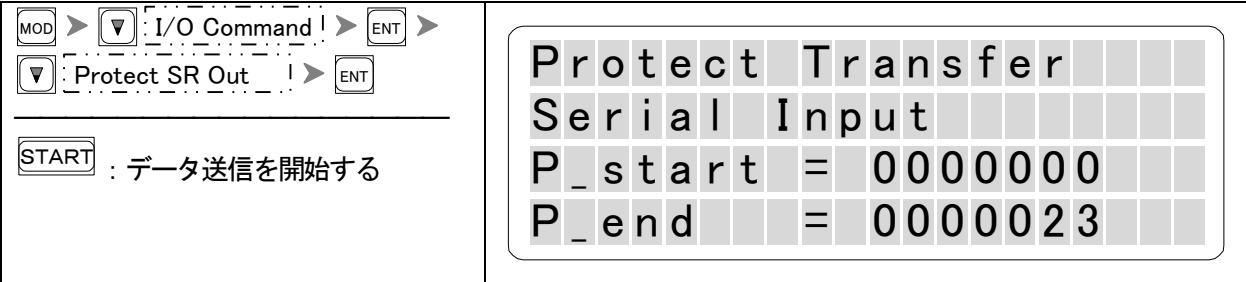

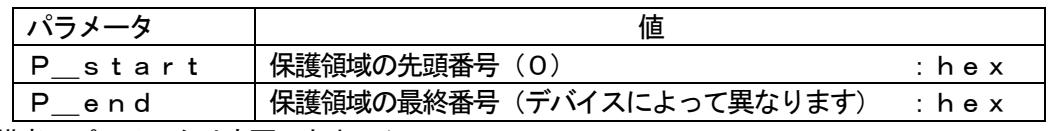

備考:パラメータは変更できません。

上記の画面表示はデバイス"Spansion 32M S71PL032Jxx"を選択時の画面 です。このデバイスは25個の保護領域を持っています。(No.0-35 dec)

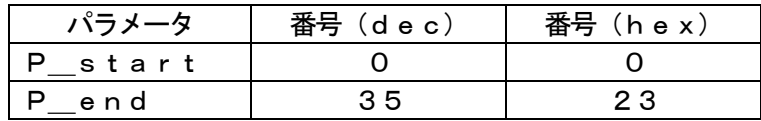

転送が終了すると、画面に"\*\*\* COMPLETE \*\*\*"が表示されます。

### リモートコントロール

M1895/2は、前頁までに説明したキースイッチによるオペレーションに加えて、シリアルインター フェイスを介して外部機器から直接コマンド入力することによりM1895/2の機能を制御させるリモ ートオペレーションが可能です。弊社ではこのモードを "M1895/2のリモートコントロールモード" または、"リモートモード"と呼んでいます。

このリモートコントロール機能を使用する場合はシリアルインターフェイスの通信条件の設定に加えて コマンド送受信方式などの条件を設定する必要があります。

シリアルインターフェイスの通信条件設定 →(通信機能:"Rs config"参照)

ここでは、パネルオペレーションでの設定と起動の方法について説明します。

### IF select - インターフェイスの選択

### 外部機器と通信を行なう場合に使用するインターフェイスを選択します。 "RS-232C"および"USB"が選択できます。工場出荷時は"USB"に設定されています。

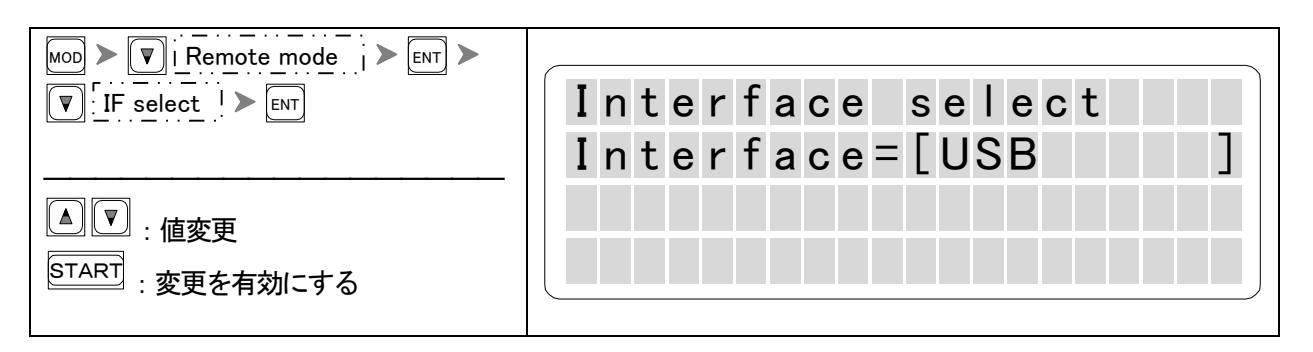

備考:USBを使用するには、別途PCにドライバソフトをインストールする必要があります。 インストール方法については別紙M1895/2USBドライバインストールガイドを参照ください。

選択出来るインターフェイス

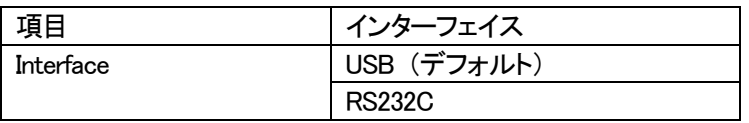

### Remote Config - リモートモード条件の設定

リモートモードの条件設定をおこないます。ECHO、PROMPT、ACK/NAK、BZ-モード が設定可能です。

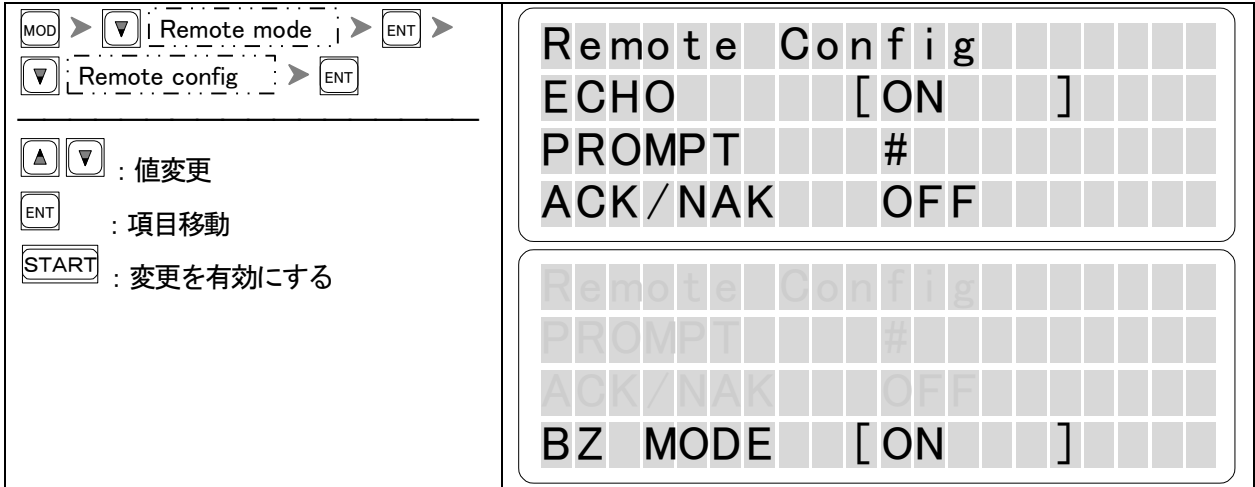

◎パラメータ説明

"ECHO" (ECHO-back)

外部端末から送られたコードをM1895/2が外部端末に送り返すかどうかを選択できます。

また、いくつかの特殊コードは... これらが入力された場合は"ECHO on"に設定された場合で もエコーバックは行なわずそれぞれの処理を実行します。

"PROMPT"

M1895/2がコマンド処理終了を示す"READYステータス"を外部端末に返すときのキャラク タを選択できます。

"ACK/NAK" (ACKnowledge/Negative-AcKnowledge)

M1895/2は外部端末から送られたデータを正常に受取った場合は"ACK"を、エラーが検出さ れた場合は"NAK"を外部端末に返す機能を持っています。この機能を使用するかどうかを選択でき ます。

```
ACK:'A'(41h)
```
NAK:'N'(4Eh)

"BZ mode" (Buzzer mode) M1895/2コマンド処理終了時に結果に応じてブザーを鳴らします。この機能を使用するかどうか

を選択できます。

また、この他に設定が固定のパラメータがあります。

"TIME OUT"

データ入力コマンド実行時、インターフェイスからの入力が一定時間ないとタイムアウトとして 処理を中止する機能です。タイムアウトは"なし"固定です。

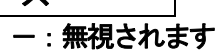

 $\overline{\phantom{a}}$ 

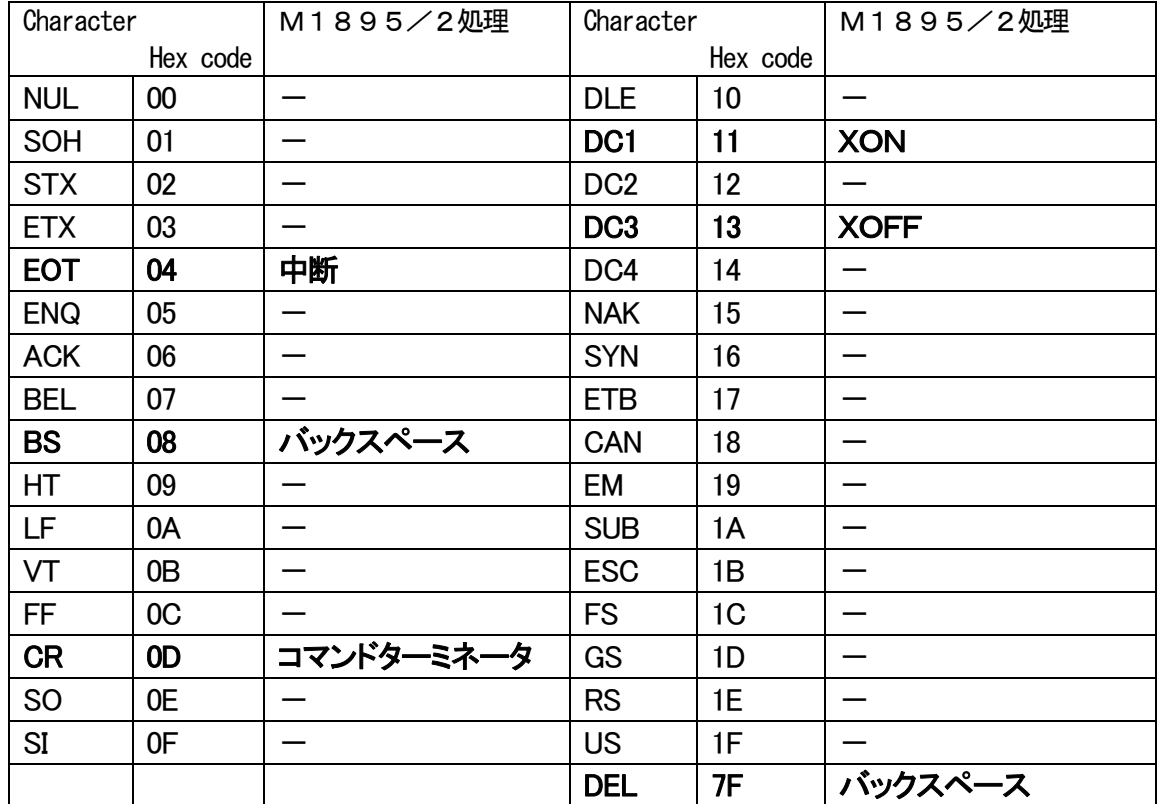

 リモートモード入力コマンド中の下記のコードは、特殊コードとして扱われます。 エコーバックONの状態でも、単純なエコーバックは行ないません。

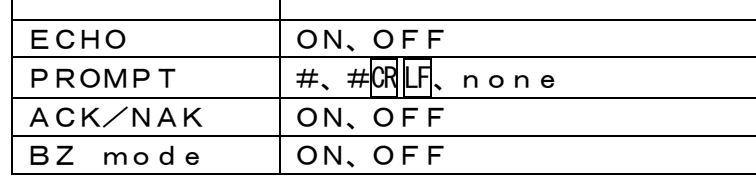

◎設定項目と選択できるパラメータ

M1895/2では"ON"固定です。

"Dummy Read" 受信したフォーマットデータにおいてエンドレコード以後の文字列を読み飛ばす機能です。

### リモートモードの起動

#### パネルオペレーションにてリモートモードを起動する

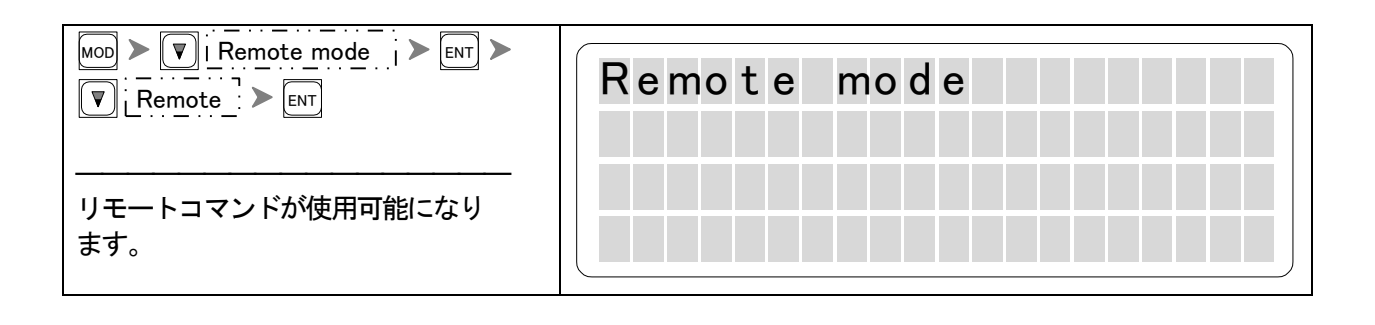

外部端末よりリモートモードを起動する

シリアルインターフェイスに接続された外部端末から制御コードを入力します。M1895/2は制御コ ードを受取ると上記の表示をして外部端末にプロンプト[#]を返します。

キーボード操作: Ctrl+E Ctrl+E ASCII (hex):  $ENQ(05h)$  ENQ $(05h)$ 

注意:制御コードは基本画面が表示されている時のみ受付けます。 うまく起動しない場合はリセットキーを押して再度制御コードを入力してください。

◎リモートモード起動イメージ

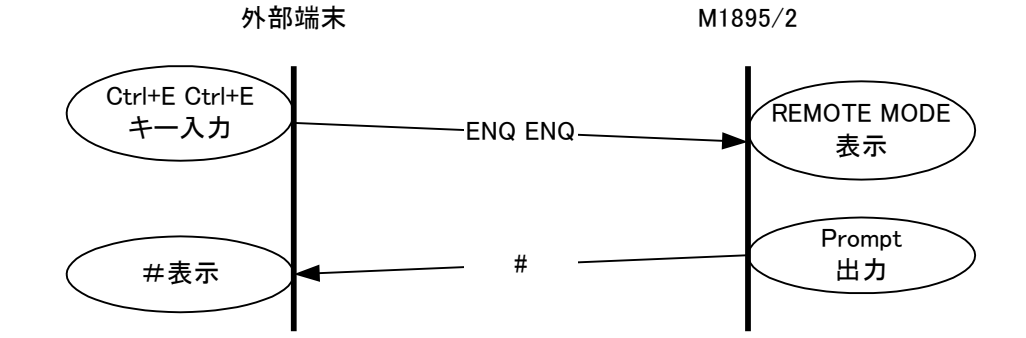

備考:上図にて"#"はリモートモード条件設定のPROMPTを"#"にした場合の出力です。 PROMPTの設定により以下のように異なります。

 $\blacksquare$ PROMPT: "#"  $\mapsto$  "#"  $\mathsf{H}$   $\uparrow$ ■PROMPT: "# CR LF" → "# CR LF" 出力 ■PROMPT: "none" → 何も出力しません

# リモートコマンド

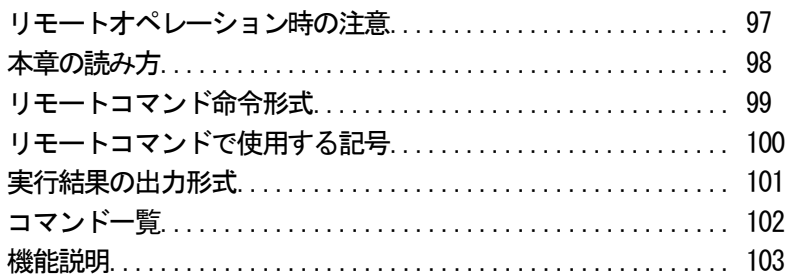

#### リモートオペレーション時の注意

リモートオペレーション時は"COPY", "BLANK", . . . 等の動作がパネルオペレーション時の動作と異なり ますので次の点に注意してください。

コンタクトチェックがフェイルになったデバイスがある場合、パネルオペレーション時は実行を一時中断 してフェイルデバイスを取り外す等の操作を求めますが、リモートオペレーション時は中断せずその まま実行を続けるため、デバイスの端子に高電圧が与えられたり過電流が流れたりするなどしてデバイス を破損してしまう恐れがあります。また、チェックフェイルであったデバイスは強制的に不良デバイスと 判断されます。

このようなアクシデントを避けるために、リモートオペレーション時は"OP(COPY)","BL(BLANK)", ...等のコマンドを実行する前に"CK"(デバイスの接触チェック)コマンドを実行して問題ない事を確認した うえで各コマンドを実行してください。 → → → →(本章:"CK"コマンド参照)

"CONT"動作実行時、"BLANK"チェックがフェイルになったデバイスがある場合、パネルオペレーション時 は実行を一時中断してチェックフェイルデバイスを取り外す等の操作を求めますが、リモートオペレーション時 は中断せずにそのまま実行します。そのデバイスは不良デバイスと判断されます。

> →(基本的な使い方:"CONT"参照) →(本章:"CT""OT"コマンド参照)

リモートアプリケーションをご使用の場合は以下の点にご注意ください。

■ "COPY"、"PROG"等の動作実行時にIDチェック不良で終了した場合、結果出力形式は 次のようになります。

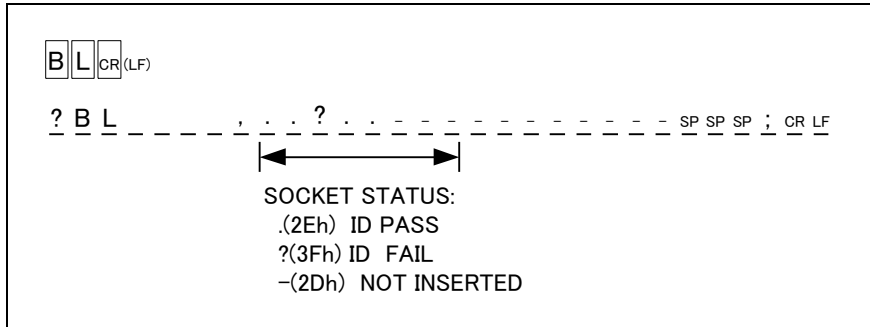

出力形式(全30 バイト、例:"BL"(BLANK)コマンド)

■上記、出力を使用しない場合は "SIG" コマンドを使用してチェックをOFFに変更してください。 →(本章: "S I G"コマンド参照)

"XPROM"については、弊社代理店までお問い合わせください。

### 本章の読み方

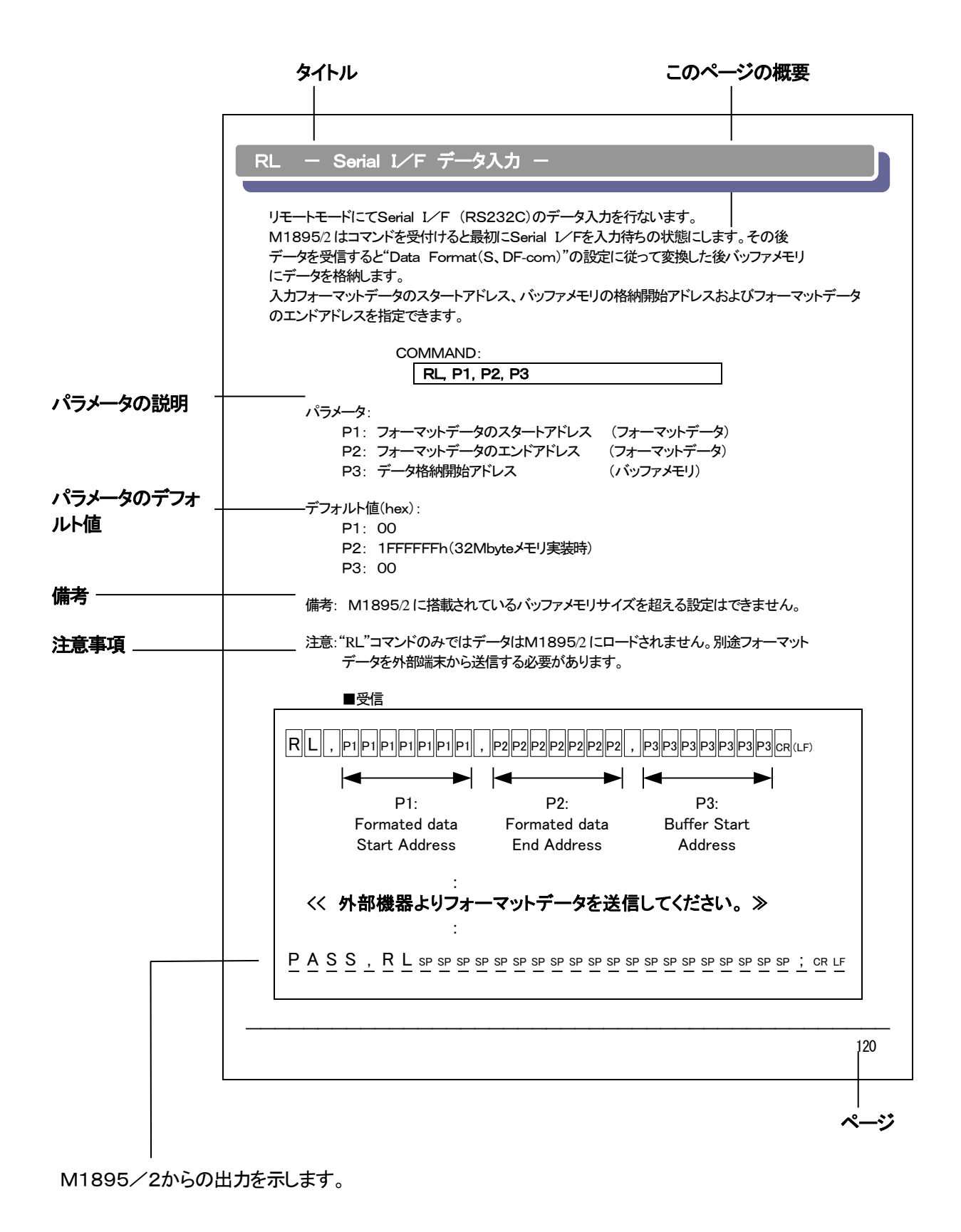

# リモートコマンド命令形式

### リモートコマンド入力形式

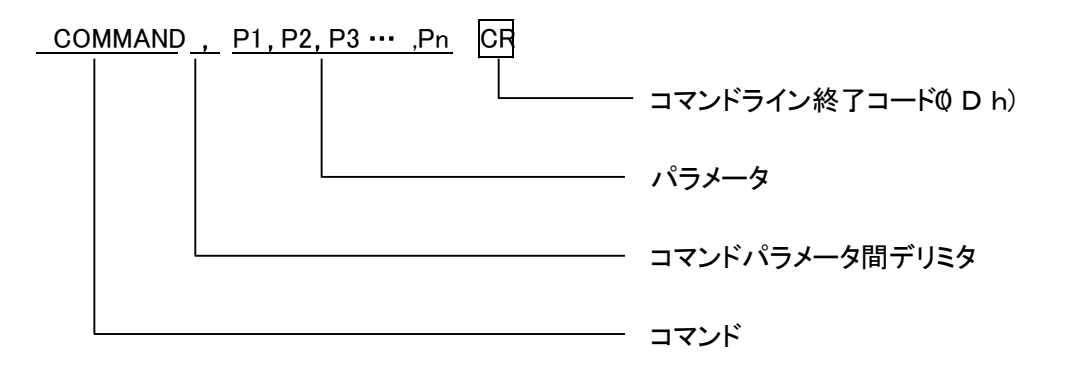

備考:コマンドは全て大文字です。 :パラメータ数はコマンドにより数が異なります。

パラメータの省略方法

複数パラメータが必要なコマンドにおいて、ある一部のパラメータのみ変更して他のパラメータは変更しない 場合には、パラメータを省略する事ができます。

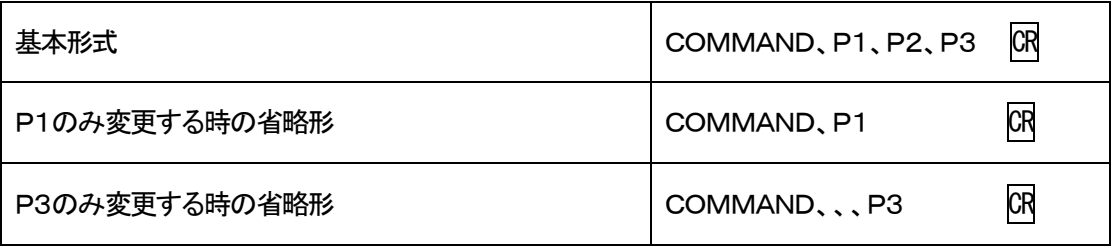

# リモートコマンドで使用する記号

この章で命令入力などで使用される記号を次のように定義します。

#### ◎記号定義

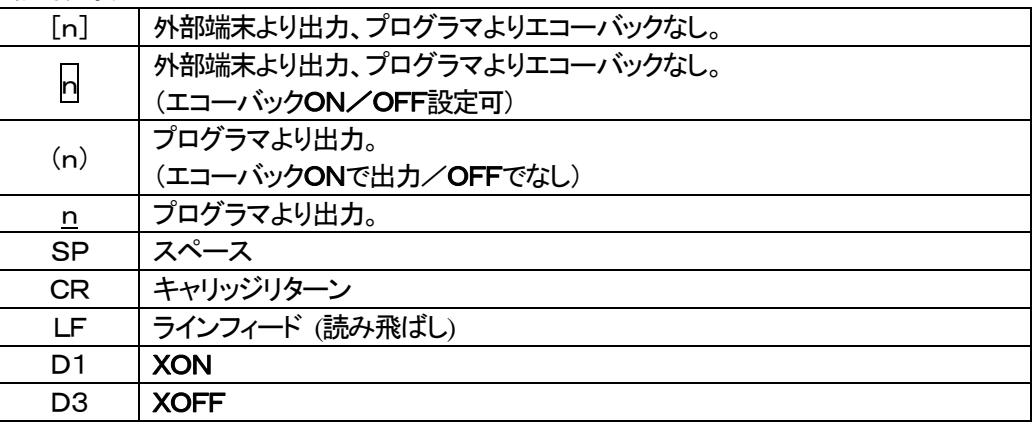

### 実行結果の出力形式

出力形式は大別して"動作コマンド"と"その他のコマンド"の2種に分けられます。また、それぞれ出力 形式が異なります。

備考:動作コマンド………"COPY"、"PROG"等のデバイスを電気的に動作させるコマンドです。 その他のコマンド…"PAE"、"Buffer init"等の各種設定を行なうコマンドです。

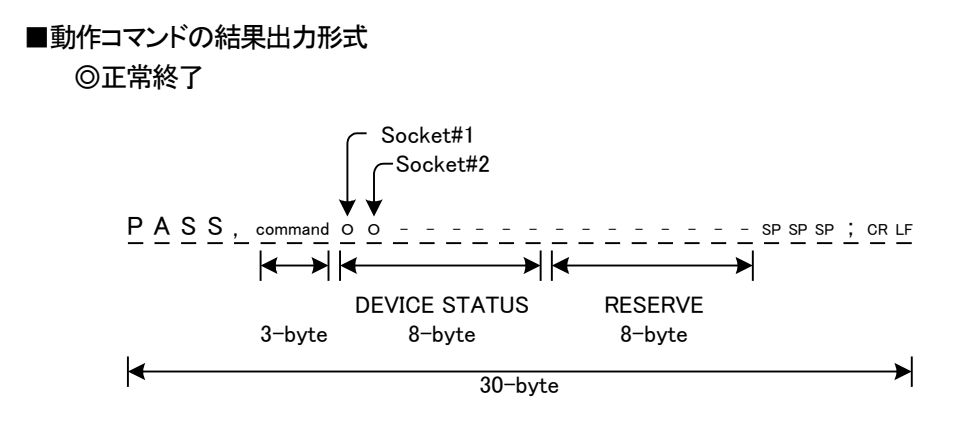

◎異常終了

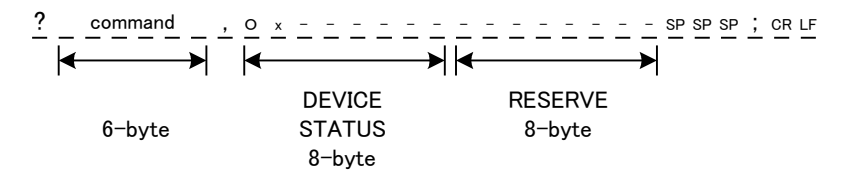

■その他コマンドの結果出力形式 ◎正常終了

> P A S S , command SP SP SP ; CR LF SP SP SP SP SP SP SP SP SP SP SP SP SP  $\leftarrow$  $\blacktriangleright$ 6-byte

```
◎異常終了
```
? command , e SP SP SP ; CR LF SP SP SP SP SP SP SP SP SP SP SP SP SP  $\leftrightarrow$  $\blacktriangleright$ ⇥ error code 6-byte 2-byte

備考:SP…スペース :CR…キャリッジリターン :LF…ラインフィード

# コマンド一覧

◎リモートコマンド一覧

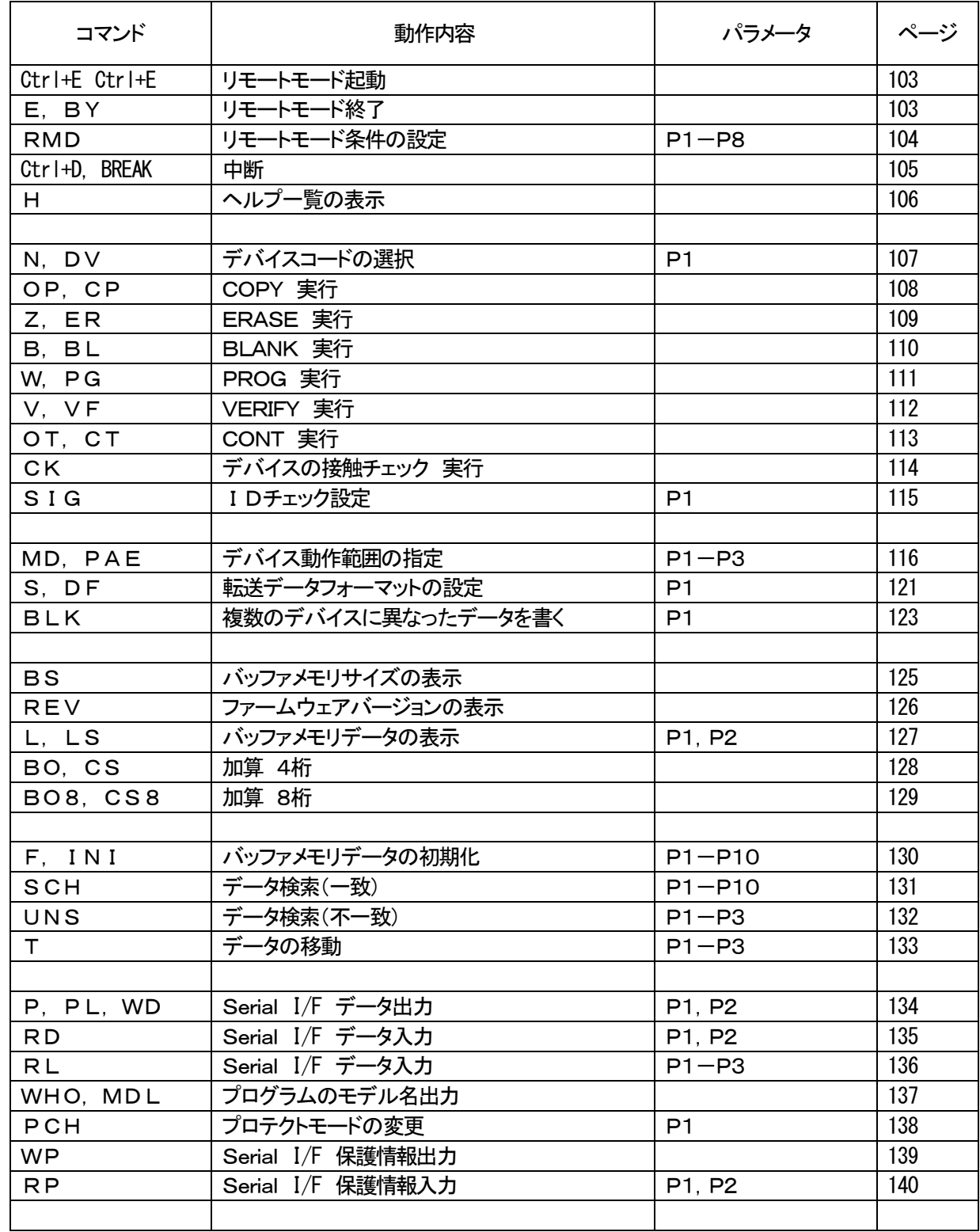

備考:コマンドは全て大文字です。
# Ctrl+E Ctrl+E - リモートモード起動 -

リモートモードを起動します。

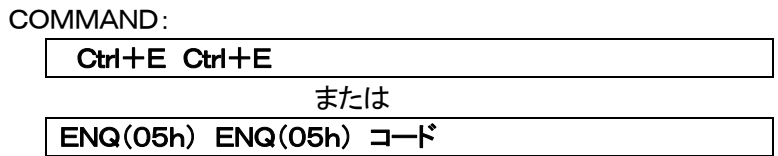

備考:PROMPT設定が"#"または"# CR LF" の時、端末のディスプレイに "#" が表示されます。

# E, BY - リモートモード終了 -

リモートモードを終了します。

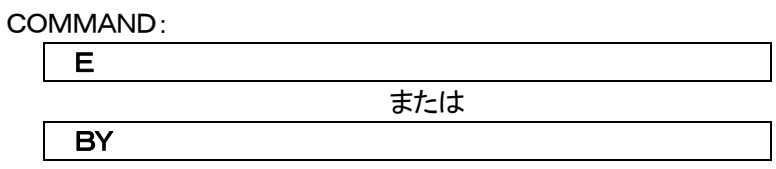

パラメータ: なし

# RMD - リモートモード条件の設定 -

リモートモード設定の変更または確認ができます。

COMMAND:

RMD,P1,P2,P3,P4,P5,P6,P7

◎パラメータ

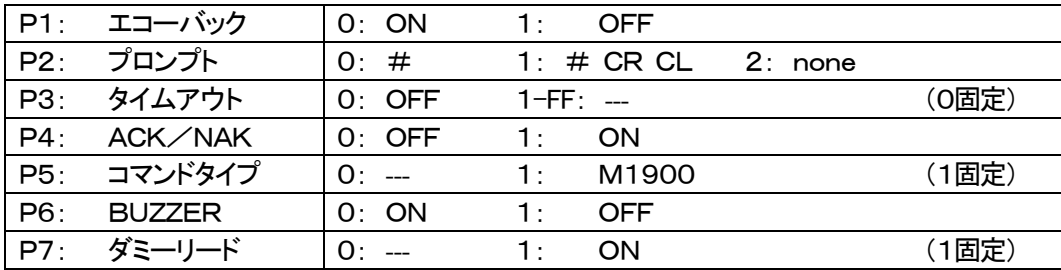

■確認

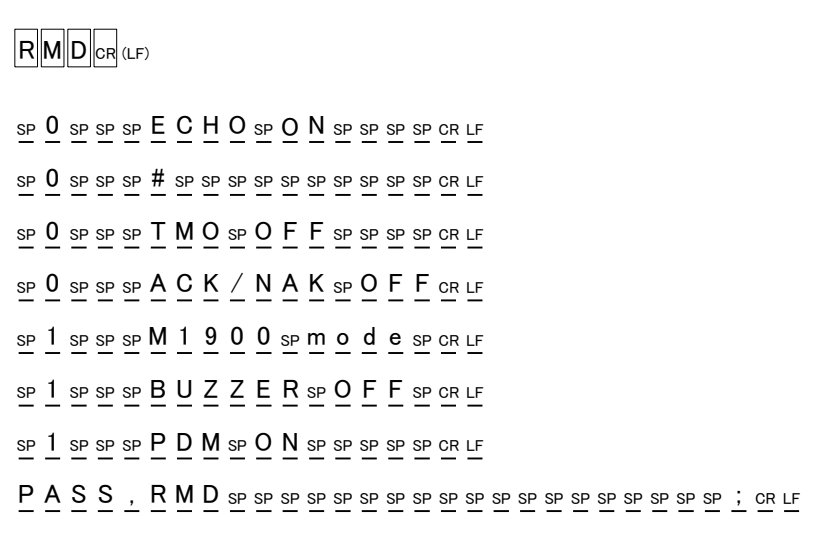

■変更

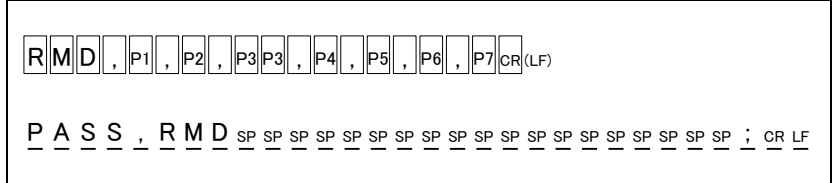

## $Ctrl+D - H$  中断 -

現在実行中の処理を中断しコマンド待ちの状態にします。

COMMAND:

Ctrl+D

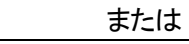

BREAK コード

パラメータ: なし

# H - ヘルプー覧の表示 -

リモートコマンド一覧を出力します。

COMMAND:

 $\overline{H}$ 

パラメータ: なし

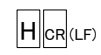

#### ◎出力例

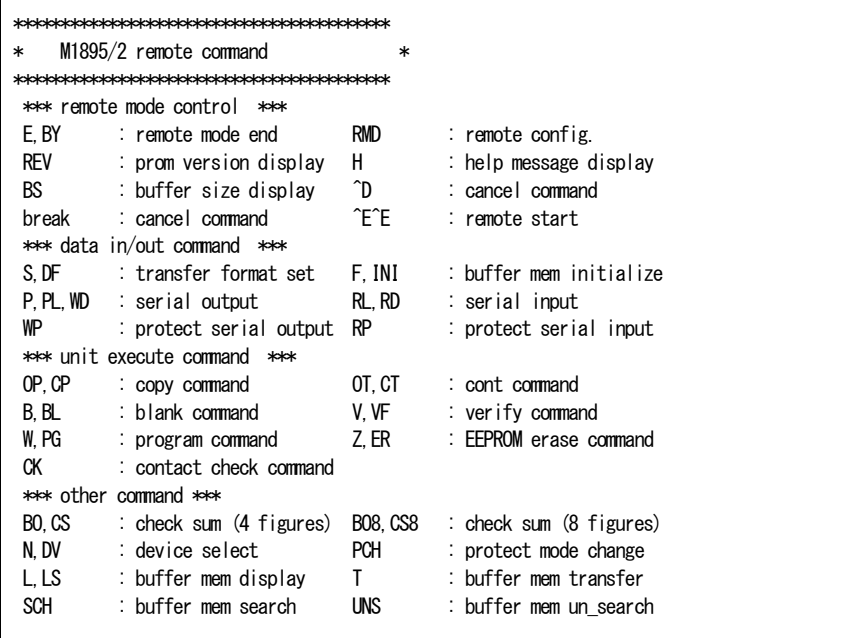

#### P A S S , H SP SP SP SP SP SP SP SP SP SP SP SP SP SP SP SP SP SP SP SP SP ; CR LF

# N, DV ー デバイスコードの選択

デバイスコードを選択または現在設定されているデバイスコードを確認します。

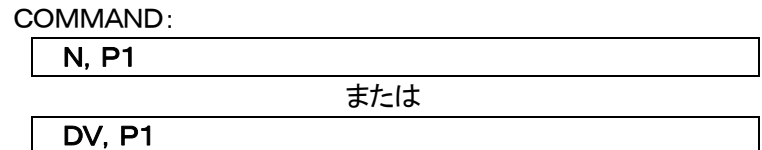

パラメータ: P1 (Device Code) 6桁

備考: "N"、"DV"はいずれも同じ動作をします。

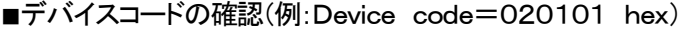

 $N$  CR (LF) 0 2 0 1 0 1 CR LF N SP SP SP SP SP P A S S , SP SP SP SP SP SP SP SP SP SP SP SP SP SP SP SP ; CR LF

備考:ソケットユニット未実装の場合エラーになります。また、デバイスコードはクリアされ未設定の状態に なります。(デバイスコード"000000"に設定されます。)

■デバイスコード選択

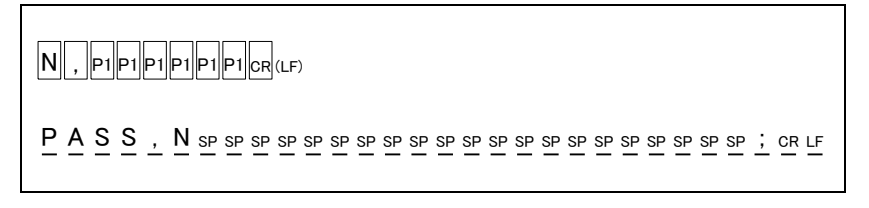

備考:ソケットユニット未実装の場合エラーになります。また、デバイスコードはクリアされ未設定の状態に なります。(デバイスコード"000000"に設定されます。)

### OP, CP - COPY実行

リモートモードで"COPY"動作を実行します。

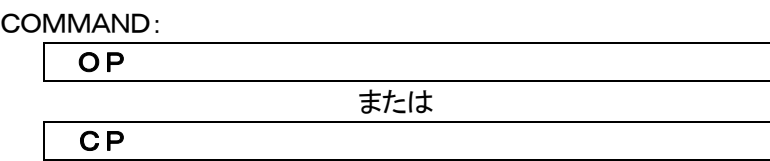

パラメータ: なし

備考:"OP"、"CP"いずれも同じ動作をします。 通常ソケット#1のみCOPYできます。 "Set Prg mode"設定時はCOPYソケットが異なります。

→ (応用動作: "Set Prg mode"参照)

注意: "OP", "CP"コマンド実行前に必ず "CK" (コンタクトチェック) コマンドを実行 してください。 → (本章: "CK" コマンド参照)

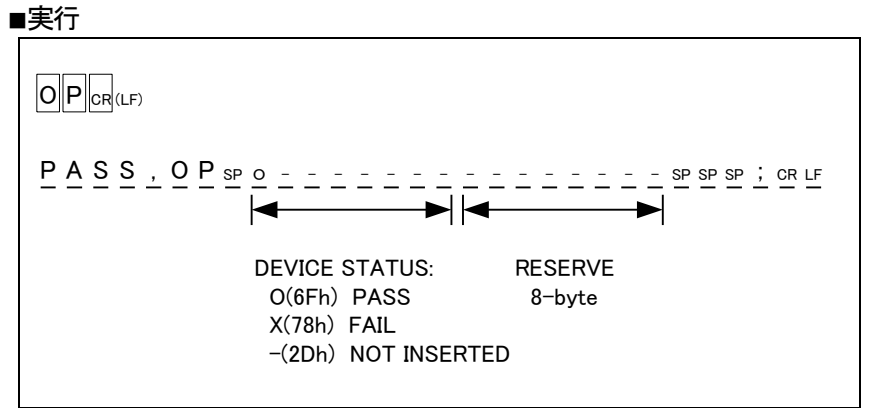

### $Z$ , ER  $-$  ERASE実行  $-$

リモートモードで "ERASE" 動作を実行します。

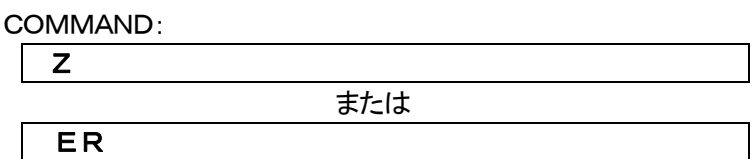

パラメータ: なし

- 備考:"Z"、"ER"はいずれも同じ動作をします。 電気的消去可能なデバイス(EE-PROM、FLASHなど)のみ実行できます。
- 注意: "Z", "ER"コマンド実行前に必ず"CK"(コンタクトチェック)コマンドを実行 してください。 → (本章: "CK" コマンド参照)

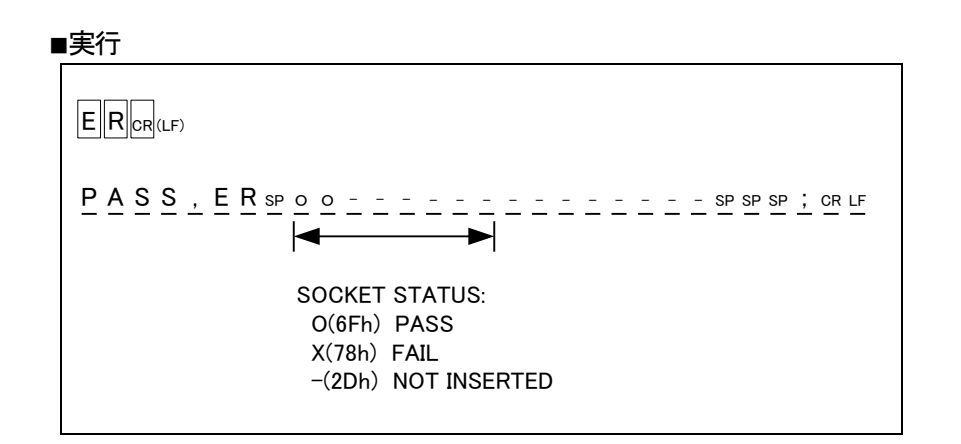

### $B, BL - BLANK,$

リモートモードで "BLANK" 動作を実行します。

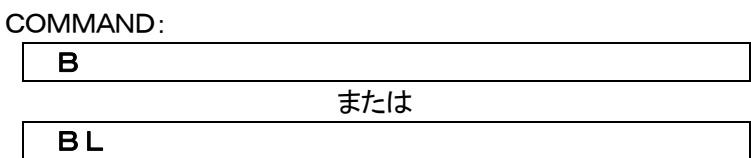

パラメータ: なし

- 備考:"B"、"BL"はいずれも同じ動作をします。
- 注意: "B", "BL" コマンド実行前に必ず "CK" (コンタクトチェック) コマンドを実行 してください。 → (本章: "CK" コマンド参照)

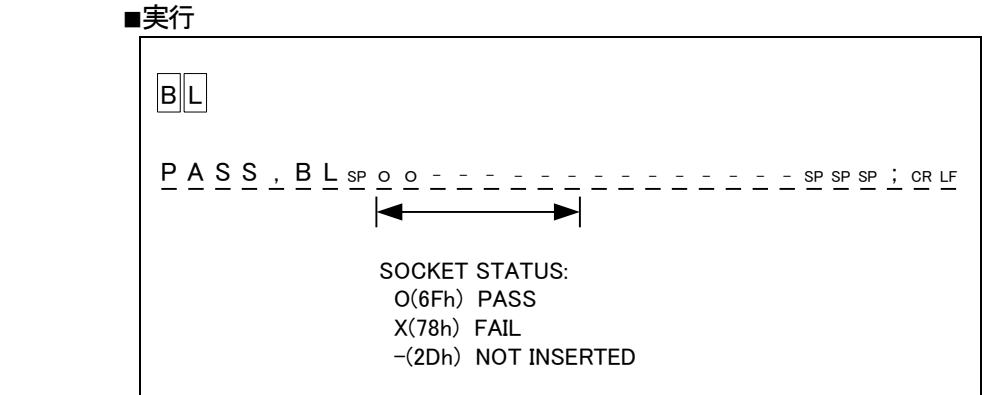

## $W, PG - PROG\overline{\mathbb{R}f} -$

リモートモードで "PROG" 動作を実行します。

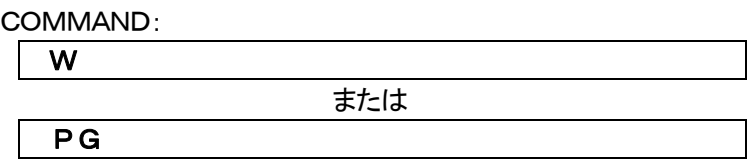

パラメータ: なし

- 備考: "W"、"PG"はいずれも同じ動作をします。
- 注意: "W", "PG"コマンド実行前に必ず"CK"(コンタクトチェック)コマンドを実行 してください。 → (本章: "CK" コマンド参照)

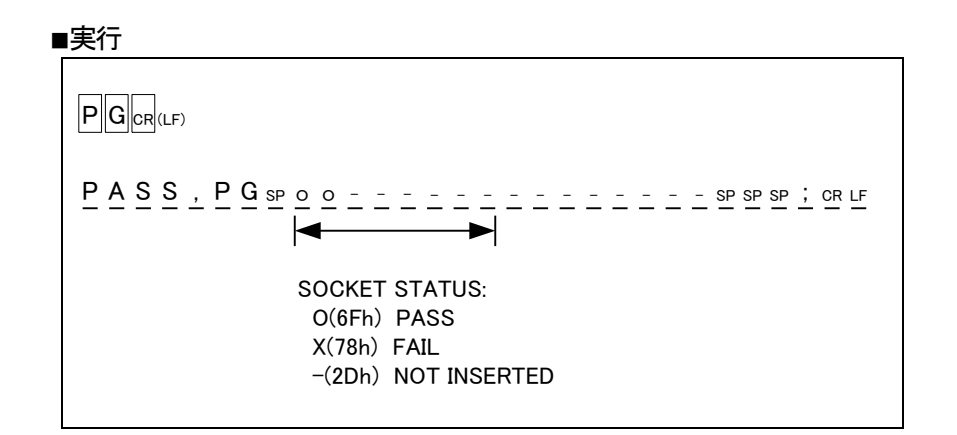

#### V, VF - VERIFY実行 -

リモートモードで "VERIFY" 動作を実行します。

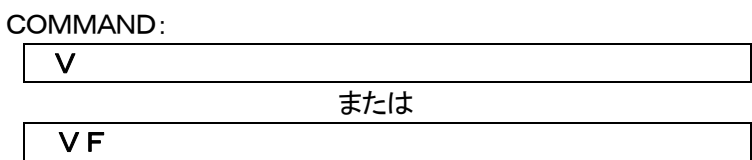

パラメータ: なし

- 備考:"V"、"VF"はいずれも同じ動作をします。
- 注意: "V", "VF"コマンド実行前に必ず"CK"(コンタクトチェック)コマンドを実行 してください。 → (本章: "CK" コマンド参照)

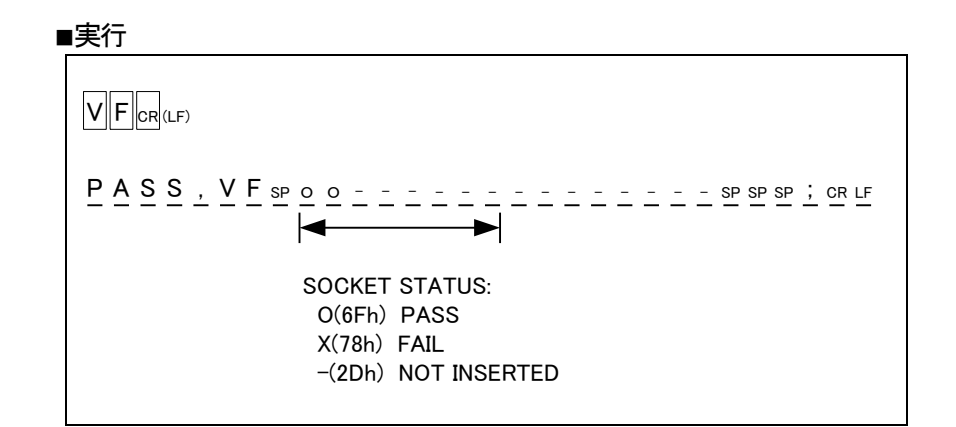

### $\overline{OT}$ ,  $\overline{CT}$   $\overline{CONT}$

リモートモードで "CONT" 動作を実行します。

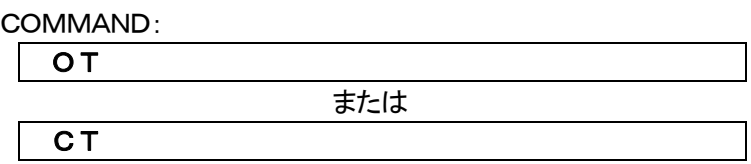

パラメータ: なし

備考: "OT","CT"はいずれも同じ動作をします。

注意: "OT". "CT" コマンド実行前に必ず "CK" (コンタクトチェック) コマンドを実行して ください。 →(本章:"CK"コマンド参照) コマンド実行時、"BLANK"チェックがフェイルになったデバイスがある場合、パネルオペレ ーション時は実行を一時中断してチェックフェイルデバイスを取り外す等の操作を求めますが、 リモートオペレーション時は中断せずにそのまま実行します。そのデバイスは不良デバイスと判断 されます。

→ (基本的な使い方: "CONT"参照)

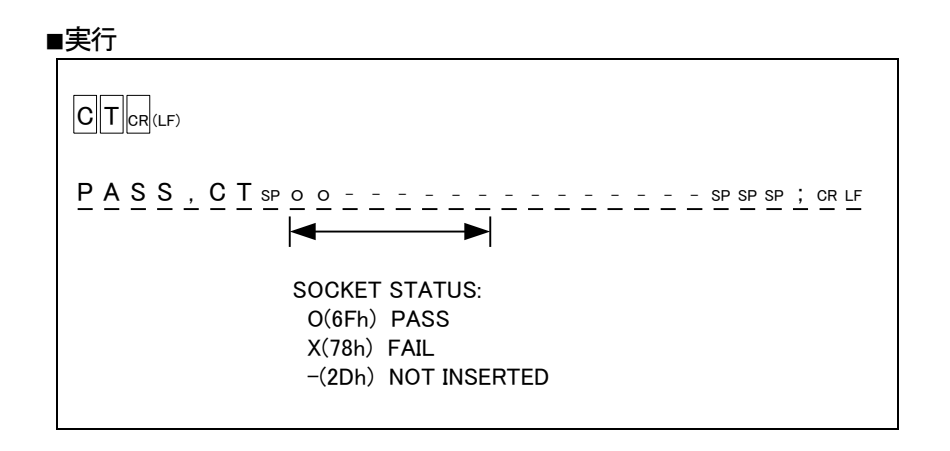

### CK ー デバイスの接触チェック ー

リモートモードにてデバイスのコンタクトチェックを行ないます。

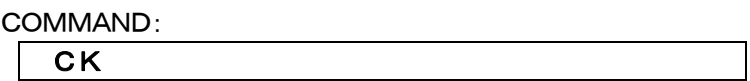

#### パラメータ: なし

注意: リモートモードで"OP(COPY)", "BL(BLANK)",... 等のコマンドを実行する前に、本コマンド でデバイスのコンタクトチェックを実施して、接触不良デバイスを取り外してから各動作のコマン ドを実行してください。

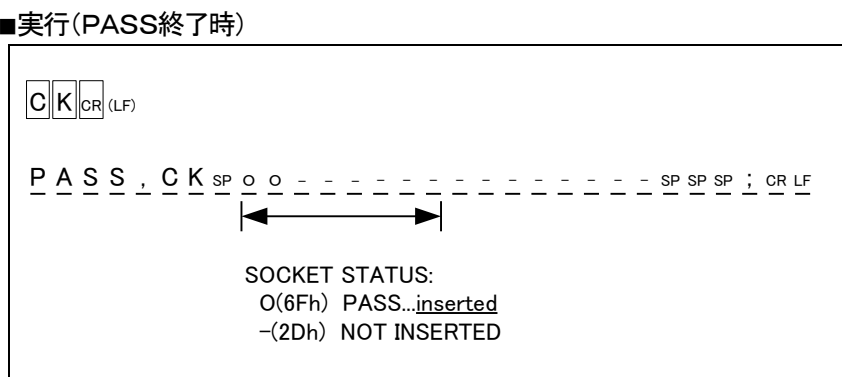

#### ■実行(FAIL終了時)

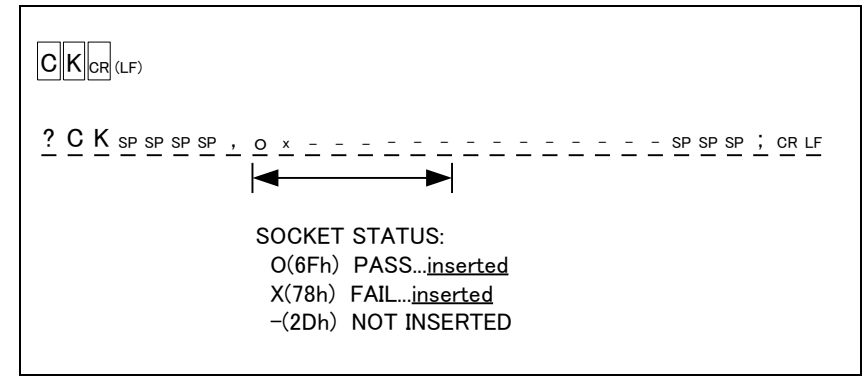

#### SIG - IDチェック 設定 -

"ID Check"機能のON、OFF設定を行ないます。

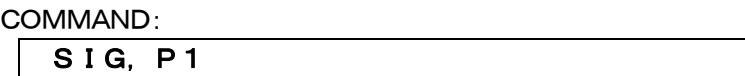

パラメータ:

P1: ON、OFF

備考:通常、ID チェックの設定はON(デフォルト)に設定されています。また、デバイスコード 変更時にはON(デフォルト)に戻ります。ただし、起動前にパネル操作で設定を変更した 場合、その変更した設定が有効になります。

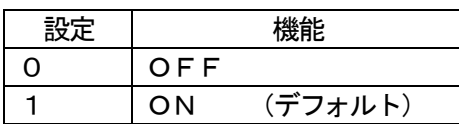

■確認

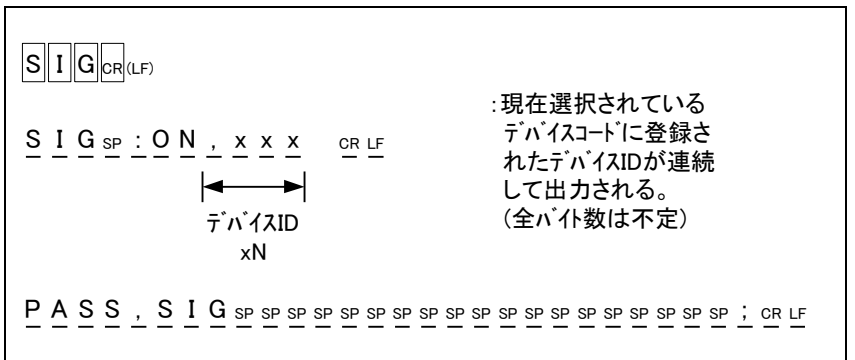

#### ■設定(OFF設定時)

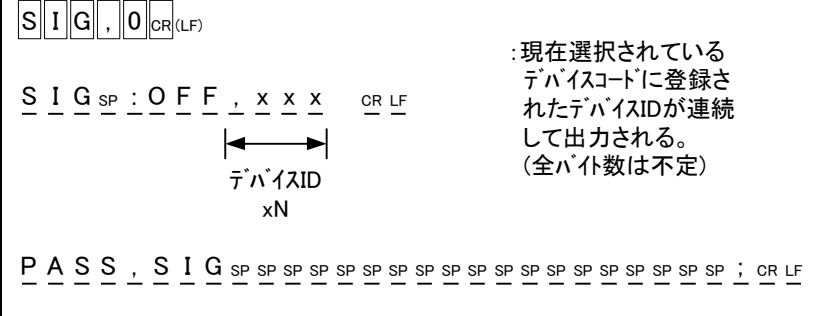

### MD, PAE - デバイス動作範囲の指定

リモートモードで "PAE mode" の設定または確認をおこないます。

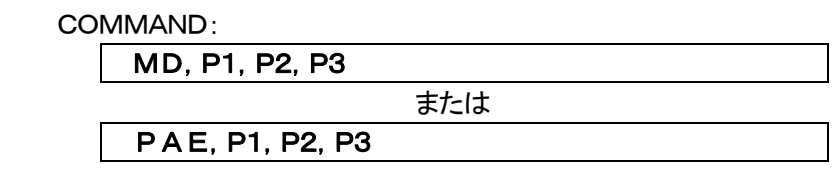

パラメータ:

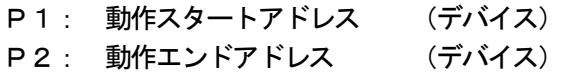

- **P3: 動作スタートアドレス (バッファメモリ)**
- 備考:"MD"、"PAE"はいずれも同じ動作をします。 現在選択されているデバイスのアドレス範囲を超える設定はできません。 M1895/2に搭載されているバッファメモリサイズをこえる設定はできません。

→(応用動作:PAE mode 参照)

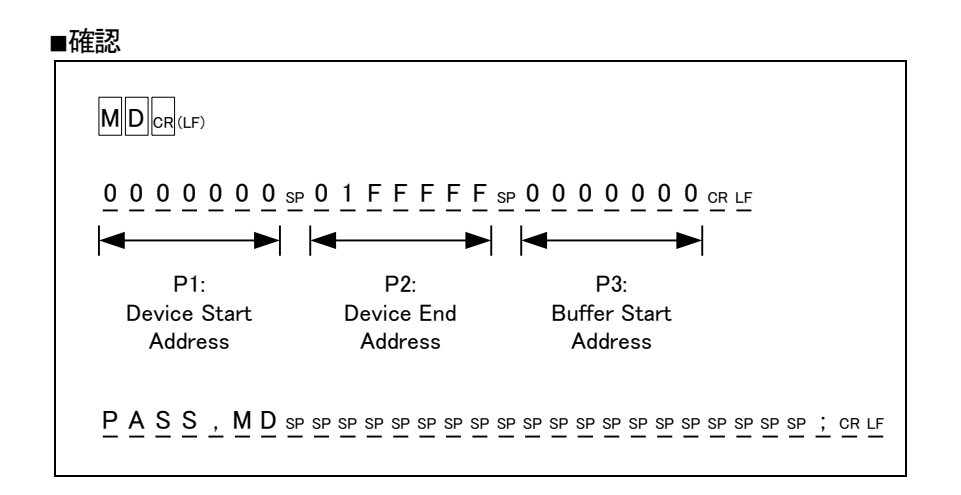

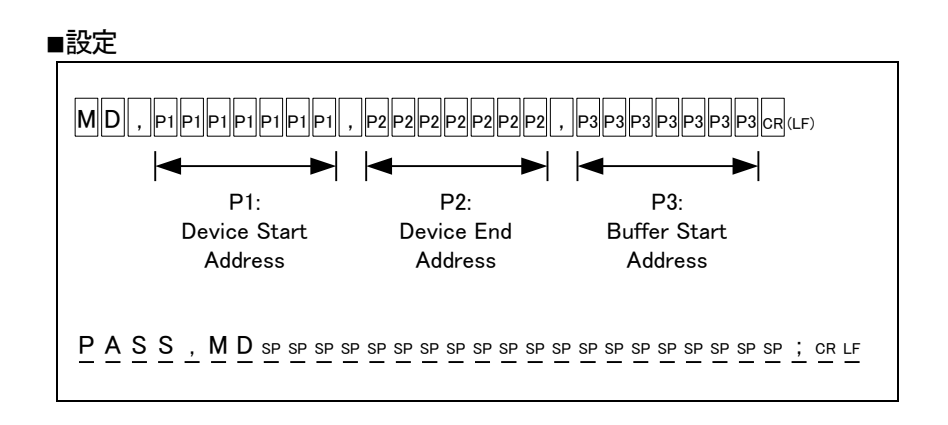

リモートモードで PAEの解除(デフォルトに戻す)の設定をおこないます。

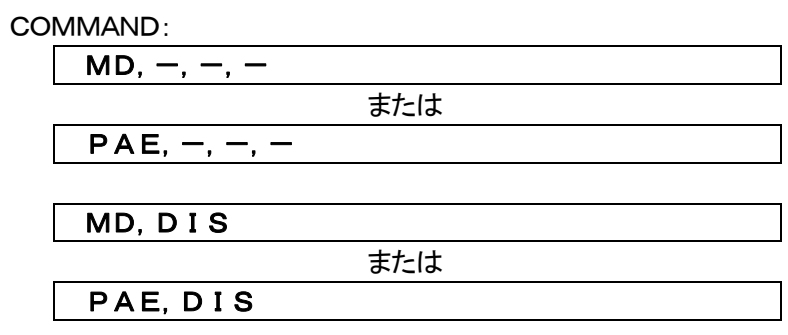

パラメータ: なし

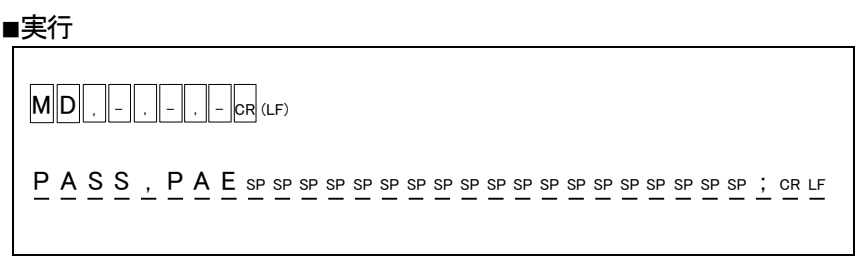

リモートモードで 通常のPAEモードに移行する設定をおこないます。

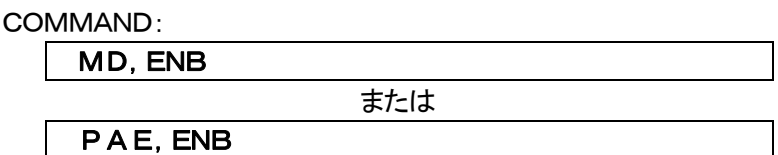

パラメータ: なし

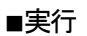

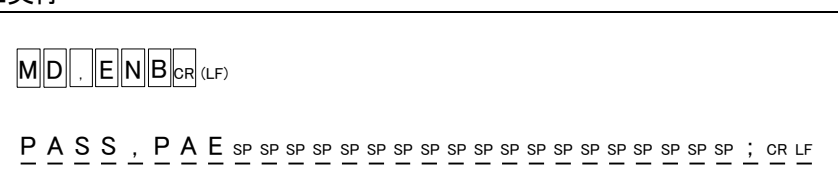

注意: 設定の変更は行われないため、normal→PAEでは効果はない。

リモートモードで Multi PAEモードに移行する設定をおこないます。

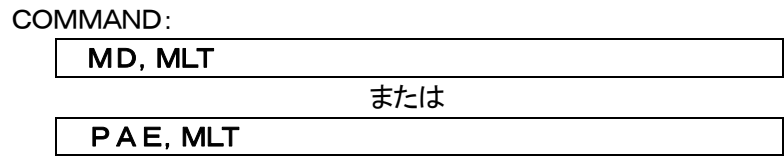

パラメータ: なし

備考:モード設定時にメモリをスキャンし書込み情報を設定します。 書込み情報がすでにセットされていない場合エラーメッセージ、F3が表示されます。

■実行

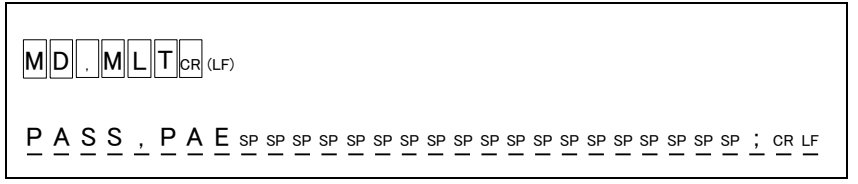

■エラーメッセージ

 $\textsf{M}\|\textsf{D}\|$  ,  $\|\textsf{M}\|\textsf{L}\|\textsf{T}\|_{\textsf{CR}}$  (lf)

? M D SP e SP SP SP ; CR LF F 3 SP SP SP SP SP SP SP SP SP SP SP SP SP SP SP SP ,

リモートモードで 現在のPAEモード設定を表示します。

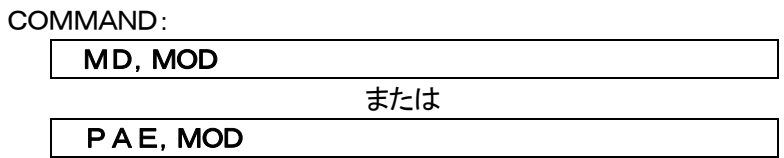

パラメータ: なし

備考:

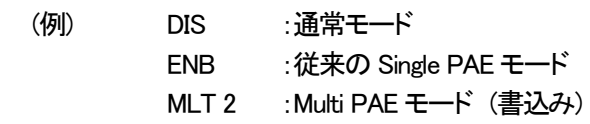

#### ■実行

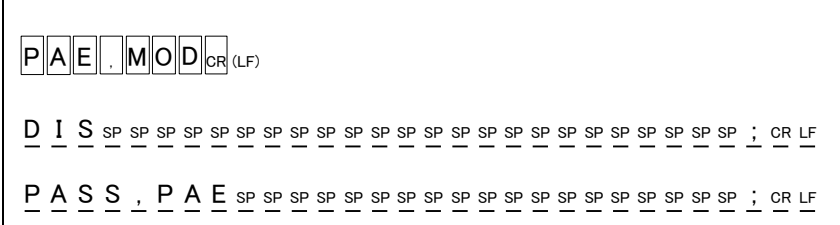

# S, DF - 転送データフォーマットの設定 -

リモートモードで "Data Format" の設定または確認をします。

COMMAND:

S,P1

または DF, P1

パラメータ: P1 Data Format 番号 (2桁)

備考: "S"、"DF"はいずれも同じ動作をします。

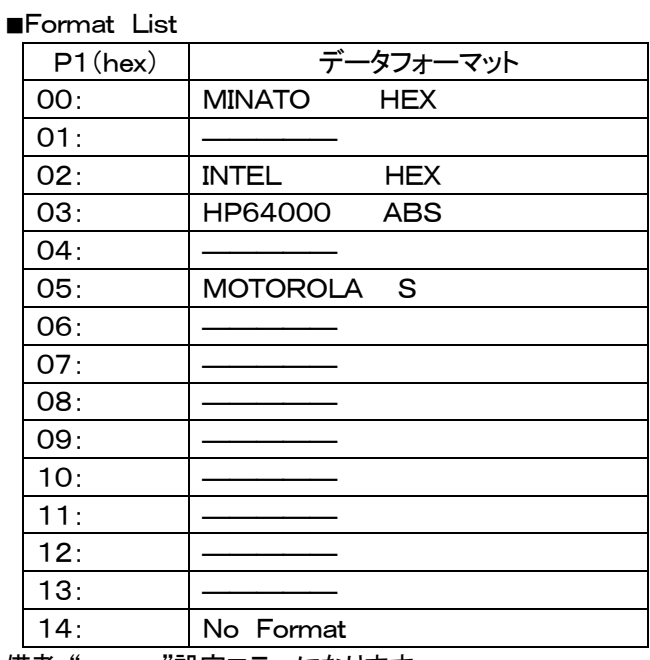

備考:"―――"設定エラーになります。

■確認  $S$   $CR$  (LF) SP 0 2 SP SP SP I N T E L SP SP H e X CR LF  $\begin{picture}(20,20) \put(0,0){\line(1,0){10}} \put(15,0){\line(1,0){10}} \put(15,0){\line(1,0){10}} \put(15,0){\line(1,0){10}} \put(15,0){\line(1,0){10}} \put(15,0){\line(1,0){10}} \put(15,0){\line(1,0){10}} \put(15,0){\line(1,0){10}} \put(15,0){\line(1,0){10}} \put(15,0){\line(1,0){10}} \put(15,0){\line(1,0){10}} \put(15,0){\line(1$  $\left| \leftrightarrow \right|$ Parameter Data Format Number S SP SP SP SP P A S S , SP SP SP SP SP SP SP SP SP SP SP SP SP SP SP SP SP ; CR LF

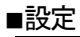

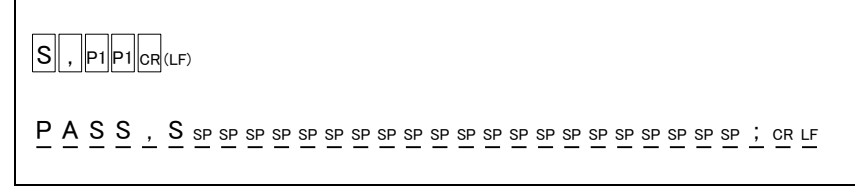

## BLK - 複数のデバイスに異なったデータを書く -

リモートモードにて"Set Prg mode"の設定または確認を行ないます。

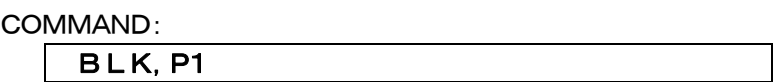

パラメータ: P1 モード番号 (2桁)

備考:選択デバイスが 8bitデバイス選択時のモードは"01"(Default) 選択デバイスが16bitデバイス選択時のモードは"11"(Default) デバイスコードを変更および電源投入時、設定はデフォルトに戻ります。

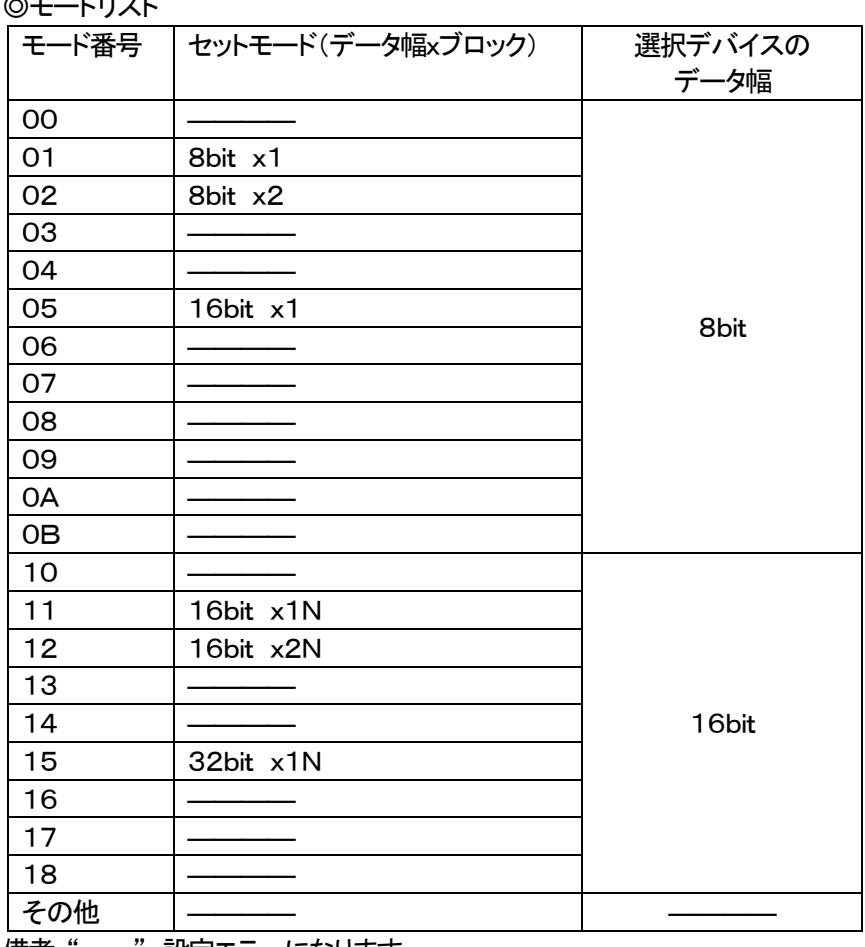

 $\mathbb{R}$ ェードリュー

備考:"――" 設定エラーになります。

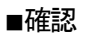

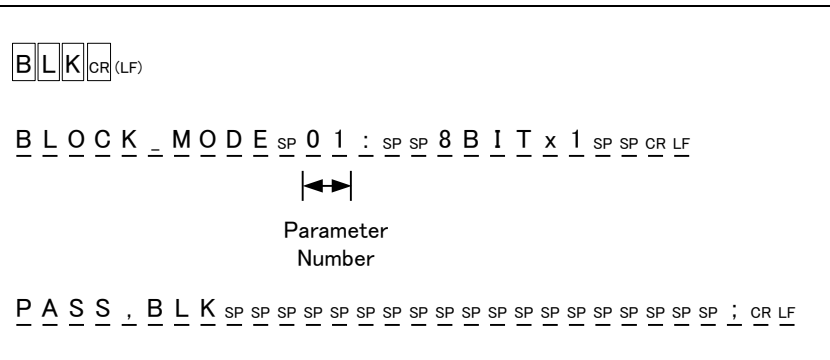

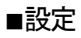

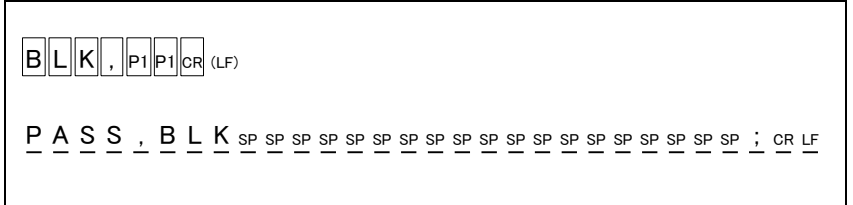

# -<br>BS - バッファメモリサイズの表示 -

M1895/2に搭載されているバッファメモリのサイズを端末に出力します。

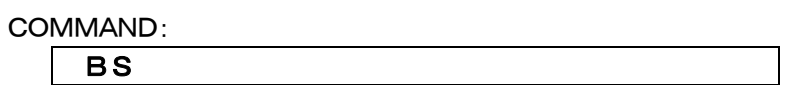

パラメータ: なし

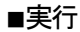

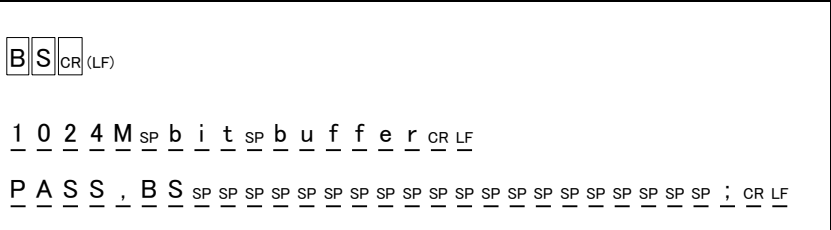

# REV - ファームウェアバージョンの表示 -

M1895/2のファームウェアバージョンを端末に出力します。

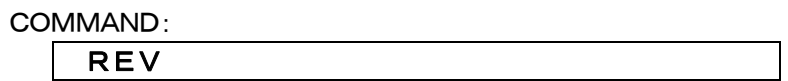

パラメータ: なし

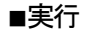

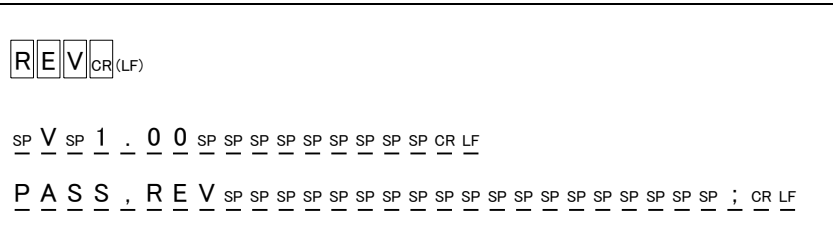

## \_ L, LS - バッファメモリデータの表示 -

バッファメモリのデータを端末に出力します。出力するアドレスの範囲が指定できます。

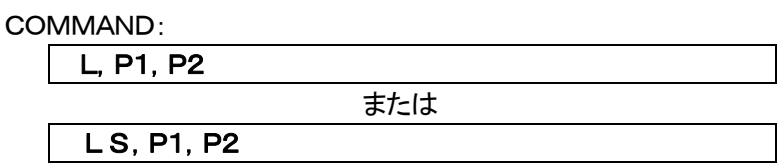

パラメータ:

- P1: 出力スタートアドレス (バッファメモリ)
- P2: 出力エンドアドレス (バッファメモリ)
- 備考:"L"、"LS"はいずれも同じ動作をします。 M1895/2に搭載されているバッファメモリサイズを超える設定はできません。
	- ■出力例 ( "03,06,0C,…"データで初期化したバッファメモリの内容を出力) アドレス範囲 0-FFh

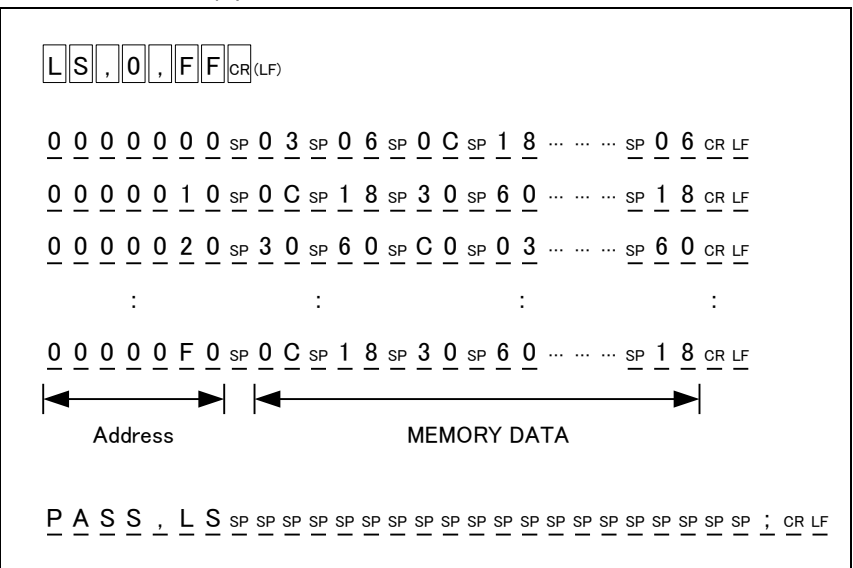

#### BO, CS - 加算 4桁-

現在設定されている動作範囲(PAE設定)に対応したバッファメモリデータの加算値を計算し、4桁で 出力します。

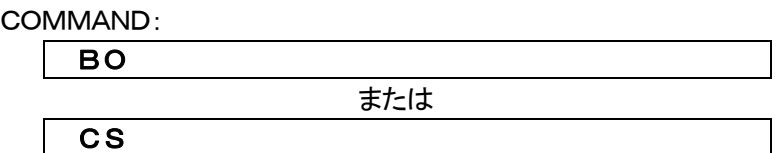

パラメータ: なし

注意:通常PAE設定が有効ですが、"Set Prg mode"設定時はPAE設定は無効です。

備考:"BO"、"CS"はいずれも同じ動作をします。

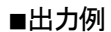

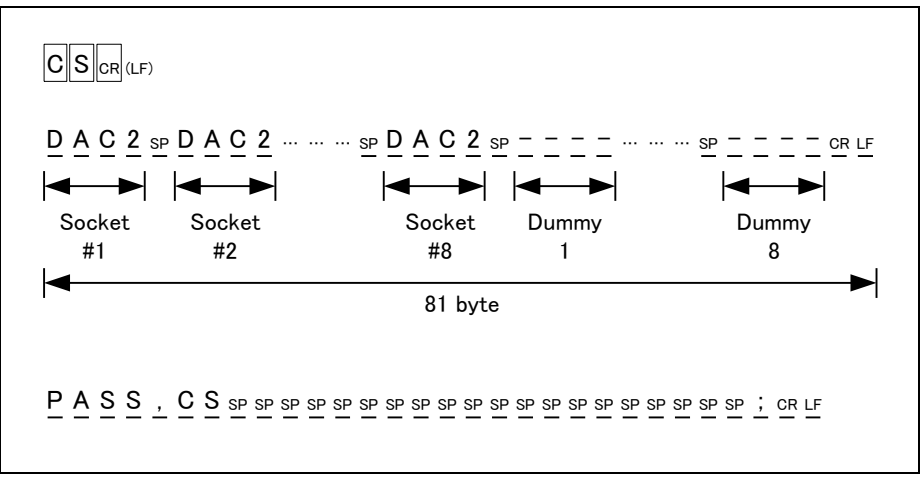

備考: 各ソケット毎にSUM値が出力されます。また、ソケット#1-#8 (1895/2は ソケット#1-#2が対象になります)のSUM値が出力された後、続けて8ソケット分のダ ミーデータ"ー"が出力されます。これは、弊社の他のプログラマとの互換性のため合計1 6ソケット分のデータが出力されます。

BO8, CS8 - 加算 8桁 -

現在設定されている動作範囲(PAE設定)に対応したバッファメモリデータの加算値を計算し、8桁で 出力します。

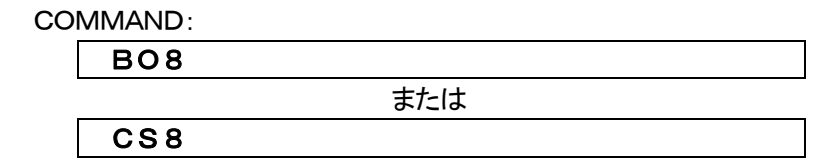

パラメータ: なし

注意:ソケット#1に対応したバッファメモリ領域のみを計算するため"Set Prg mode" **(**BLKコマンド**)**設定時の動作には対応していません。このモードを設定時は、"BO" または"CS"コマンドを使用してください。 "PAE"の設定が有効です。

備考:"BO8"、"CS8"はいずれも同じ動作をします。

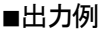

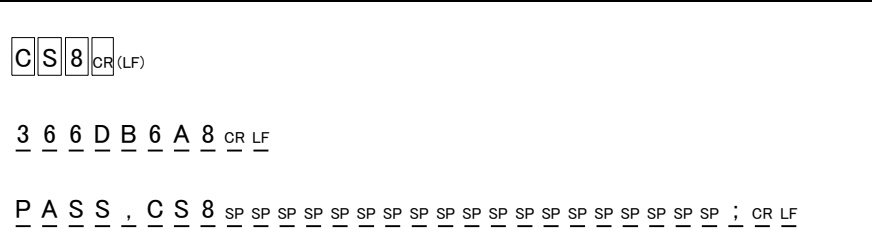

### F, INI ー バッファメモリデータの初期化

バッファメモリを初期化します。初期化データは任意の値で最大8byteの繰り返しパターンを指定できます。 また、Bufferのアドレス範囲を指定できます。

COMMAND:

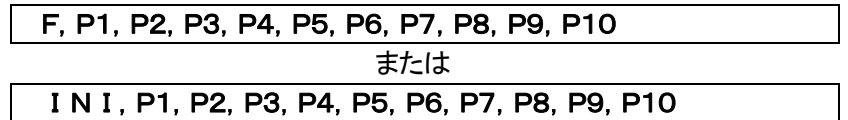

パラメータ:

P1 : 初期化スタートアドレス (バッファメモリ) P2 : 初期化エンドアドレス (バッファメモリ) **P3-10:初期化データ** 

デフォルト値(hex):

P1 : 00 P2 : 1FFFFFF(32Mbyteメモリ実装時) P3-10: FF

備考:"F"、"INI"はいずれも同じ動作をします。 M1895/2に搭載されているバッファメモリサイズを超える設定はできません。

■設定

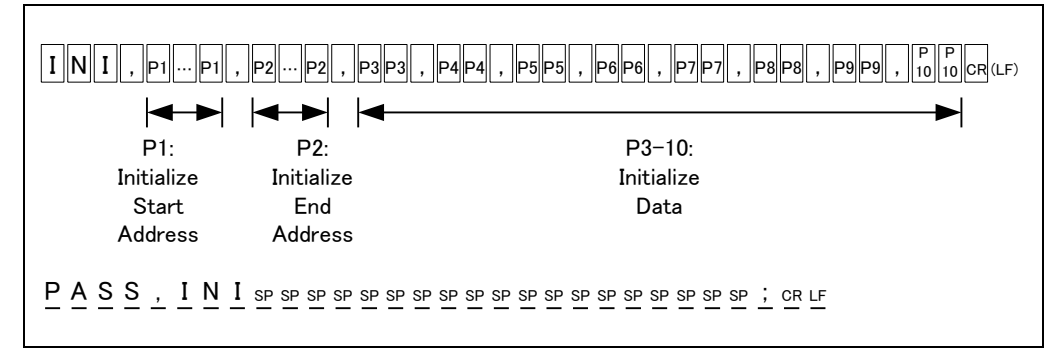

例1)全バッファメモリを"FF"で初期化する。 COMMAND: INI, , FF CR

例2)全バッファメモリを "パターンA 03,06,..."で初期化する。 COMMAND: INI, , , 03, 06, 0C, 18, 30, 60, C0 CR

## SCH - データ検索: 一致

バッファメモリ上の任意のデータ列(MAX 8byte)の一致検索を行ない、結果を端末に出力します。 バッファスタートアドレス、エンドアドレス、データ列を指定できます。 バッファ上に一致するデータ列があった場合、そのアドレスを表示します。 一致するデータ列が無かった場合、エンドアドレスの次のアドレスを表示します。

#### COMMAND: SCH, P1, P2, P3, P4, P5, P6, P7, P8, P9, P10

パラメータ:

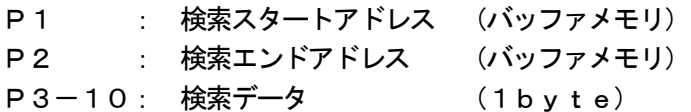

デフォルト値(hex):

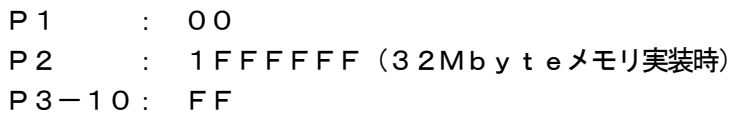

備考: M1895/2に搭載されているバッファメモリサイズを超える設定はできません。

■検索

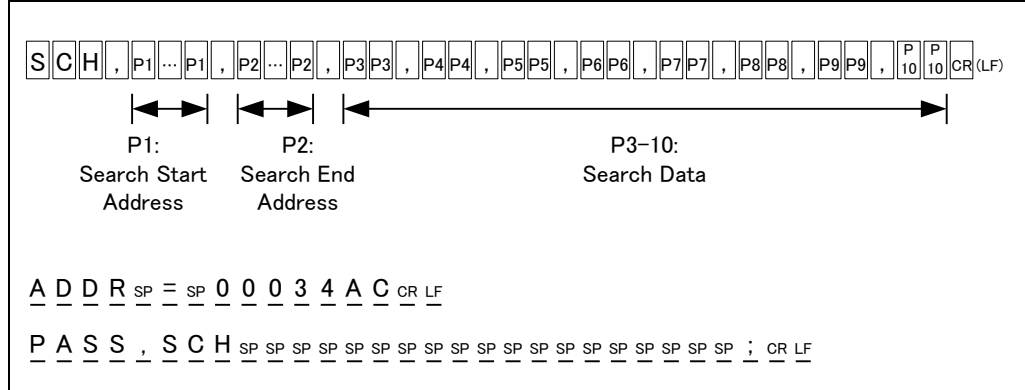

### UNS - データ検索: 不一致 -

バッファメモリ上の任意のデータ(1byte)の不一致検索を行ない、結果を端末に出力します。 バッファスタートアドレス、エンドアドレス、検索データを指定できます。 バッファ上に一致しないデータがあった場合、そのアドレスを表示します。 差異が無かった場合、エンドアドレスの次のアドレスを表示します。

COMMAND:

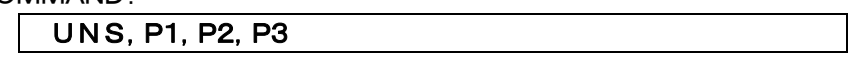

パラメータ:

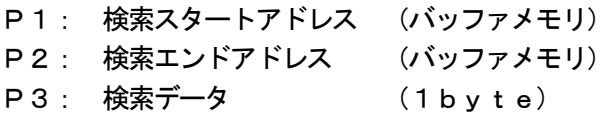

デフォルト値(hex):

P1: 00 P2: 1FFFFFF(32Mbyteメモリ実装時) P3: FF

備考: M1895/2に搭載されているバッファメモリサイズを超える設定はできません。

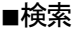

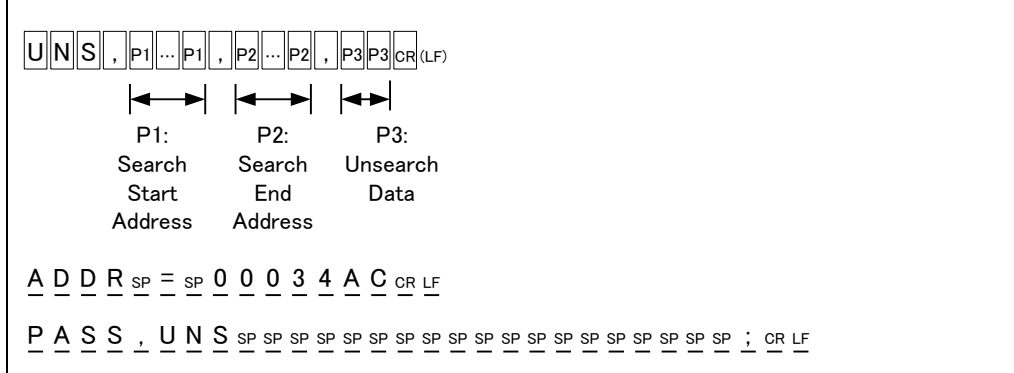

バッファメモリ内で任意のアドレス範囲のデータをコピーし他のアドレス空間へ移動します。 バッファスタートアドレス、エンドアドレス、移動先の先頭アドレス(ディスティネーションアドレス)を指定 できます。

COMMAND:

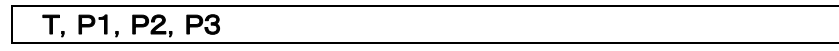

パラメータ:

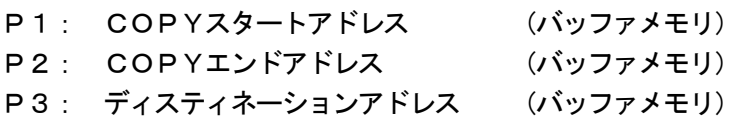

デフォルト値(hex):

P1: 00 P2: 00 P3: 00

備考: M1895/2に搭載されているバッファメモリサイズを超える設定はできません。

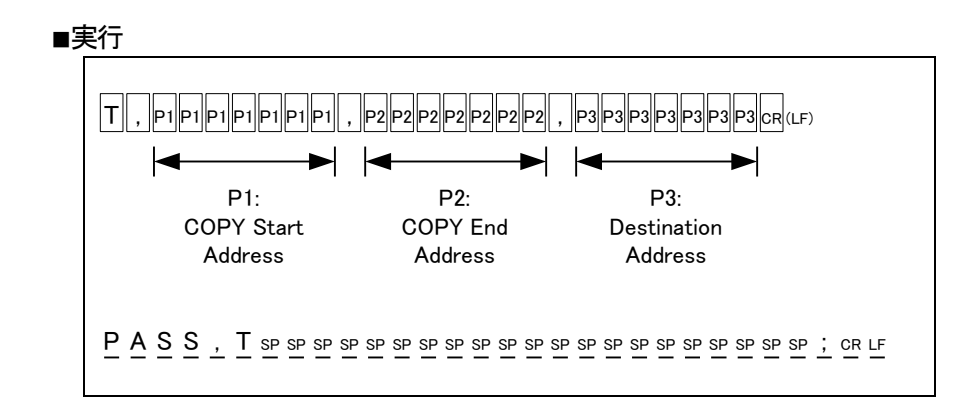

注意:バッファエンドアドレスを超える転送はできません。

M1895/2 buffer memory

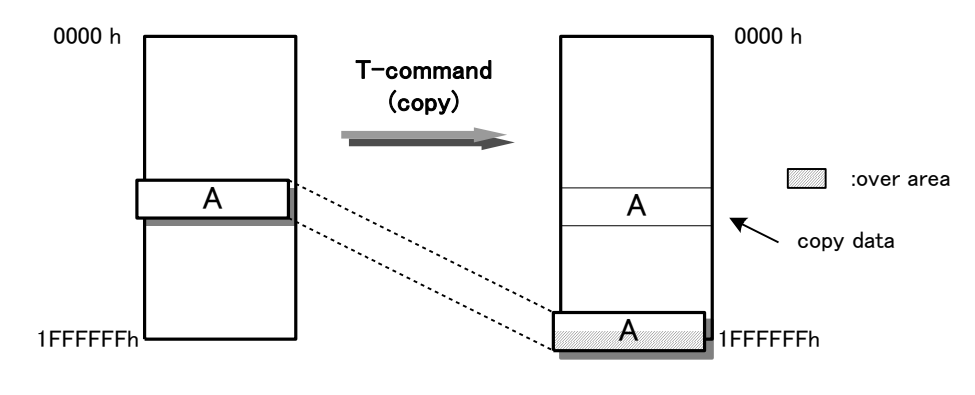

## P、PL、WD - Serial I/F データ出力

リモートモードにてSerial I/F (RS232C)のデータ出力を行ないます。

M1895/2のバッファメモリデータを"Data Format(S、DF-command)"の設定に従って変換した後 データを出力します。

バッファスタートアドレス、エンドアドレスを指定できます。

COMMAND:

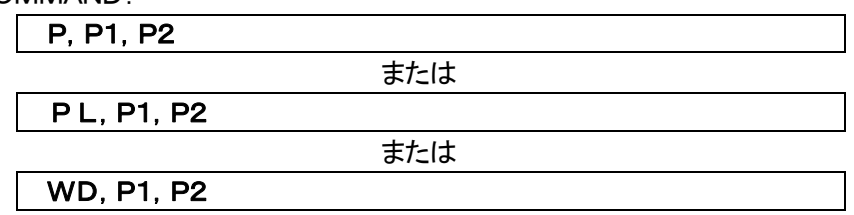

パラメータ:

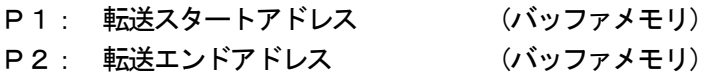

デフォルト値(hex):

P1: 00 P2: 1FFFFFF

備考:M1895/2に搭載されているバッファメモリサイズを超える設定はできません。 "P"、"PL"、"WD"はいずれも同じ動作をします。

■出力例( "03,06,00,…"で初期化したバッファメモリのデータを出力 アドレス範囲 O-Fh、 Format="INTEL hex")

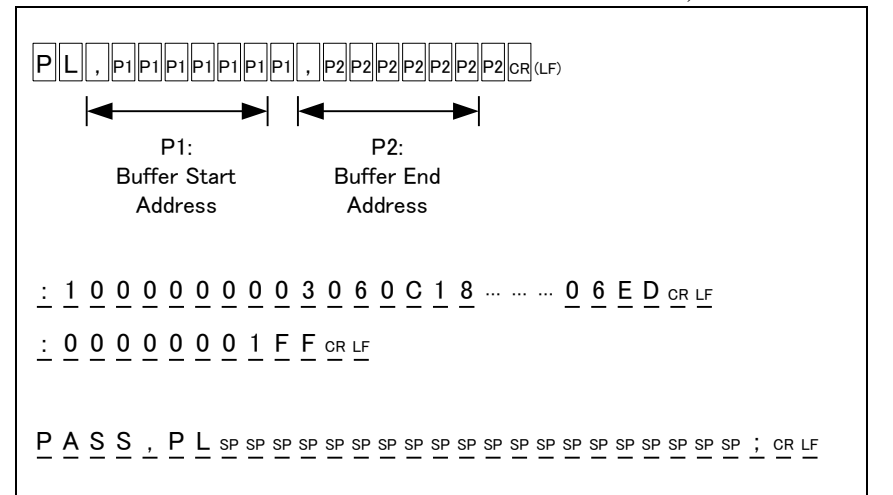

リモートモードにてSerial I/F (RS232C)のデータ入力を行ないます。

M1895/2はコマンドを受付けると最初にSerial I/Fを入力待ちの状態にします。その後データを 受信すると"Data Format(S、DF-command)"の設定に従って変換した後バッファメモリにデータを 格納します。

入力フォーマットデータのスタートアドレス、バッファメモリの格納開始アドレスを指定できます。

COMMAND:

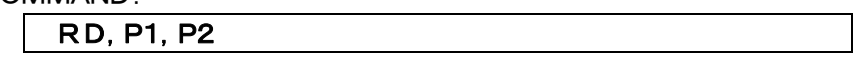

パラメータ:

P1: フォーマットデータのスタートアドレス (フォーマットデータ) P2: データ格納開始アドレス (バッファメモリ)

デフォルト値(hex):

- P1: 00 P2: 00
- 備考: M1895/2に搭載されているバッファメモリサイズを超える設定はできません。
- 注意:"RD"コマンドのみではデータはM1895/2にロードされません。別途フォーマット データを外部端末から送信する必要があります。

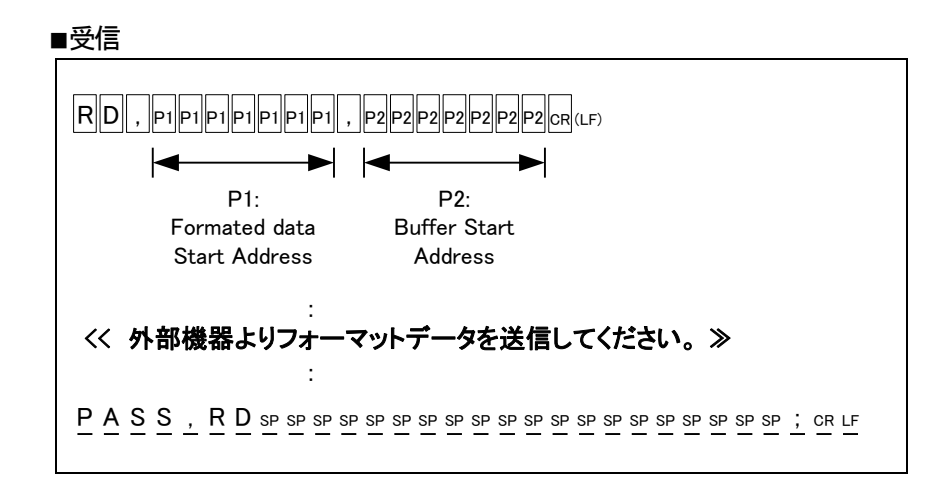

リモートモードにてSerial I/F (RS232C)のデータ入力を行ないます。

M1895/2はコマンドを受付けると最初にSerial I/Fを入力待ちの状態にします。その後 データを受信すると"Data Format(S、DF-command)"の設定に従って変換した後バッファメモリ にデータを格納します。

入力フォーマットデータのスタートアドレス、バッファメモリの格納開始アドレスおよびフォーマットデータ エンドアドレスを指定できます。

#### COMMAND:

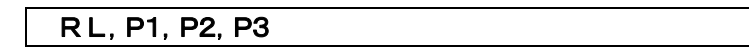

パラメータ:

- P1: フォーマットデータのスタートアドレス (フォーマットデータ)
- P2: フォーマットデータのエンドアドレス (フォーマットデータ)
- P3: データ格納開始アドレス (バッファメモリ)

デフォルト値(hex):

- P1: 00 P2: 1FFFFFF(32Mbyteメモリ実装時) P2: 00
- 備考: に搭載されているバッファメモリサイズを超える設定はできません。
- 注意: "R L "コマンドのみではデータはM1895/2にロードされません。別途フォーマット データを外部端末から送信する必要があります。

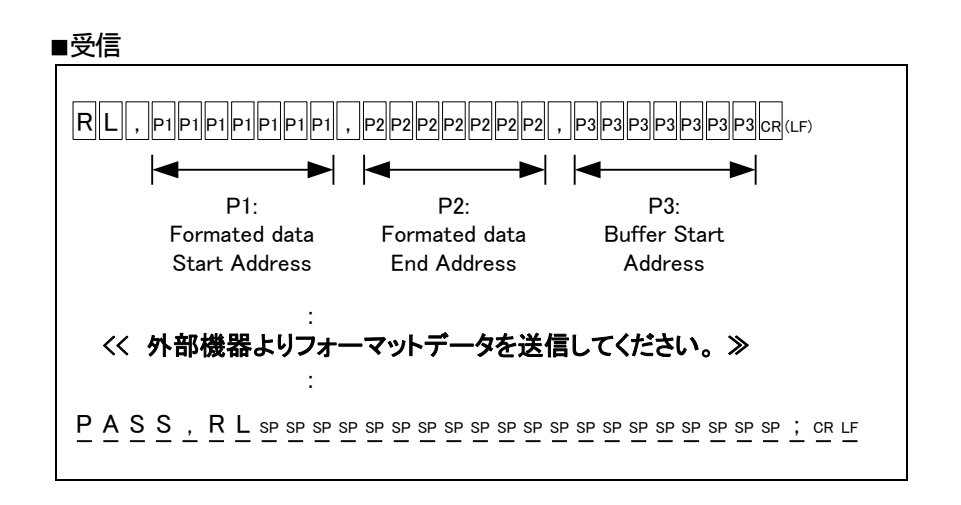

## WHO, MDL - プログラマのモデル名出力 -

リモードモードでプログラマのモデル名を確認出来ます。

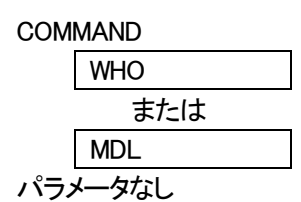

備考:" WHO " , " MDL "はいずれも同じ動作をします。 ハンドラ等で有効な命令です。

■ 実行

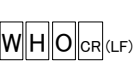

M 1 8 9 5 / 2 CR LF W SP SP SP P A S S , H O SP SP SP SP SP SP SP SP SP SP SP SP SP SP SP SP ; CR LF

## PCH - プロテクトモードの変更 -

リモートモードで "Protect Setting" の設定または確認をします。

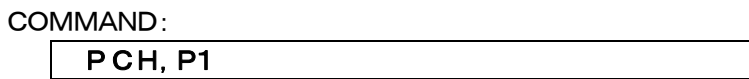

パラメータ: P1 プロテクトモード 番号

備考:デバイスコードを変更および電源投入時、設定はデフォルトに戻ります。

■Mode List

| P1(hex) | プロテクトモード          |
|---------|-------------------|
|         | No Operation      |
|         | UnProtect/Protect |
|         | Protect Only      |

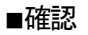

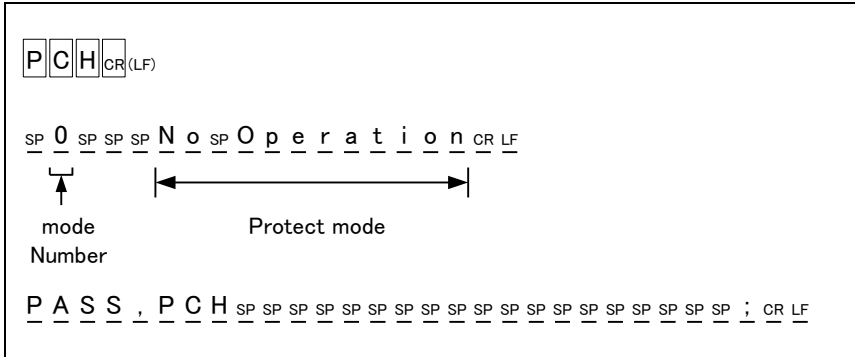

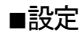

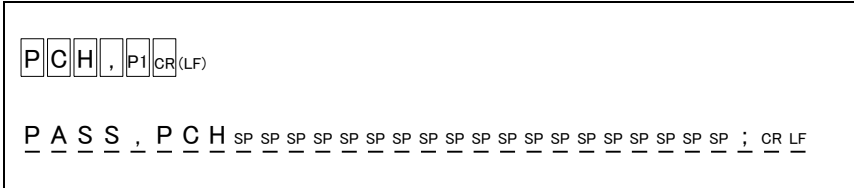
リモートモードにてプロテクトデータを Serial I/Fから出力します。

プロテクトデータを"Data Format(S、DF-command)"の設定に従って変換した後、外部端末に出力しま す。

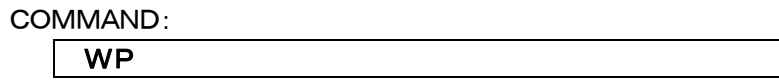

パラメータ: なし

備考:保護するプロテクト領域は"01"、保護しない領域は"00"で表示されます。

■出力 プロテクト領域7個中 No. 0-1を"保護"、他を"非保護" 出力データフォーマット:INTEL\_FORMAT の場合

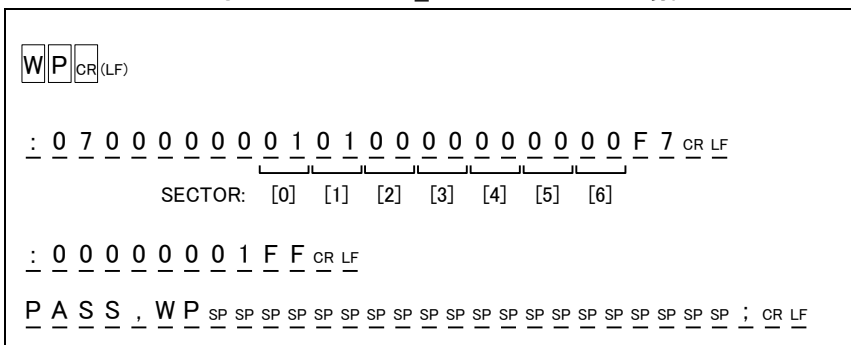

リモートモードにてSerial I/F (RS232C)のプロテクトデータの入力を行ないます。 M1895/2はコマンドを受付けると最初にSerial I/Fを入力待ちの状態にします。その後データを 受信すると"Data Format(S、DF- command)"の設定に従って変換した後プロテクト情報を格納する レジスタにデータを格納します。 入力フォーマットデータのスタートアドレス(プロテクト領域開始番号)、エンドアドレス(プロテクト領域

終了番号)を指定できます。

COMMAND: RP, P1, P2

パラメータ:

P1: フォーマットデータの開始番号 (フォーマットデータ) P2: フォーマットデータの終了番号 (フォーマットデータ)

デフォルト値(hex):

- P1:0
- P2: (デバイスに依存した値がセットされます)

備考:デバイスコードを変更および電源投入時、設定はデフォルトに戻ります。

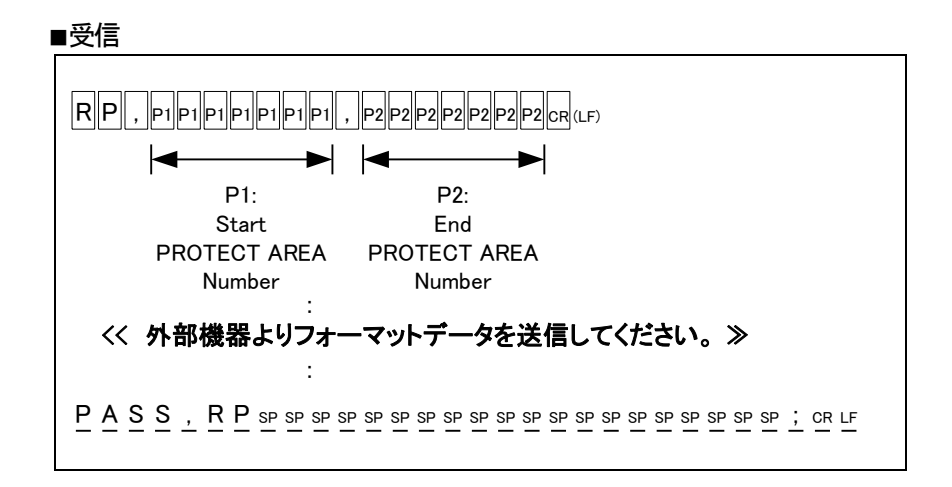

メンテナンスなど

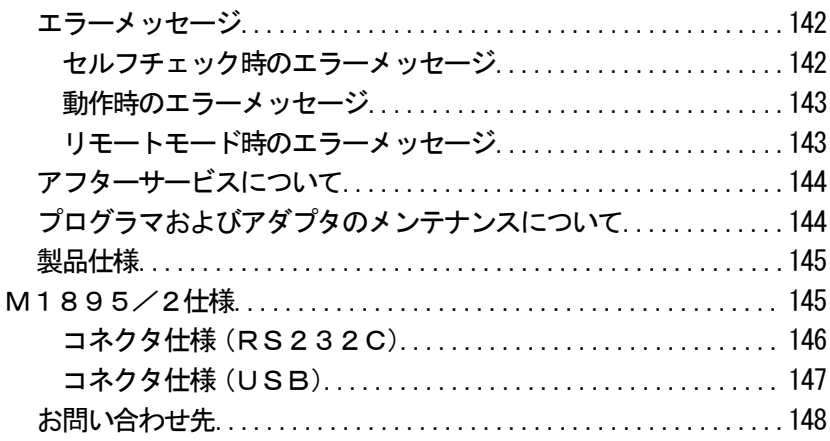

# メンテナンスなど

エラーメッセージ

#### ◎セルフチェック時のエラーメッセージ

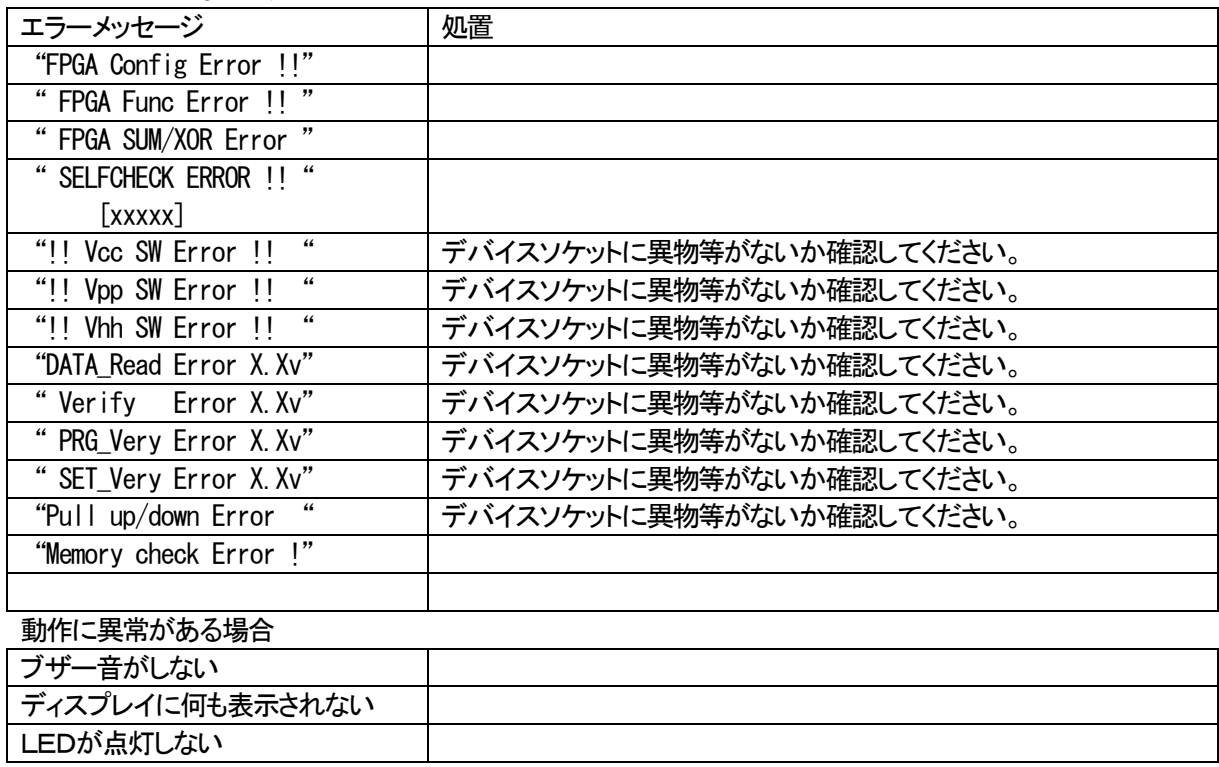

上記のエラーが発生した場合デバイスソケットにデバイスまたは金属片等の異物が混入していないか 確認してください。"RESETキー"を押すとセルフチェックが再スタートします。 それでも症状が良くならない場合には、修理が必要となります。 代理店、または弊社サービス窓口にご連絡ください。

#### ◎動作時のエラーメッセージ

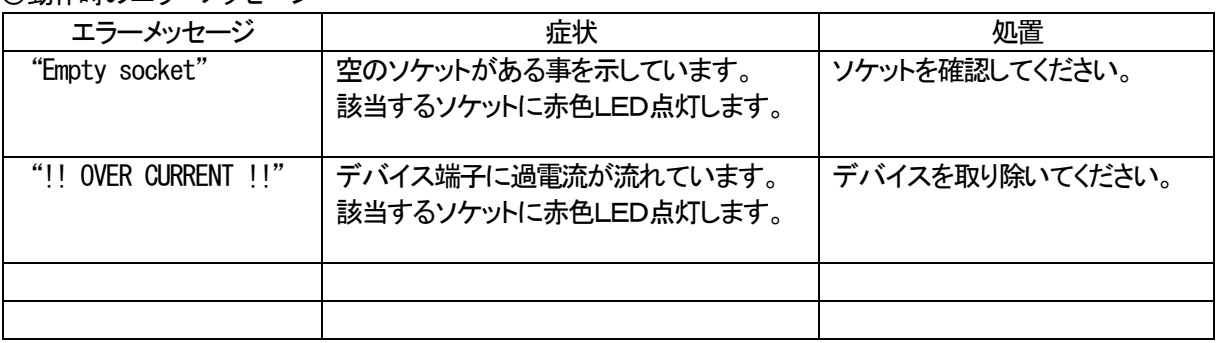

◎リモートモード時のエラーメッセージ

| エラーコード         | エラー内容                | 概要                               |
|----------------|----------------------|----------------------------------|
| 90             | Check Sum Error      | フォーマットデータ転送時のエラー                 |
| 9 <sub>1</sub> | Format Error         | フォーマットデータ転送時のエラー                 |
|                |                      |                                  |
| F <sub>0</sub> | Illegal Command      | 該当しないコマンドを入力した                   |
| F <sub>1</sub> | Parameter Error      | パラメータの値が正しくない                    |
| F <sub>2</sub> | Invalid Function     | 無効な機能を実行した                       |
|                |                      | (EPROMに対してERASEを実行する等)           |
| F <sub>3</sub> | Multi PAE mode Error | Multi PAE における設定エラー              |
|                |                      | (Multi PAEの設定時にバッファメモリデータが全て'FF' |
|                |                      | である時のエラー)                        |

#### アフターサービスについて

本製品の保証期間は、納入後1年間とさせて頂きます。但し、保証期間内においても、天災による損傷、ご使用上 の操作ミス、お客様による改造・変更、また、デバイスソケットの消耗に対する保証は致しかねます。 尚、本機をご使用する事で発生した直接的、間接的トラブルに関して、ミナト・アドバスト・テクノロジーズは一切の

責任を負いかねます。

ご不明の点は、弊社サービスまたは弊社代理店までお問い合わせください。

プログラマおよびアダプタのメンテナンスについて

- 1.本製品をほこりや湿気の多い場所に置かないようにしてください。故障の原因になる場合があります。 アダプタを湿気の多い環境で使用したり収納しておくと、デバイスピンに付着した化学物質がソケット アダプタのコンタクト部に移る事があります。化学物質のリークやほこりはソケットアダプタの寿命を縮 めてしまいますのでご注意ください。
- 2.アダプタやソケット(TEXTOOL)は消耗品です。書き込み不良率が増加してきた時はこれらの部品の 交換時期に来ています。詳しくは弊社代理店までご相談ください。
- 3.ソケットを清掃する場合はエアーでソケットのゴミを吹き飛ばす程度にとどめてください。

# 製品仕様

### M1895/2仕様

#### 動作温度

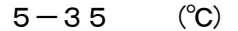

#### 電源

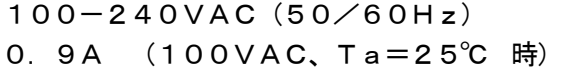

#### 寸法

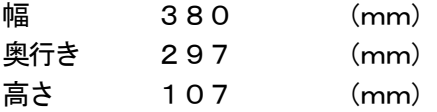

#### 重量

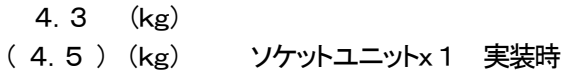

#### ディスプレイ

20文字x4行 LCD DISPLAY 各ソケット対応2色LEDランプ

#### バッファメモリ

1Gbit (標準)

外部インターフェイス(シリアルインターフェイス) :RS232C :USB

#### その他

デバイスソケット 2

 $-$  RS232C  $-$ 

◎端子配列

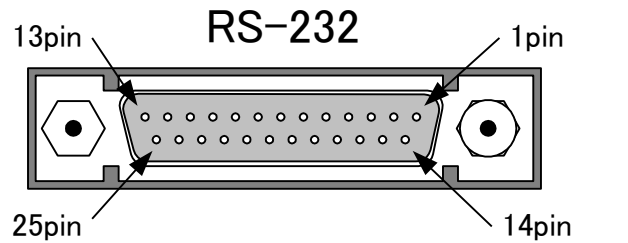

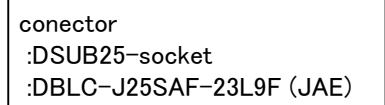

#### ◎ピンアサイン表(DCE)

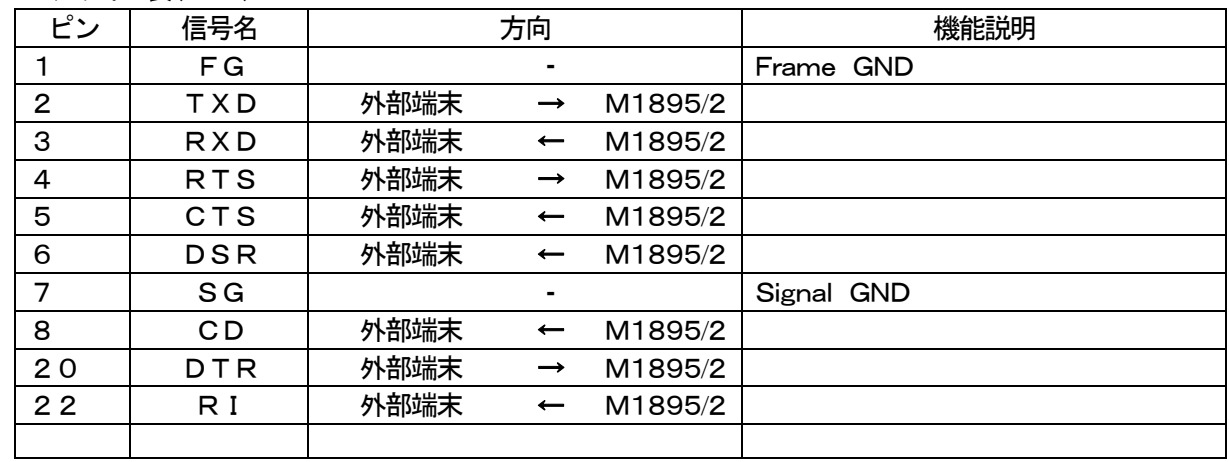

◎ 接続例(M1895/2~PC/AT機)

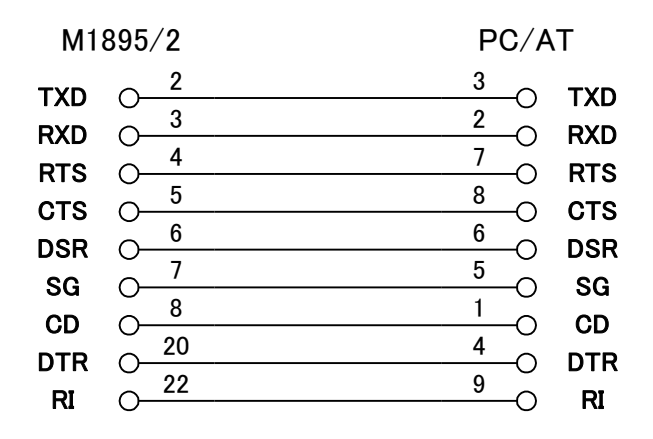

#### **[ コネクタ仕様 - USB -**

◎端子配列

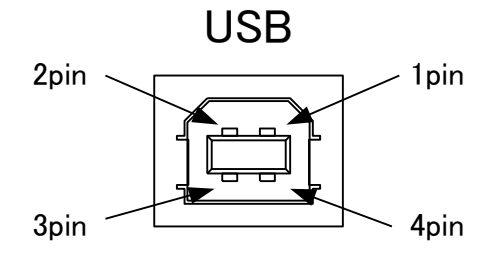

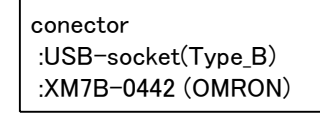

◎ピンアサイン表(DCE)

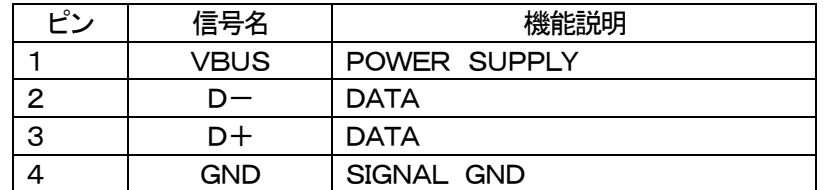

### 注意事項:**PC**1台につきM1895/2を1台まで接続可能です。

USB1.1準拠のケーブルを推奨します。

## **MINATO ELECTRONICS INC.**

ミナト・アドバスト・テクノロジーズ株式会社

本社 〒224-0026 横浜市都筑区南山田町4105 TEL:045-591-5605 FAX:045-591-5618 Web:www.minato.co.jp

#### 大阪営業所

〒553-0003 大阪市福島区福島5-16-15 福島宮脇ビル6階 TEL:06-6453-8911 FAX:06-6453-8912

#### 福岡営業所

〒812-0013 福岡市博多区博多駅前3-6-12 オヌキ博多駅前ビル4階 TEL:092-475-2825 FAX:092-481-3502